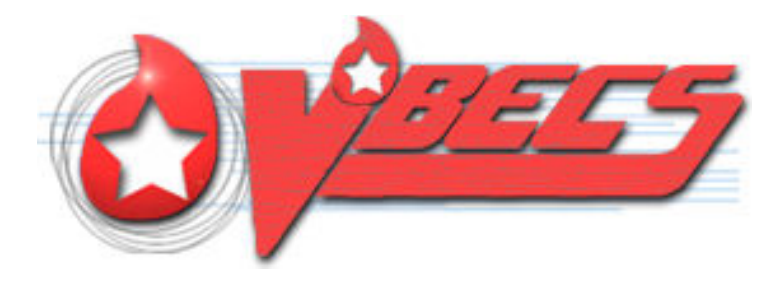

# VistA Blood Establishment Computer Software (VBECS) Version 2.3.2

# Technical Manual-Security Guide Version 2.0

# July 2020

Department of Veterans Affairs Enterprise Project Management Office

July 2020 VistA Blood Establishment Computer Software (VBECS) Version

Technical Manual-Security Guide Version 2.0

2.3.2

This page intentionally left blank.

2.3.2

VistA Blood Establishment Computer Software (VBECS) Version

## **Table of Contents**

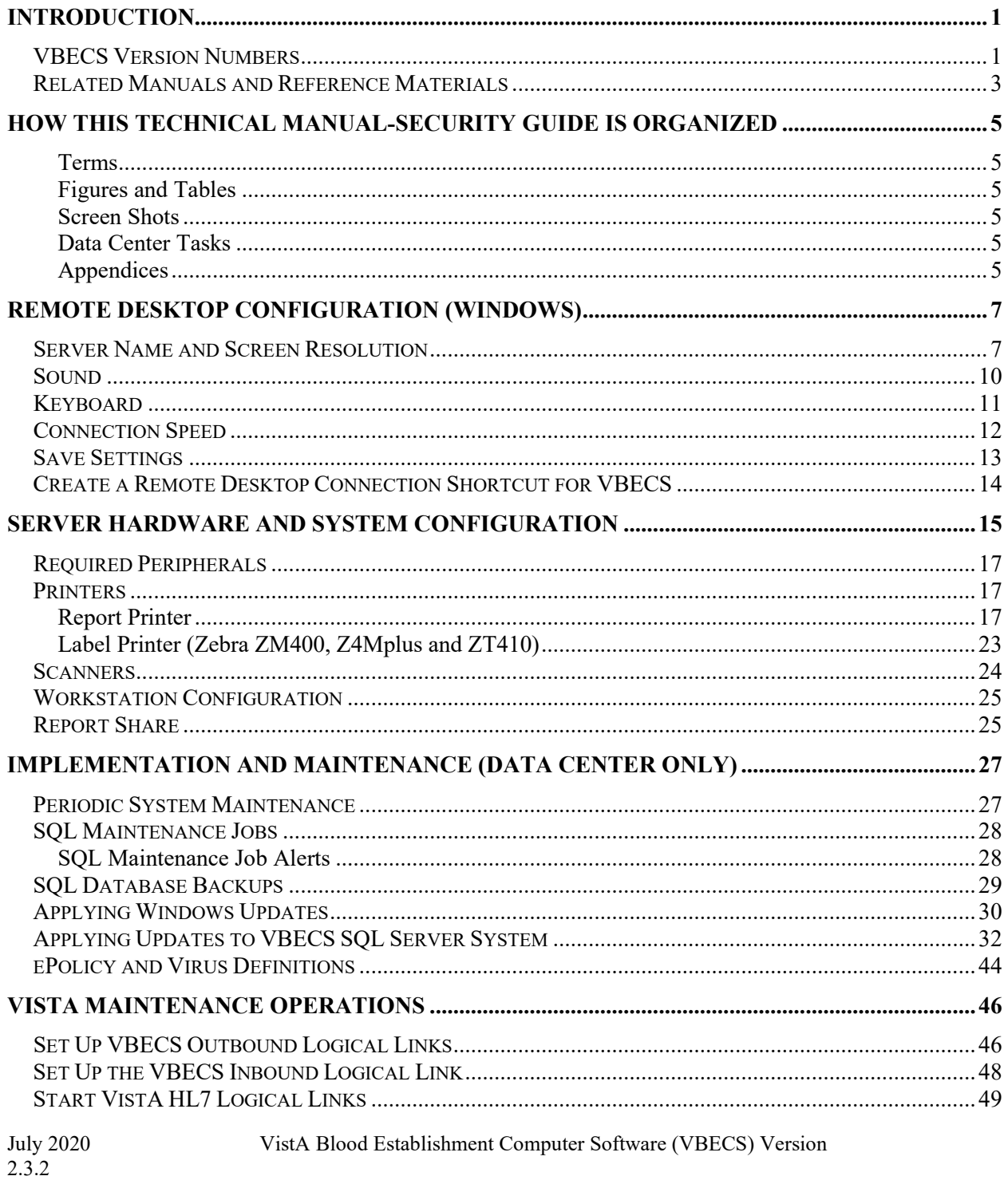

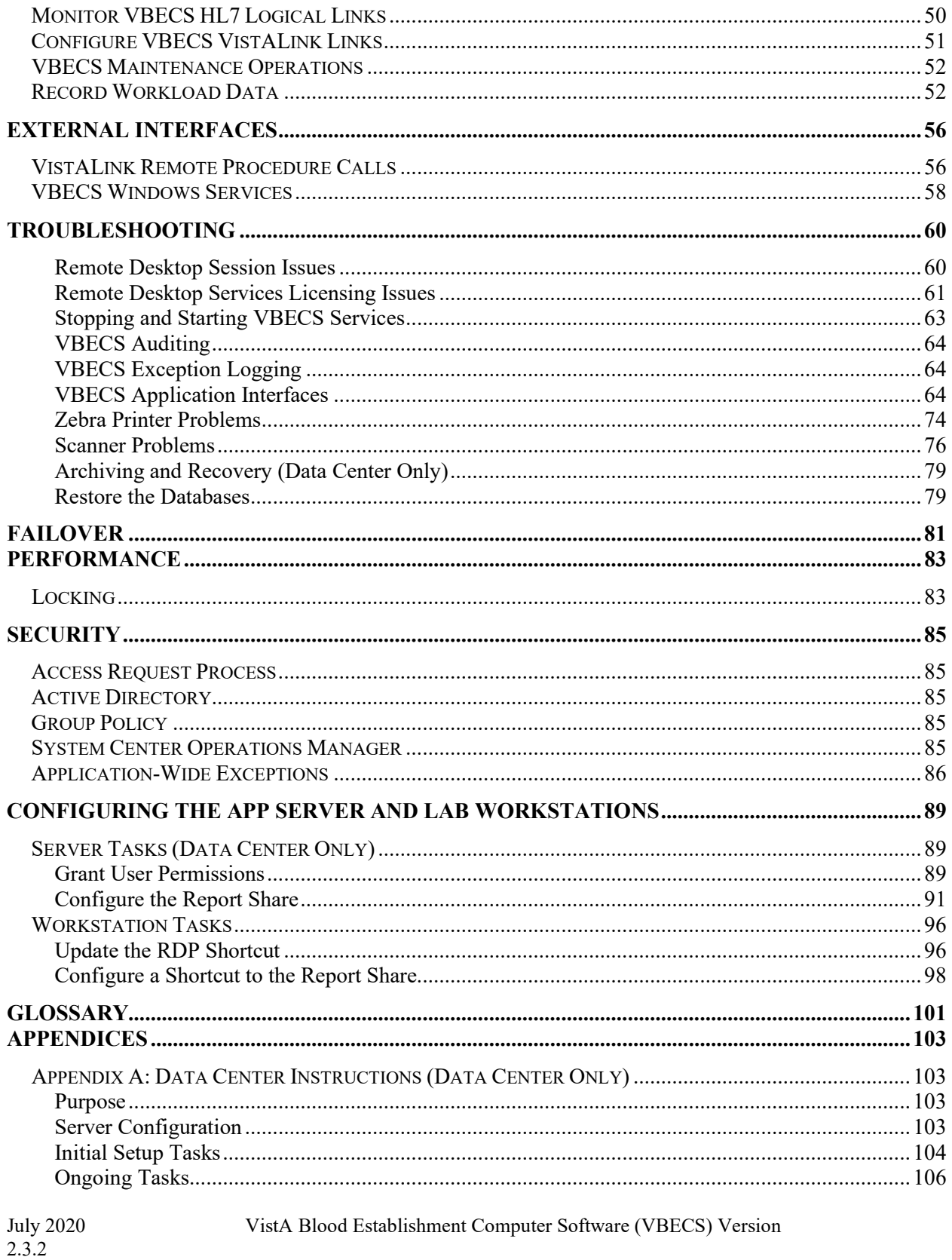

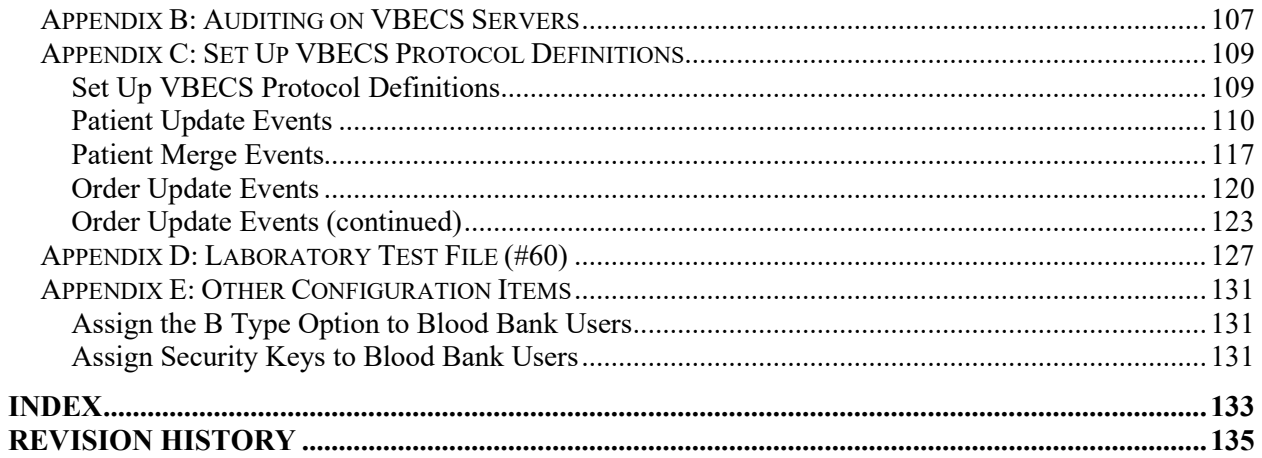

This page intentionally left blank.

2.3.2

VistA Blood Establishment Computer Software (VBECS) Version

## <span id="page-6-0"></span>**Introduction**

The main purpose of the VistA Blood Establishment Computer Software (VBECS) is to automate the daily processing of blood inventory and patient transfusions in a hospital transfusion service.

*Unauthorized access or misuse of this system and/or its data is a federal crime. Use of all data, printed or electronic, must be in accordance with VA policy on security and privacy.*

*Do not change the system! The U.S. Food and Drug Administration classifies this software as a medical device. Unauthorized modifications will render this device an adulterated medical device under Section 501 of the Medical Device Amendments to the Federal Food, Drug, and Cosmetic Act. Acquiring and implementing this software through the Freedom of Information Act require the implementer to assume total responsibility for the software and become a registered manufacturer of a medical device, subject to FDA regulations. Adding to or updating VBECS software without permission is prohibited.* 

## <span id="page-6-1"></span>*VBECS Version Numbers*

In previous VBECS patch releases, the user documentation referred to the VBECS version in a 4-digit format (e.g.,  $2.1.0.2$  – where 2.1.0 represents the patch version and the last digit (2) is the patch build number).

The VBECS version [\(Figure 1\)](#page-7-0) is now represented with only the first three digits (e.g., 2.1.0) and appears that way in all user documentation to simplify readability

The revision letter tracks database-only updates (e.g., blood product table updates, canned comments updates). The revision letter is normally a single alpha character (e.g., C), but can be two characters (e.g., AA, AB, AC) in the unlikely event that more than 25 database updates are made before a code change is implemented. The revision letter starts at A with each new code change and is incremented to B when the first database-only update is made. The revision letter is then updated by one character in the alphabet for every successive database-only update until a new code change is implemented, at which time the revision letter reverts back to A. The version submitted for system testing is revision A, but the version customers receive can be revision A, B or a higher revision letter.

### <span id="page-7-0"></span>**Figure 1: Example of Help, About VBECS**

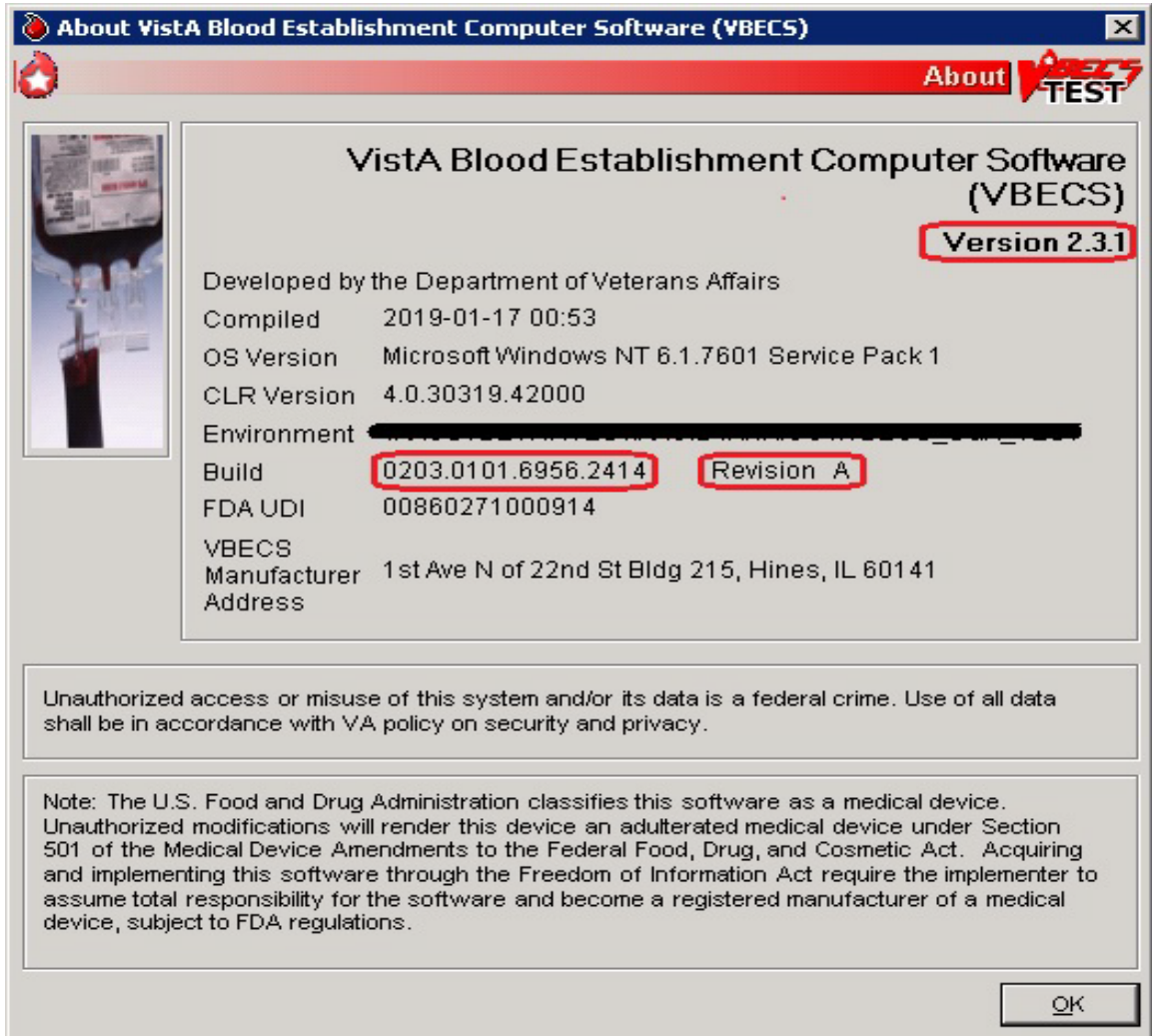

The VBECS Administrator and VBECS applications, when started, will verify that the application code (binary build number) matches the SQL Server code (database build number) in order to ensure that application servers and SQL servers are patched and remain in sync with each other. In the rare event that they fall out of sync, the applications will present the following error message [\(Figure 2\)](#page-8-1) and close until both the code and the database are in sync.

<span id="page-8-1"></span>**Figure 2: Example of System Error**

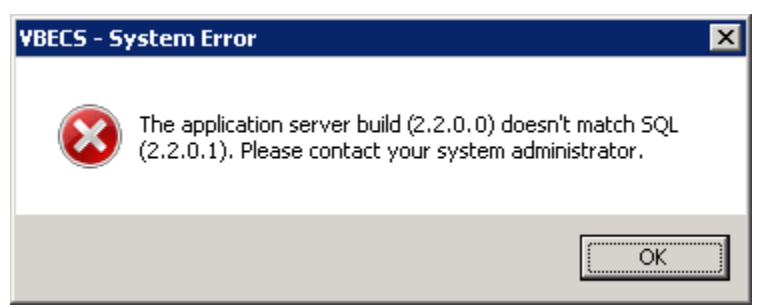

## <span id="page-8-0"></span>*Related Manuals and Reference Materials*

*[HL7 V2.3.1 Implementation Guide](http://www.hl7.org/implement/standards/product_brief.cfm?product_id=141#ImpGuides)*

*CPRS-VBECS Interface (OR\*3.0\*212) Release Notes April 2009 PIMS V. 5.3 Technical Manual Duplicate Record Merge: Patient Merge Technical Manual Version 7.3 April 1998 Revised December 2010 Kernel Systems Manual Version 8.0, Chapter 1: Sign-On Security/User Interface, pp. 13–20 [Manage Open Sessions and Files in Windows](http://technet.microsoft.com/en-us/library/cc725689.aspx) 2008 R2 Health Product Support Release of Products and Patches Guide V2.3 Updated: February 2014 VistA Blood Establishment Computer Software (VBECS) 2.3.2 User Guide VistA Blood Establishment Computer Software (VBECS) 2.3.2 Administrator User Guide VistA Blood Establishment Computer Software (VBECS) – <instrument> Configuration and Setup Guide VistALink Version 1.5 Developer-System Manager Manual*, Chapter 6: Security Management, pp. 34–35 *Windows Server 2008R2 Security Guide*[, Microsoft Corporation](http://technet.microsoft.com/en-us/library/gg236605.aspx)

This page intentionally left blank.

## <span id="page-10-0"></span>**How This Technical Manual-Security Guide Is Organized**

Outlined text is used throughout this guide to highlight warnings, limitations, and cautions:

 *Warnings, limitations, cautions* 

### <span id="page-10-1"></span>**Terms**

For consistency and space considerations, the pronouns "he," "him," and "his" are used as pronouns of indeterminate gender equally applicable to males and females.

In many instances, a user may scan a barcode or enter data manually (by typing). The term "enter" is used throughout this guide to mean "enter manually."

See the Glossary for definitions of other terms and acronyms used in this guide.

### <span id="page-10-2"></span>**Figures and Tables**

If you refer to figures and tables from the Technical Manual-Security Guide in your local policy and procedure documents, you may wish to use their titles only, without figure or table numbers: as the technical manual-security guide is updated, those numbers may change.

### <span id="page-10-3"></span>**Screen Shots**

Because VBECS is a medical device, screen shots must be captured at various points throughout the technical manual-security guide to meet FDA requirements for objective evidence and documentation. A

(camera) at the beginning of each step that requires a screen capture will identify these points.

### <span id="page-10-4"></span>**Data Center Tasks**

Some of the tasks in this guide are executed by members of Data Center (DC) affiliated with the data center where VBECS Servers are hosted. These tasks are differentiated by the text in the headings with (Data Center Only) noted in the heading.

### <span id="page-10-5"></span>**Appendices**

The appendices contain reference materials.

While pressing the Ctrl button, left-click on a section name or page number in the table of contents to move to that section or page. The index does not incorporate this feature.

.

This page intentionally left blank.

## <span id="page-12-0"></span>**Remote Desktop Configuration (Windows)**

Configure the screen resolution, sound, and connection speed, and create a Remote Desktop Connection shortcut on each VBECS workstation.

## <span id="page-12-1"></span>*Server Name and Screen Resolution*

To set the screen resolution:

- 1) Double-click  $\mathbb{R}^3$  (the **Remote Desktop Connection** icon).
- 2) Click **Show Options** [\(Figure 3\)](#page-12-2).

<span id="page-12-2"></span>**Figure 3: Example of Remote Desktop Connection Options**

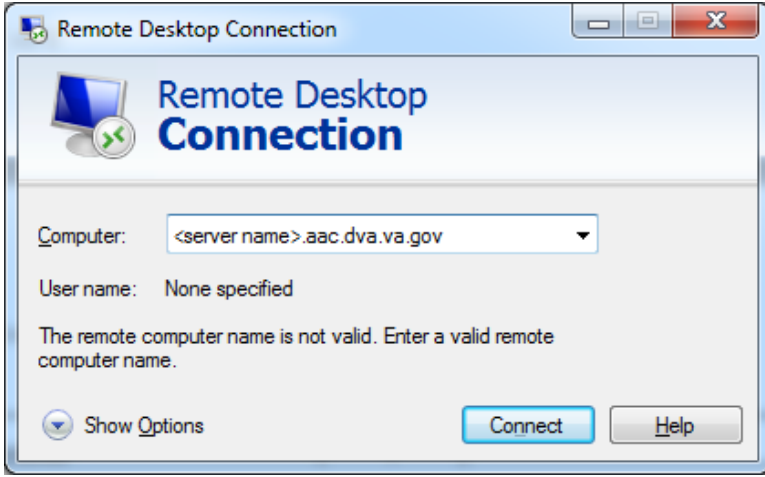

- 3) Click the **General** tab [\(Figure 4\)](#page-13-0).
- 4) Enter the VBECS application server's fully qualified domain name (FQDN) in the **Computer** field. The name will always be your server name followed by **.aac.dva.va.gov**

#### <span id="page-13-0"></span>**Figure 4: Example of General Tab Computer and Domain**

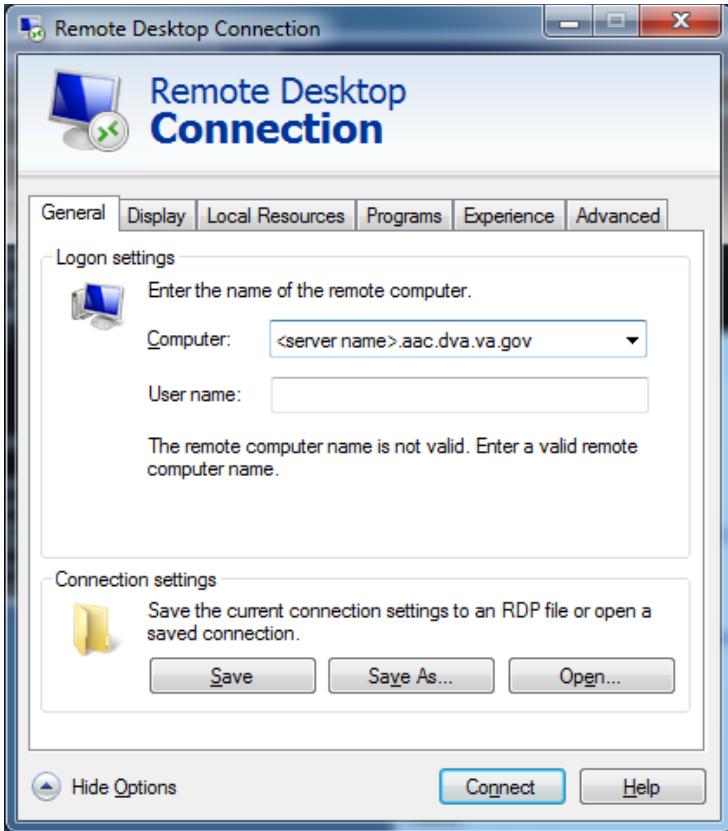

- 5) Click the **Display** tab [\(Figure 5\)](#page-14-0).
- 6) Click, hold, and slide the pointer to a screen resolution of **Full Screen**.

#### <span id="page-14-0"></span>**Figure 5: Example of Display Tab**

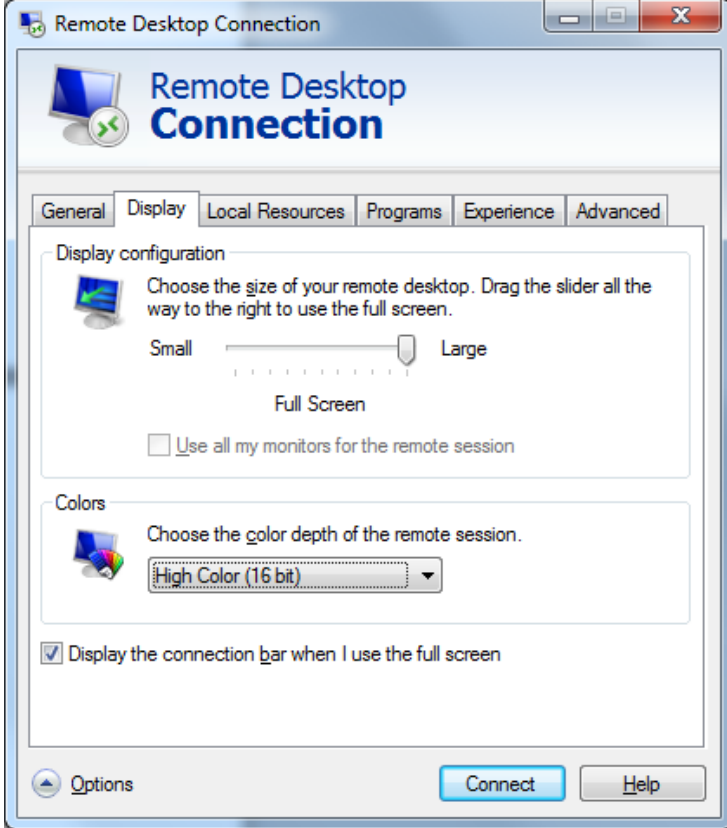

## <span id="page-15-0"></span>*Sound*

To enable sound:

- 1) Click the **Local Resources** tab [\(Figure 6\)](#page-15-1).
- 2) Click the **Settings** button.

**Failure to properly configure the sound disables audible alerts throughout VBECS.** 

#### <span id="page-15-1"></span>**Figure 6: Example of Remote Computer Sound**

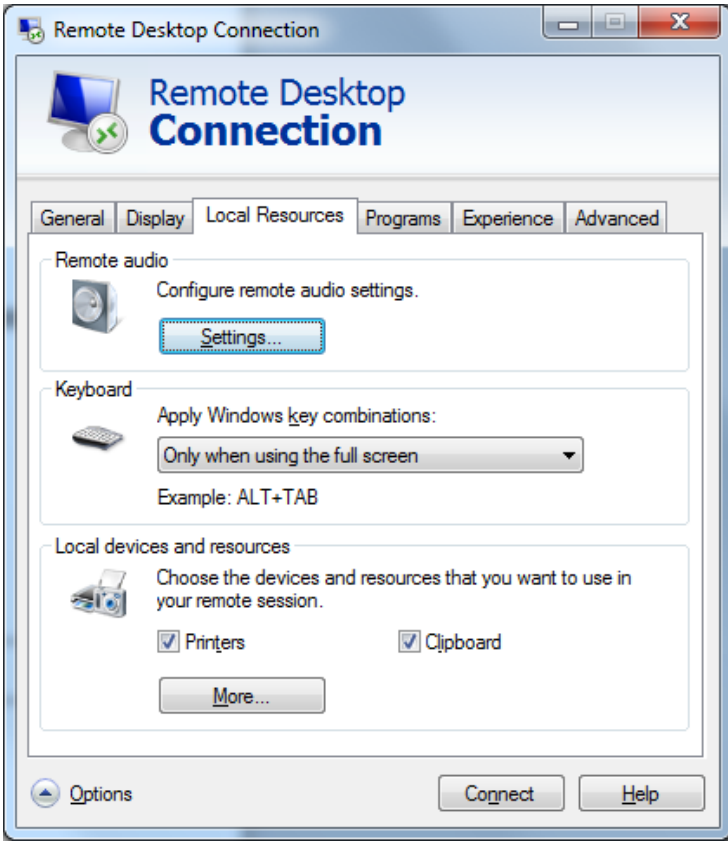

- 3) Select **Play on this computer** [\(Figure 7\)](#page-16-1) from the Remote audio playback section.
- 4) Click the **OK** button.

#### <span id="page-16-1"></span>**Figure 7: Remote audio playback selection**

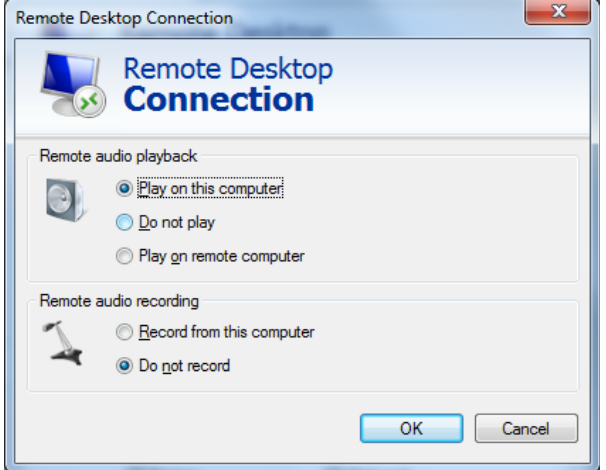

## <span id="page-16-0"></span>*Keyboard*

To configure keyboard settings:

- 1) Click the **Local Resources** tab [\(Figure 8\)](#page-16-2).
- 2) Select **On this computer** from the Keyboard drop-down list.

#### <span id="page-16-2"></span>**Figure 8: Example of Remote Computer Keyboard**

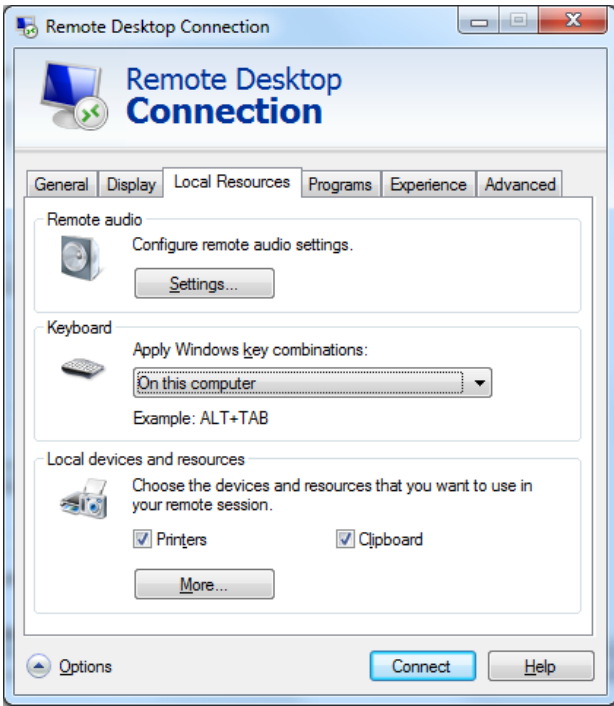

## <span id="page-17-0"></span>*Connection Speed*

To set the connection speed:

- 1) Click the **Experience** tab [\(Figure 9\)](#page-17-1).
- 2) Select **LAN (10 Mbps or higher)** from the **Choose your connection speed to optimize performance** drop-down list. Deselect **Font smoothing**.

#### <span id="page-17-1"></span>**Figure 9: Example of Connection Speed**

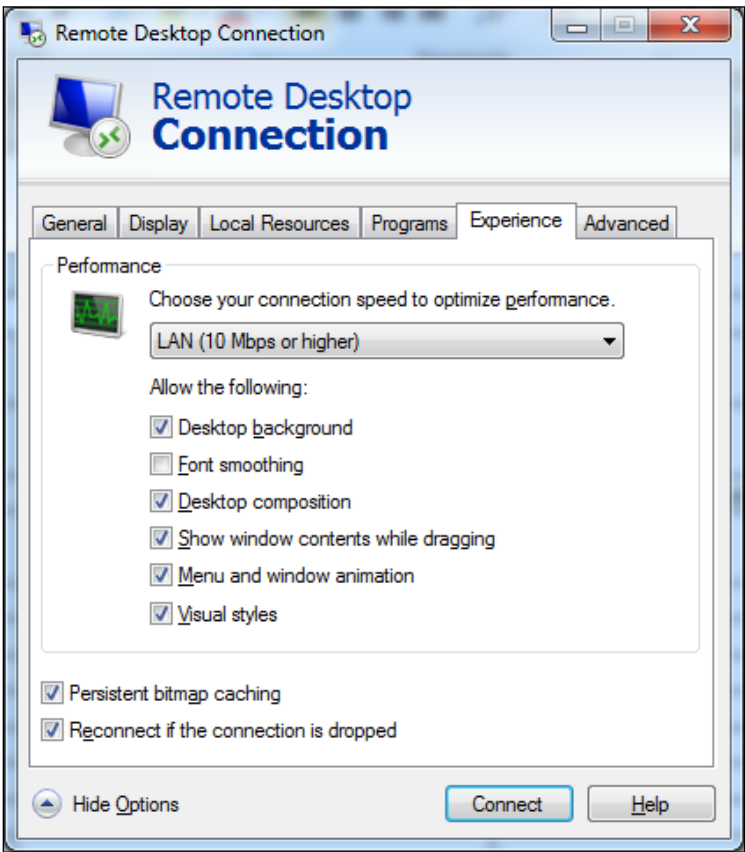

## <span id="page-18-0"></span>*Save Settings*

To save the settings:

- 1) Click the **General** tab [\(Figure 10\)](#page-18-1).
- 2) Click **Save As**.

#### <span id="page-18-1"></span>**Figure 10: Example of General Tab Save As**

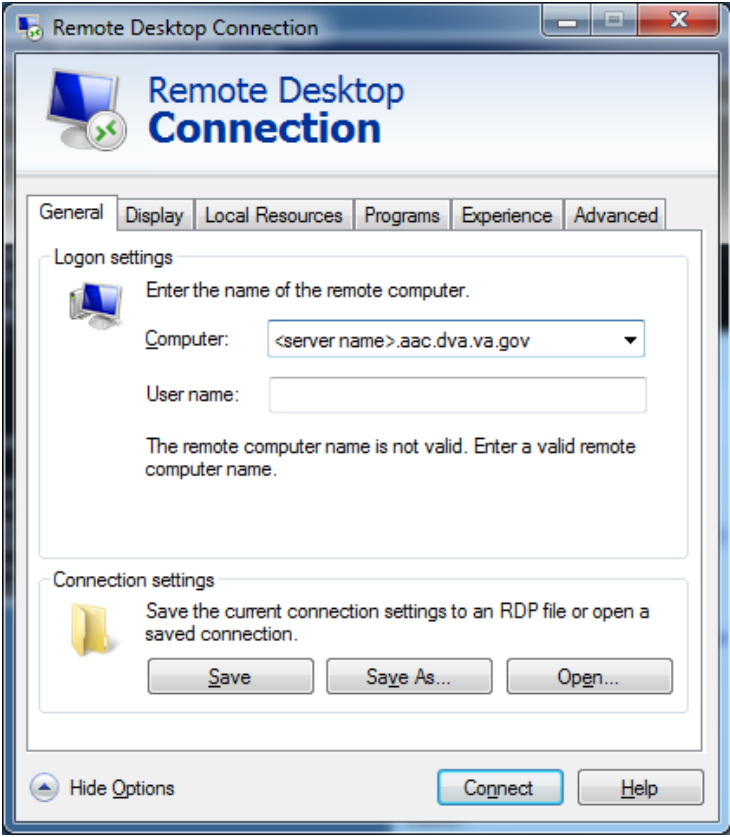

## <span id="page-19-0"></span>*Create a Remote Desktop Connection Shortcut for VBECS*

1) To create a Remote Desktop Connection shortcut for VBECS [\(Figure 11\)](#page-19-1), save the file as VBECS.rdp in the **C:\Users\Public\Public Desktop** folder.

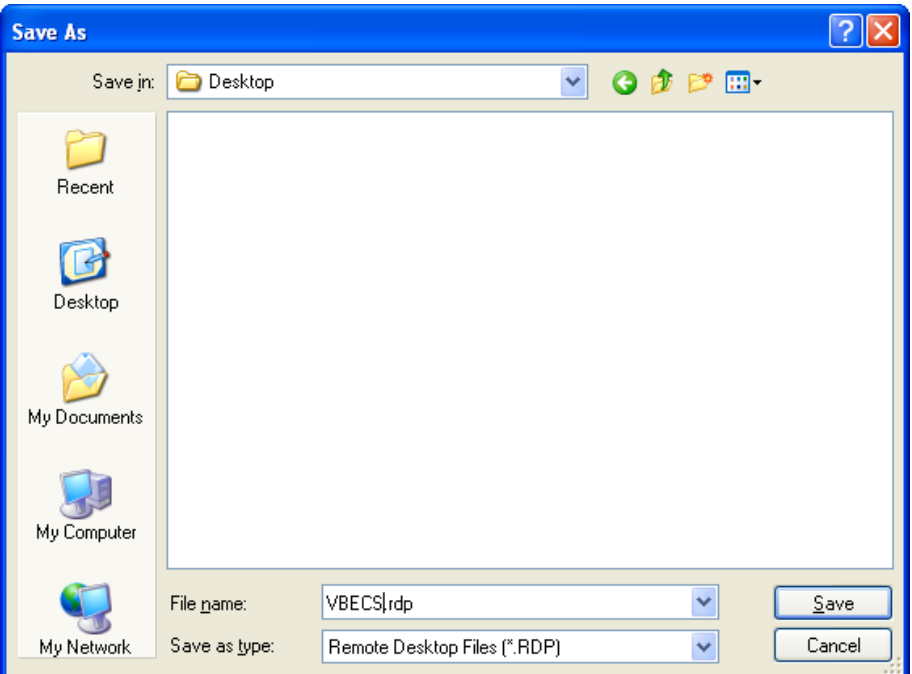

<span id="page-19-1"></span>**Figure 11: Example of Remote Desktop Connection Shortcut for VBECS**

2) Double-click the shortcut to launch the Remote Desktop Connection to VBECS. The Windows start-up sound confirms that the sound functions.

## <span id="page-20-0"></span>**Server Hardware and System Configuration**

The VBECS application requires hardware and system software to service the requirements of a user population of five users in a standard configuration and up to twenty-five users in an integrated Veterans Integrated Service Network (VISN) environment.

VBECS is installed in a virtualized environment using vSphere® as the virtualization platform. This section focuses on the configuration of the virtual machines. [Table 15](#page-108-4) and [Table 16](#page-109-1) contain the virtual machine specifications for the Application and SQL Servers respectively. The System Schematic diagram [\(Figure 12\)](#page-21-0) describes the major system components:

• **Application Server (App Server)**: This is a Windows 2008 Server Enterprise Edition R2 (x64) server and is the execution environment for the VBECS application (both Test and Production). It also functions as a Remote Desktop Protocol (RDP) Server. Each VBECS instance (single or multidivisional) has a unique App Server.

The App Server also communicates with and exchanges information with VistA applications and other HL7 interfaces through messages formatted using Extensible Markup Language (XML) and Health Level 7 (HL7) over Transmission Control Protocol/Internet Protocol (TCP/IP) networking.

• **SQL Server**: This is a Windows 2008 Server Enterprise Edition R2 (x64) server that runs SQL Server 2012. It hosts the VBECS' databases for each single or multidivisional instance. Up to 15 sites share a single SQL Server.

SQL Servers exist in an AlwaysOn cluster, which consists of three nodes. The Primary and High Availability servers reside at the primary site while a Disaster Recovery server resides at an alternate location:

- o Primary SQL Server: This server fields all requests. Its data are replicated to the High Availability and Disaster Recovery servers.
- o High Availability (HA) SQL Server: This server provides database backup services through synchronous replication. Its data are guaranteed to be consistent with the Primary. It becomes the Primary should the original Primary server fail or become unreachable. Failover to this server is automatic.
- o Disaster Recovery (DR) SQL Server: This server resides at a remote site and provides database backup services through asynchronous replication. It becomes the Primary server should both the Primary and HA server fail or become unreachable. Failover to this server is a manual process.
- **Windows Workstations**: Users continue to access the VBECS application using Remote Desktop Services.

<span id="page-21-0"></span>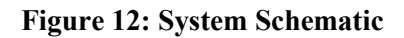

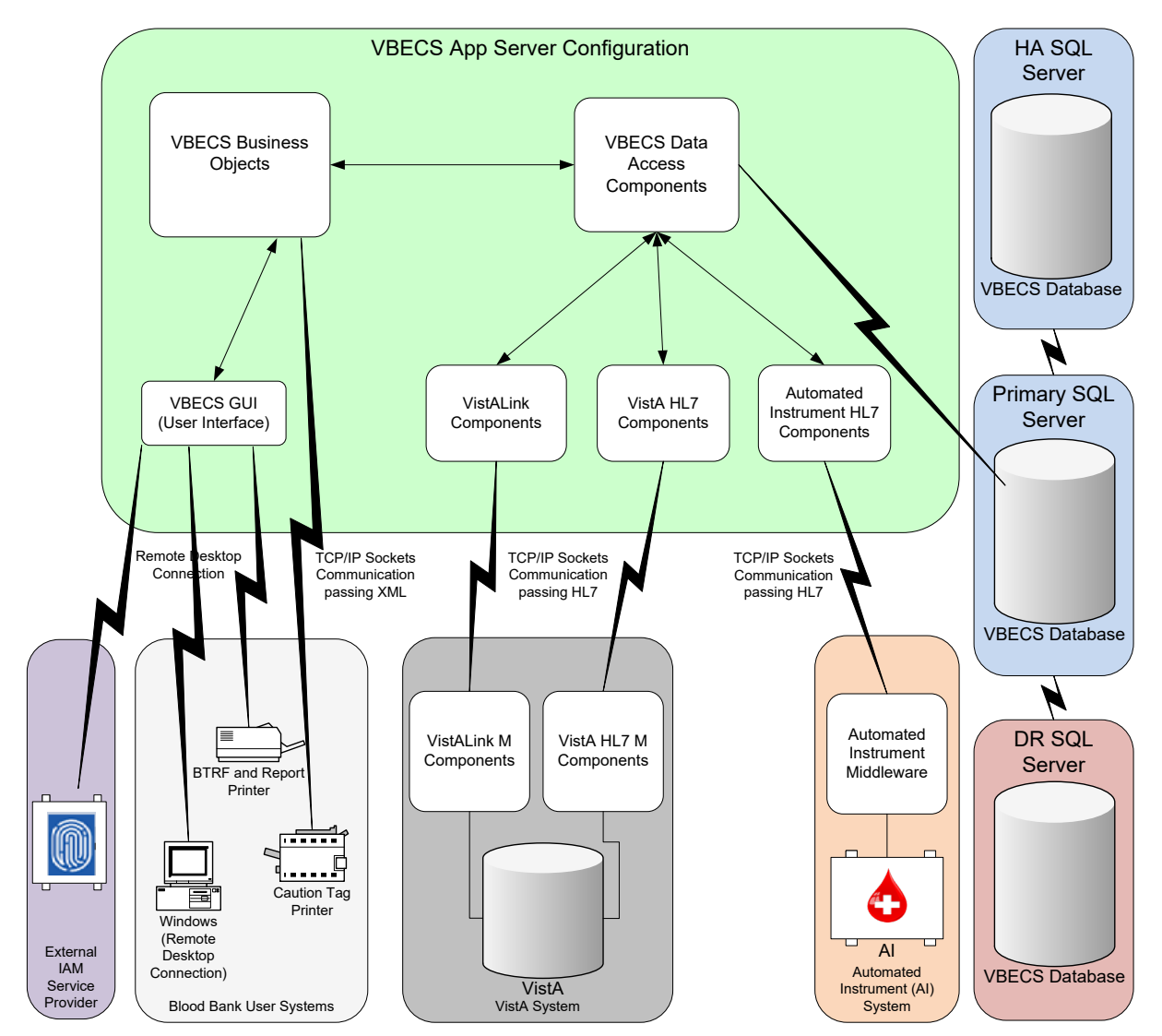

## <span id="page-22-0"></span>*Required Peripherals*

[Table 1](#page-22-3) describes additional required hardware.

<span id="page-22-3"></span>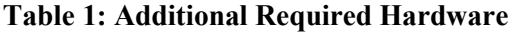

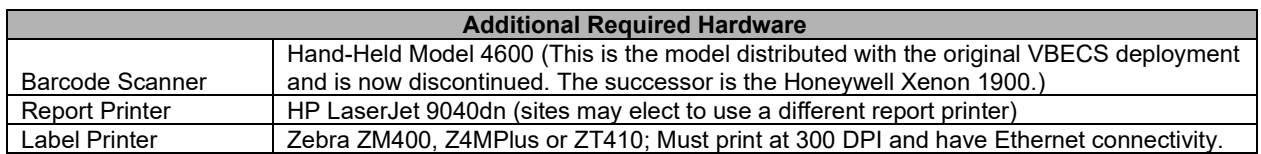

## <span id="page-22-1"></span>*Printers*

### <span id="page-22-2"></span>**Report Printer**

A laser printer capable of printing 8.5" x 11" sheets may be used. VBECS supports duplex printing, but not all printers are duplex capable. Consult the printer documentation to determine if it has this capability.

**Note:** A division's printer name cannot exceed 50 characters in length.

#### **Installing a Printer (Server Administrators Only)**

To install a printer, execute the following instructions:

- 1) Copy the printer driver to the **C:\temp** directory on the app server.
- 2) Log into the app server with administrative privileges.

3) Click **Start**, **Devices and Printers.** The Device and Printers window is displayed [\(Figure 13\)](#page-23-0). Click the **Add a printer** button**.**

<span id="page-23-0"></span>**Figure 13: Example of Devices and Printers, Add a printer**

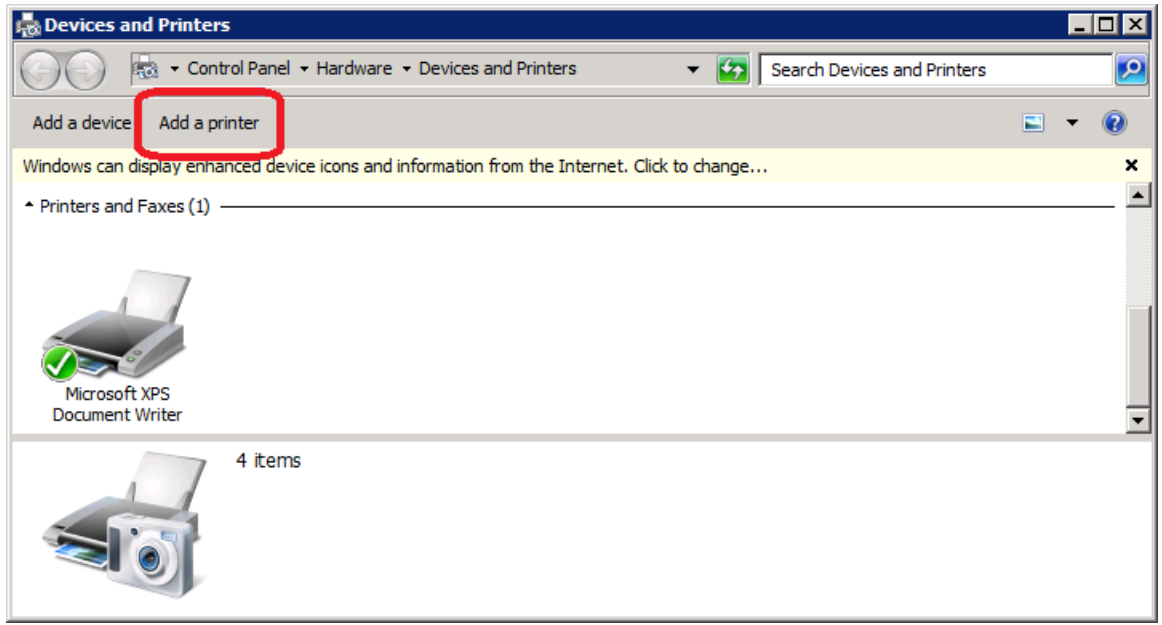

4) In the Add Printer Wizard screen, select the **Add a local printer** button [\(Figure 14\)](#page-23-1).

<span id="page-23-1"></span>**Figure 14: Example of Add Printer Wizard**

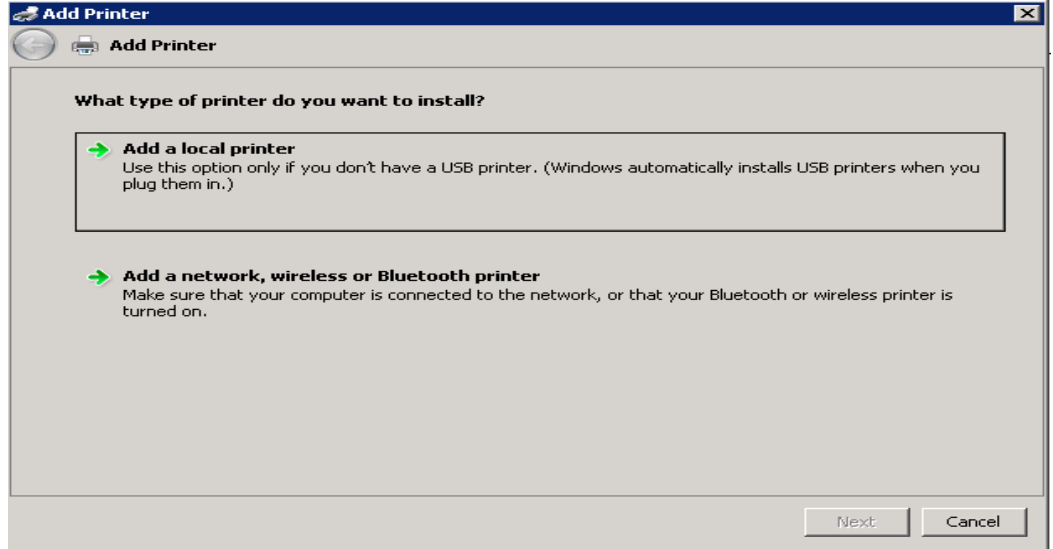

5) On the Choose a printer port window, select **Create a new port** radio button. From the Type of port: drop-down, select **Standard TCP/IP Port**. Click **Next** [\(Figure 15\)](#page-24-0).

<span id="page-24-0"></span>**Figure 15: Example of Add Printer Wizard**

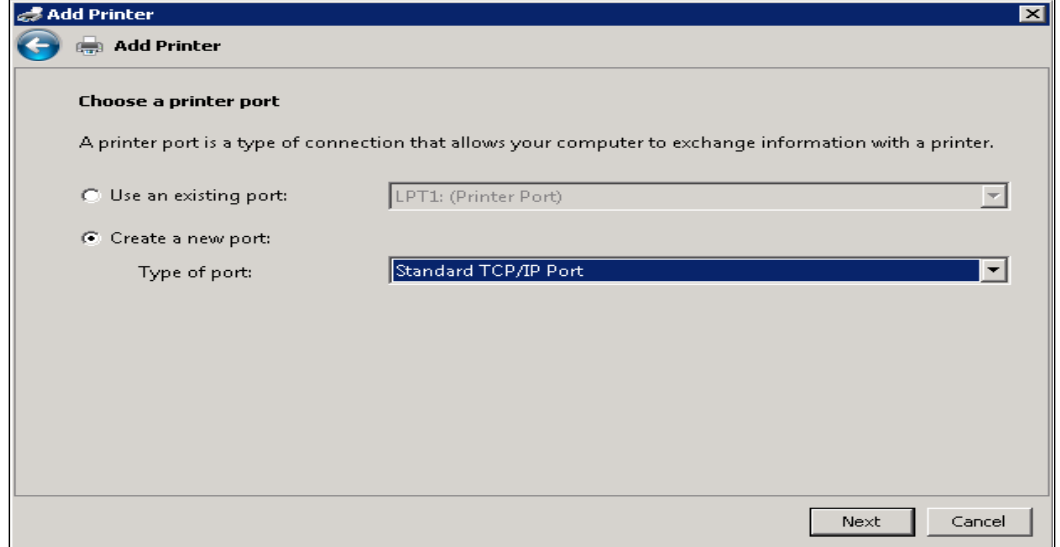

6) Enter the IP address of the printer in the **Hostname or IP address** field (the **Port Name** field will populate automatically). Click **Next** [\(Figure 16\)](#page-24-1).

<span id="page-24-1"></span>**Figure 16: Example of TCP/IP Settings**

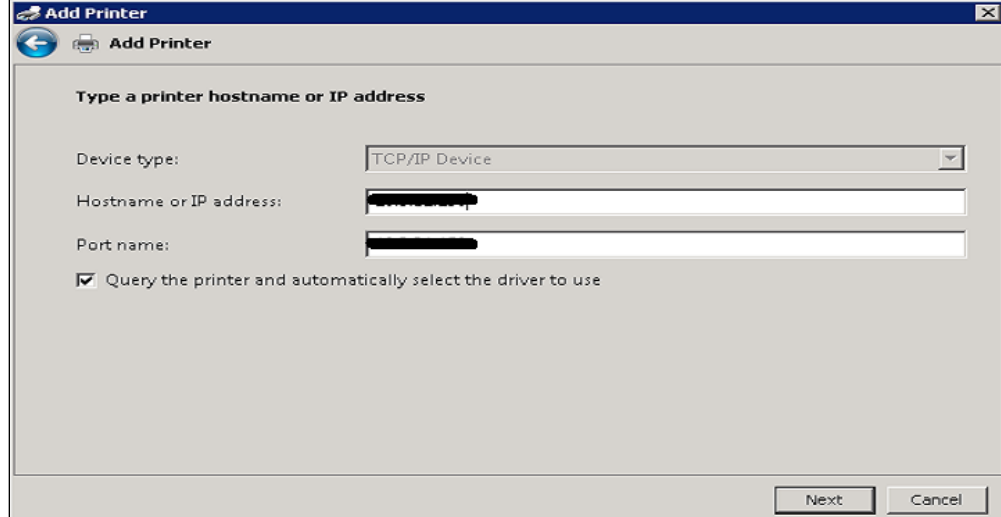

#### 7) Click **Finish** [\(Figure 17\)](#page-25-0).

<span id="page-25-0"></span>**Figure 17: Example of Review Settings**

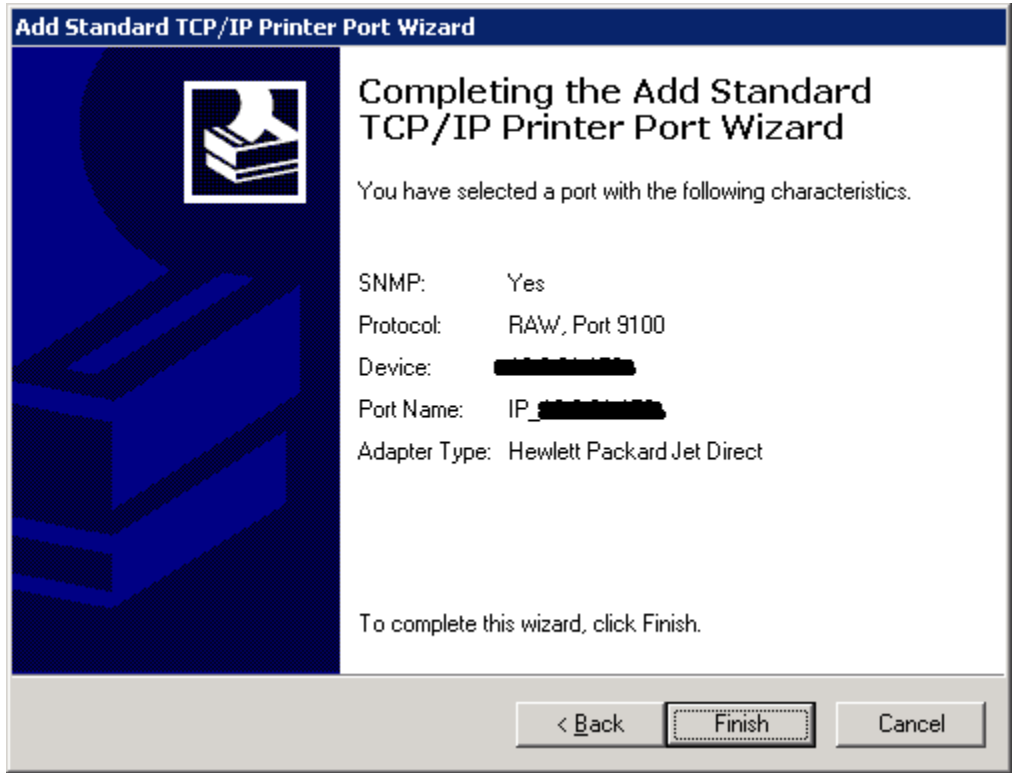

8) To select a driver, click **Have Disk** [\(Figure 18\)](#page-25-1).

#### <span id="page-25-1"></span>**Figure 18: Example of Add Printer Wizard**

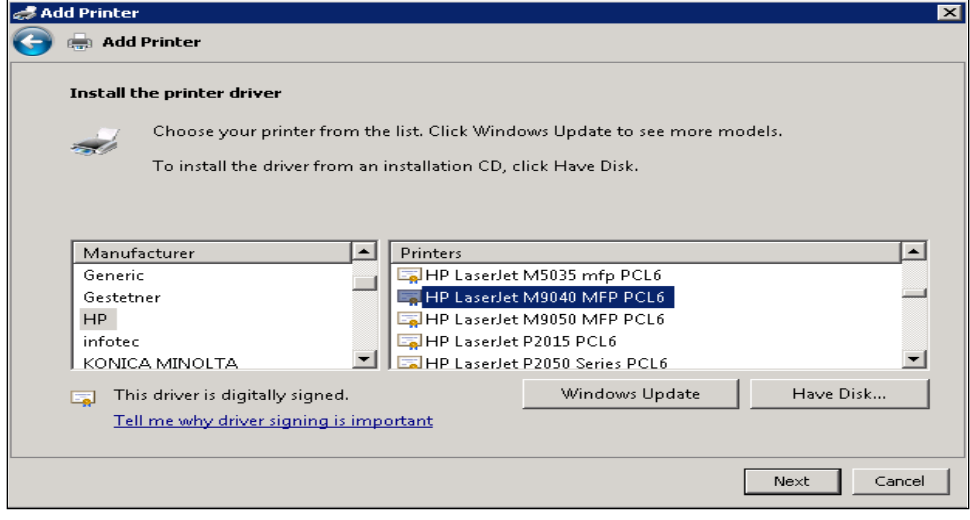

9) Click **Browse** [\(Figure 19\)](#page-26-0). Navigate to the driver that you copied to **C:\temp\** in Step 1. Click **Open** [\(Figure 20\)](#page-26-1).

#### <span id="page-26-0"></span>**Figure 19: Example of Install from Disk**

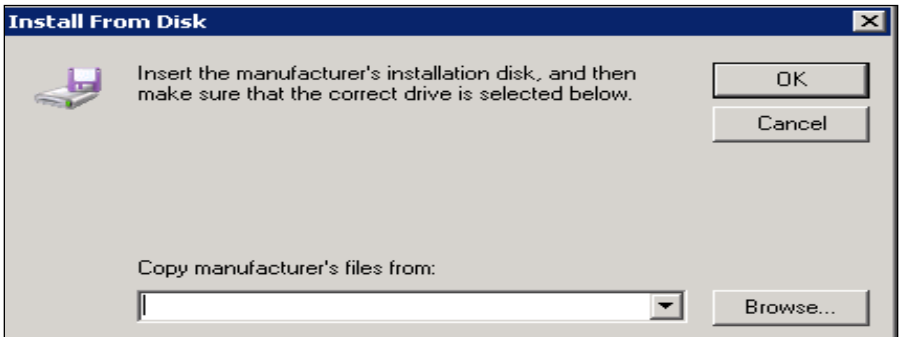

<span id="page-26-1"></span>**Figure 20: Example of Select Driver**

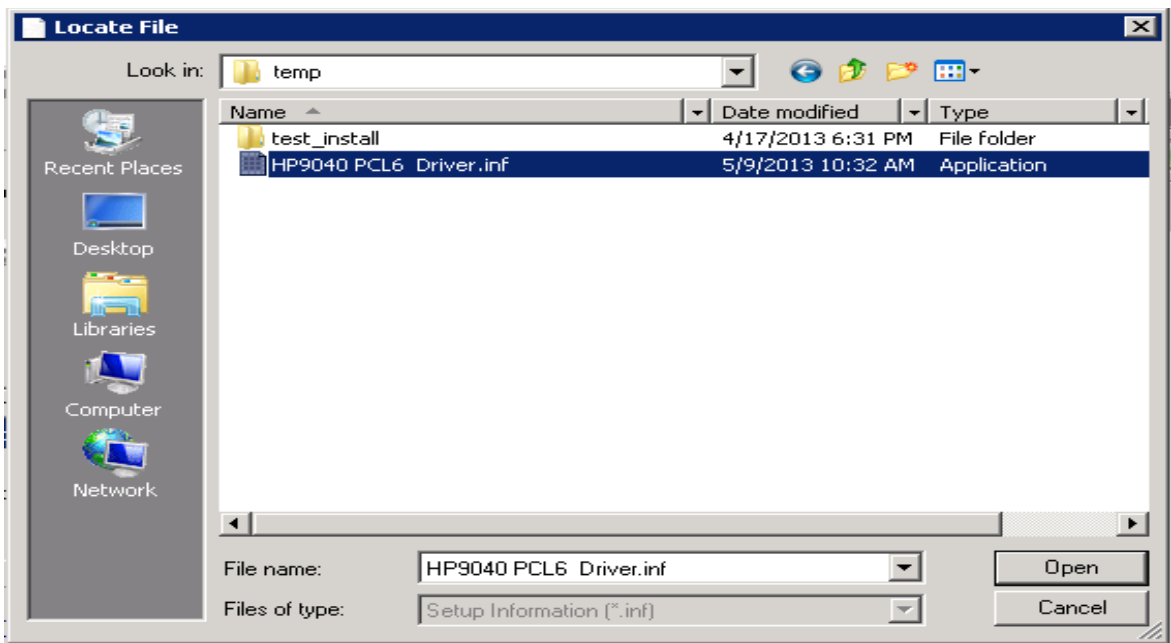

- 10) Click **OK** [\(Figure 19\)](#page-26-0).
- 11) For a single-division site, enter **VBECS Printer** as the printer name. For a multidivisional site, enter **VBECS Printer** and the site name (e.g., VBECS Printer Hines). Click **Next** [\(Figure 21\)](#page-27-0)

<span id="page-27-0"></span>**Figure 21: Example of Add Printer Wizard**

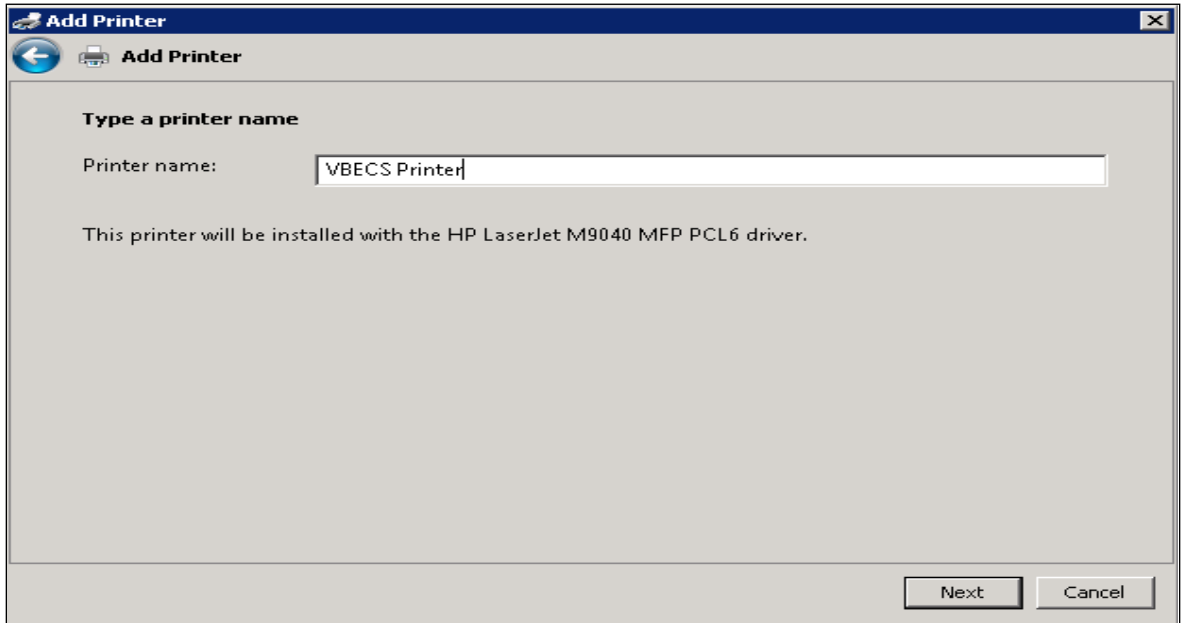

12) Click the **Do not share this printer** radio button. Click **Next** [\(Figure 22\)](#page-27-1).

<span id="page-27-1"></span>**Figure 22: Example of Add Printer Wizard**

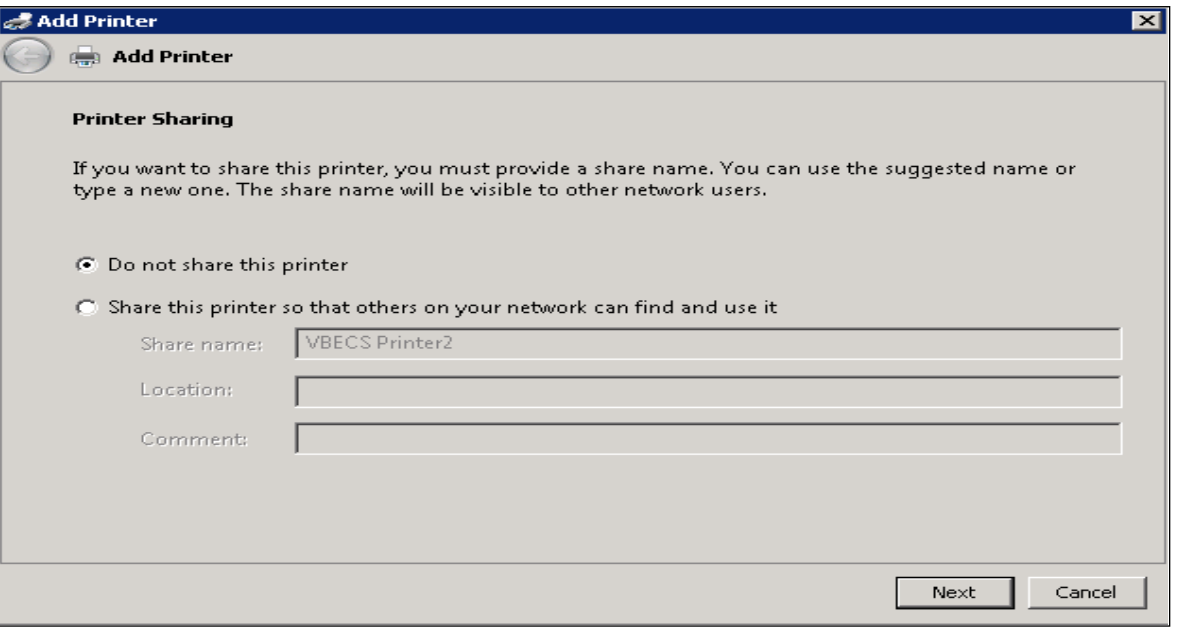

#### 13) Click **Next** [\(Figure 23\)](#page-28-1).

<span id="page-28-1"></span>**Figure 23: Example of Add Printer Wizard**

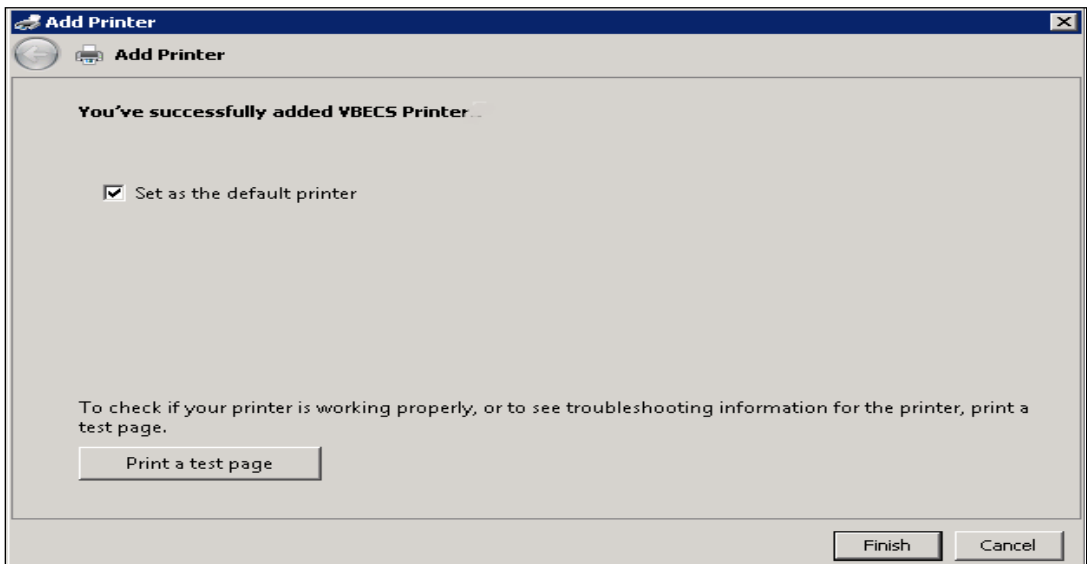

### <span id="page-28-0"></span>**Label Printer (Zebra ZM400, Z4Mplus and ZT410)**

**222** *Do not install the label printer on the VBECS Server. Connectivity is configured in VBECS Administrator (See the VBECS Administrator User Guide).*

VBECS is configured to work only with Zebra printers: VBECS uses Zebra Programming Language to communicate with the printer. Other requirements:

- Ethernet connectivity: the label printer must have an Ethernet card
- Must print on 4" x 4" label stock
- Must print at 300DPI

Prior to configuring the label printer, load the ribbon and label stock and ensure that the printer is on. If the printer does not display PRINTER READY, there is a problem that must be resolved before proceeding. Refer to the Zebra user guide or printer CD for more information.

### <span id="page-29-0"></span>*Scanners*

Scanners used with VBECS must be able to scan Codabar, ISBT 128, and PDF-417 barcodes. To configure a scanner. VBECS no longer supports entry of new Codabar units into the system.

- 1) Connect the scanner to the workstation.
	- a. To configure a **Hand-Held 4600** scanner, scan the barcode in [Figure 24.](#page-29-1)

#### <span id="page-29-1"></span>**Figure 24: Configuration Barcode for a Hand-Held 4600**

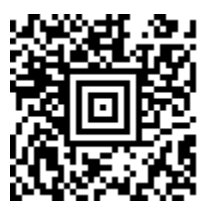

b. The configuration barcodes below only apply to the **Honeywell Xenon 1900** series scanner. Do not try to configure any other scanners with these barcodes. To configure a **Honeywell Xenon 1900** scanner, scan the **Standard Product Defaults** barcode in [Figure](#page-29-2)  [25](#page-29-2) followed by the **VBECS Default** barcode in [Figure 26.](#page-29-3)

#### <span id="page-29-2"></span>**Figure 25: Xenon 1900: Restore Defaults**

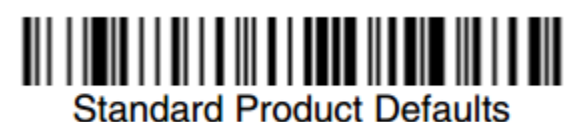

<span id="page-29-3"></span>**Figure 26: Xenon 1900: VBECS Settings**

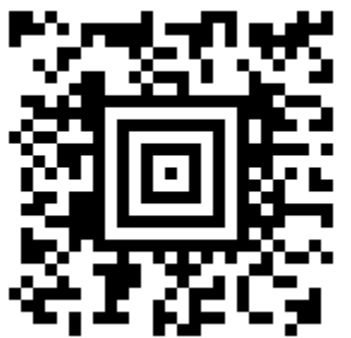

**To test the scanner, open Notepad. Print and scan the barcodes in [Figure 27,](#page-30-2) [Figure 28](#page-30-3) and [Figure](#page-30-4)  [29.](#page-30-4) The Codabar and ISBT barcodes must scan as "~123456789"; the PDF 417 must scan as "~Testing."** 

Save and print the Notepad file for validation records.

# <span id="page-30-2"></span>**Figure 27: Codabar (Code39)**

<span id="page-30-3"></span>**Figure 28: ISBT 128** 

<span id="page-30-4"></span>**Figure 29: PDF 417**

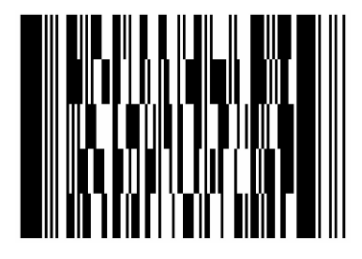

## <span id="page-30-0"></span>*Workstation Configuration*

Specifications are as follows:

- Memory: 2GB
- Display: 17"
- Video: video card with 16-bit color and 1024 x 768 resolution
- Operating System: Microsoft Windows
- Input Devices: U.S. 101-key keyboard, mouse
- Audio: Sound card and speakers
- Personal Identity Verification (PIV) card reader: required for PIV card access

## <span id="page-30-1"></span>*Report Share*

The VBECS system provides a share for users to access reports from their workstations (see [Configure a](#page-103-0)  [Shortcut to the Report Share\)](#page-103-0). While VBECS administrators have the ability to create and delete files and folders, users have read-only access to the share.

This page intentionally left blank.

## <span id="page-32-0"></span>**Implementation and Maintenance (Data Center Only)**

The U.S. Food and Drug Administration classifies this software as a medical device. Unauthorized *modifications will render this device an adulterated medical device under Section 501 of the Medical Device Amendments to the Federal Food, Drug, and Cosmetic Act. Acquiring and implementing this software through the Freedom of Information Act require the implementer to assume total responsibility for the software and become a registered manufacturer of a medical device, subject to FDA regulations.*

## <span id="page-32-1"></span>*Periodic System Maintenance*

*The VBECS SQL Maintenance jobs run nightly from 10:00 PM to 1:00 AM (CST). Do not reboot the server during this time interval. Doing so may cause consistency and allocation errors.*

The system will fail to function as intended when maintenance checks are not performed or are not performed correctly [\(Table 2\)](#page-32-2).

<span id="page-32-3"></span>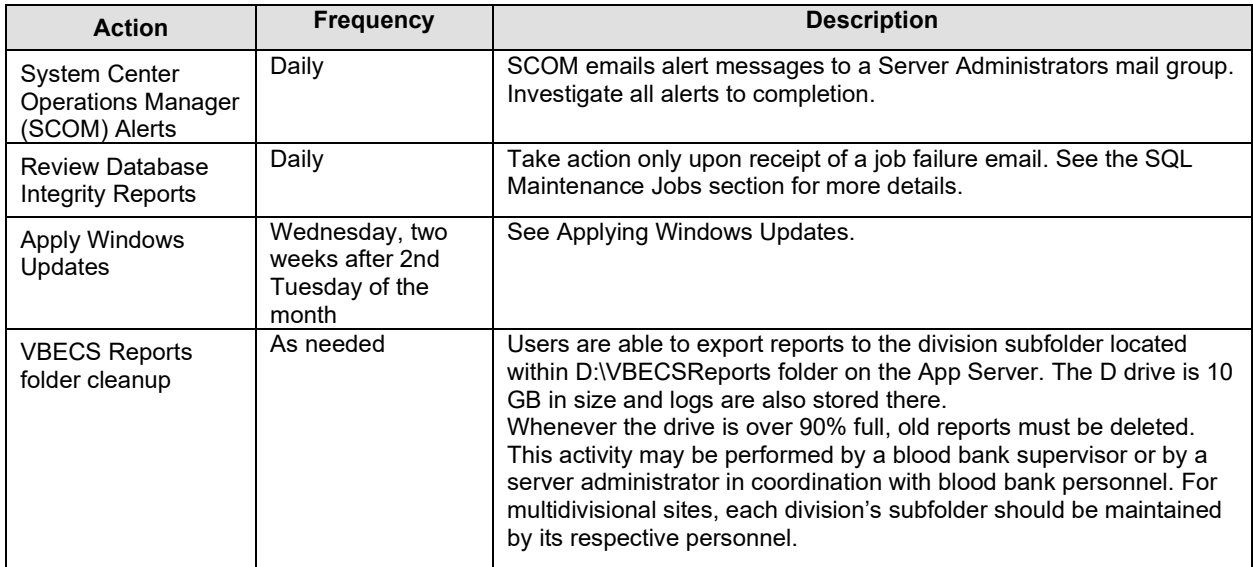

#### <span id="page-32-2"></span>**Table 2: Periodic System Maintenance**

## <span id="page-33-0"></span>*SQL Maintenance Jobs*

The VBECS databases are contained within Microsoft SQL Server and require regular maintenance jobs to backup, validate integrity, and improve performance. The jobs are automated and configured to run according to the specifications shown in [Table 3,](#page-33-2) [Table 4](#page-33-3) and [Table 5.](#page-33-4)

**System Level Jobs**: Each system level job executes against all databases found on the SQL system not contained in an Availability Group. Email alerts are sent to REDACTED.

#### <span id="page-33-2"></span>**Table 3: System Level Jobs**

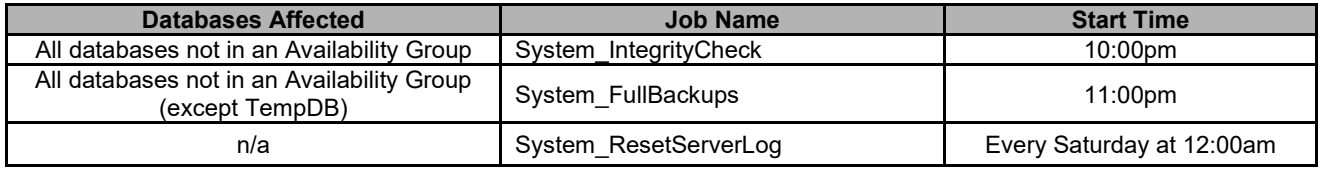

**Availability Group Level Jobs**: Each Availability Group level job executes against all VBECS databases found within the Availability Group indicated by the job name [\(Table 4\)](#page-33-3). Email alerts are sent to the recipients defined in the targeted database's CPRS interface (see [SQL Maintenance Job Alerts](#page-33-1) section).

#### <span id="page-33-3"></span>**Table 4: Availability Group Level Jobs**

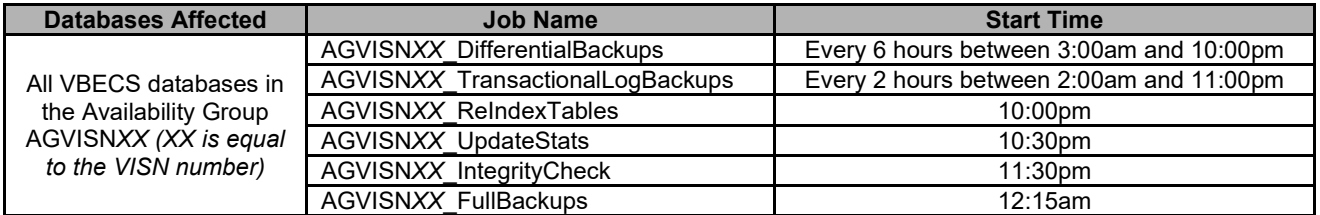

**VBECS Level Jobs**: Each VBECS level job targets a single VBECS database indicated in the job name [\(Table 5\)](#page-33-4). These jobs affect user data by expiring Component and Test Orders and marking units Presumed Transfused. Email alerts are sent to the recipients defined in the targeted database's CPRS interface (se[e SQL Maintenance Job Alerts](#page-33-1) section).

#### <span id="page-33-4"></span>**Table 5: VBECS Level Jobs**

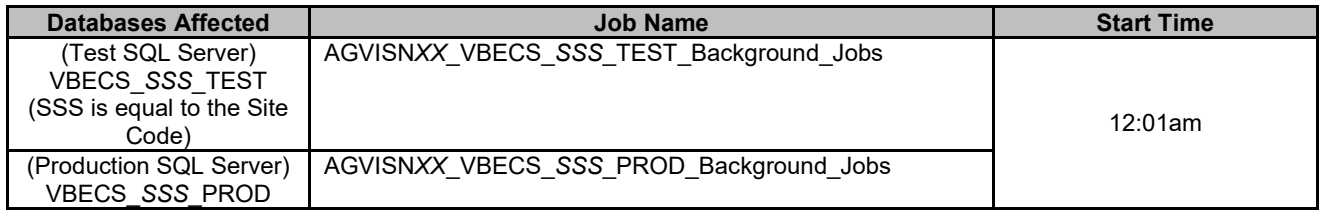

#### <span id="page-33-1"></span>**SQL Maintenance Job Alerts**

Email alert messages are sent only when a SQL maintenance job fails. System Level job alerts are sent to REDACTED and REDACTED*.* Refer to the *VistA Blood Establishment Computer Software (VBECS) Admin User Guide.*

July 2020 VistA Blood Establishment Computer Software (VBECS) Version 2.3.2 Page 28

SQL maintenance job alerts are marked with High Importance and must be acted upon immediately. The email will contain details of the failure and instructions for contacting the Service Desk [Primary Contact.](#page-84-2) When a SQL integrity job fails, a report will be included as an attachment with the alert – include this with any support ticket (Service Desk [Primary Contact\)](#page-84-2) or communication [\(Figure 30\)](#page-34-2).

<span id="page-34-2"></span>**Figure 30: Example of a SQL Maintenance Job Failure Email**

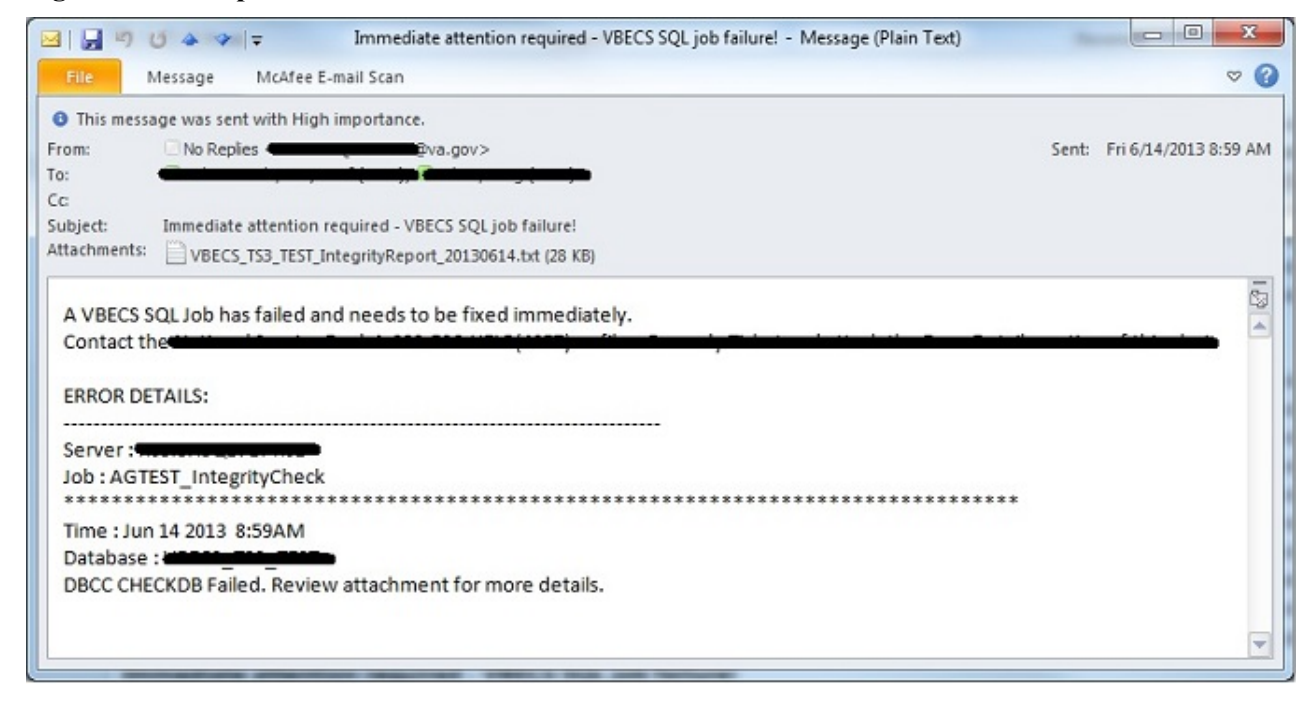

## <span id="page-34-0"></span>*SQL Database Backups*

<span id="page-34-1"></span>To assist recovery and support options, database backup files and integrity reports are retained for 7 days for each SQL database and can be found on the SQL Server at **H:\Program Files\Microsoft SQL Server\MSSQL11.MSSQLSERVER\MSSQL\Backup**. If tape or offsite backups are desired, locate and backup the folders associated with the 3-character site code (*SSS*). For example, on a production SQL server, Hines ("HIN" site code) would backup the VBECS\_HIN\_PROD and VBECS\_HIN\_PROD\_MIRROR folders.

## <span id="page-35-0"></span>*Applying Windows Updates*

*App server updates require downtime, which is detailed in [Table 6](#page-35-1) an[d Table 7.](#page-36-0) SQL server updates require no downtime.*

The VistA Blood Establishment Computer Software (VBECS) systems are updated with Microsoft Windows Security patches by Austin Information Technology Center (AITC) staff during defined maintenance periods [\(Table 6](#page-35-1) and [Table 7\)](#page-36-0).

Microsoft typically releases Windows updates on the second Tuesday of the month, commonly referred to as **Patch Tuesday (PT)**. The monthly updates are analyzed by the AITC Infrastructure Team and a patch offering is created in IBM's BigFix software. The BigFix software analyzes each server to determine which updates are needed.

#### **All Windows updates are tested before being released to customer VBECS servers:**

- 1) AITC staff installs Windows updates to VBECS development test servers.
- 2) VBECS maintenance team tests the updated pre-production servers and proves that the updates do no harm to VBECS.
- 3) After the VBECS maintenance team approves the updates, AITC staff creates change orders for applying the approved Windows Updates to the remaining VBECS servers.

#### **BigFix Patch Windows**

- **Patch Offer**: On-demand (pull) method. Patches are downloaded and installed manually by AITC staff.
- **PreProd TUE 0000 Manual**: Patches are pushed out to servers and installed @00:00AM on Tuesday ( $PT + 7$  days).
- **Prod - Second Saturday 0500 Manual**: Patches are pushed out to servers and installed  $(20.5:00$ AM on Saturday (PT + 11 days).

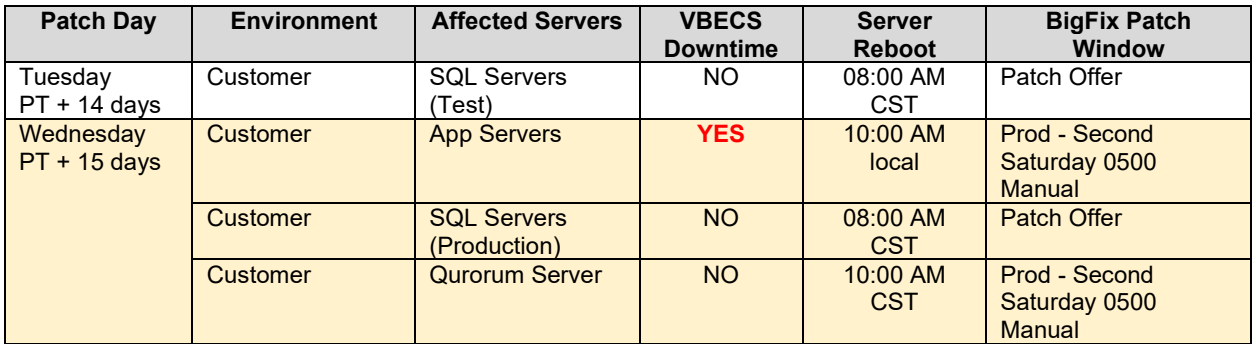

#### <span id="page-35-1"></span>**Table 6: Customer System Patch Schedule**
| <b>Patch Day</b>               | <b>Environment</b>     | <b>Affected Servers</b>                           | <b>VBECS</b><br><b>Downtime</b> | <b>Server</b><br><b>Reboot</b> | <b>BigFix Patch</b><br><b>Window</b>            |
|--------------------------------|------------------------|---------------------------------------------------|---------------------------------|--------------------------------|-------------------------------------------------|
| <b>Monday</b><br>$PT + 6$ days | <b>Development</b>     | <b>SQC 700s</b>                                   | <b>NO</b>                       | 09:30 AM<br><b>CST</b>         | Patch Offer                                     |
| Tuesday<br>$PT + 7$ days       | Development            | APP7AUS<br>QOR600                                 | <b>YES</b>                      | 08:00 AM<br><b>CST</b>         | PreProd - TUE 0000<br>Manual                    |
| Tuesday<br>$PT + 14$ days      | <b>Development</b>     | <b>APP750</b><br><b>APP751</b><br><b>SQC 750s</b> | <b>NO</b>                       | $10:00$ AM<br><b>CST</b>       | Prod - Second<br>Saturday 0500<br><b>Manual</b> |
|                                | <b>Product Support</b> | <b>PRD200</b><br><b>PRD201</b>                    | <b>YES</b>                      | $10:00$ AM<br><b>CST</b>       | Prod - Second<br>Saturday 0500<br><b>Manual</b> |

**Table 7: Development System Patch Schedule**

On the designated patch day, VBECS App servers will notify any user connected to the server before the server is restarted. At 9:45AM (local time), users will see a message similar to the message displayed in [Figure 31.](#page-36-0) Unless the users log off, they will receive additional messages at 9:50, 9:55, 9:56, 9:57, 9:58 and 9:59AM local time.

<span id="page-36-0"></span>**Figure 31: Example of Server Restart Warning**

Message from 4/9/2015 2:03 PM  $\vert x \vert$ The VBECS system will automatically reboot in 15 minutes for scheduled updates. Please save your work and log off. ÖK

### **How long will VBECS be down?**

Windows updates are unpredictable and can take up to 90 minutes to finish installing. During this time, the VBECS App server will not be available. Patching speed can be affected by increased patch size or quantity as well as datacenter load. As a result, patching times may vary month-to-month. We recommend trying to reconnect every 10-15 minutes.

$$
\begin{array}{c}\n\text{233} \\
\text{11} \\
\text{REDACTER}\n\end{array}
$$

# *Applying Updates to VBECS SQL Server System*

Each VBECS SQL Server system is comprised of three servers that are setup for redundancy with the use of Windows Failover Clustering and the Microsoft SQL AlwaysOn technology:

- Server 1: referred to as the Primary server
- Server 2: local secondary server, referred to as the High Availability (HA) server
- Server 3: remote secondary server, referred to as the Disaster Recovery (DR) server

Replica is another name for a server within a SQL Server AlwaysOn configuration.

The names of the VBECS SQL servers can be found on the **Data Center Worksheet**.

*Failure to adhere to these instructions could result in data loss and/or system failure. Always apply updates to Server 3 first and the Primary Replica last.*

When updating a VBECS SQL Server system, refer to the flowchart in [Figure](#page-38-0) 32 for the proper execution order.

<span id="page-38-0"></span>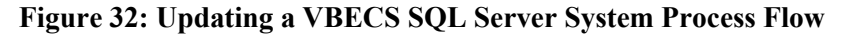

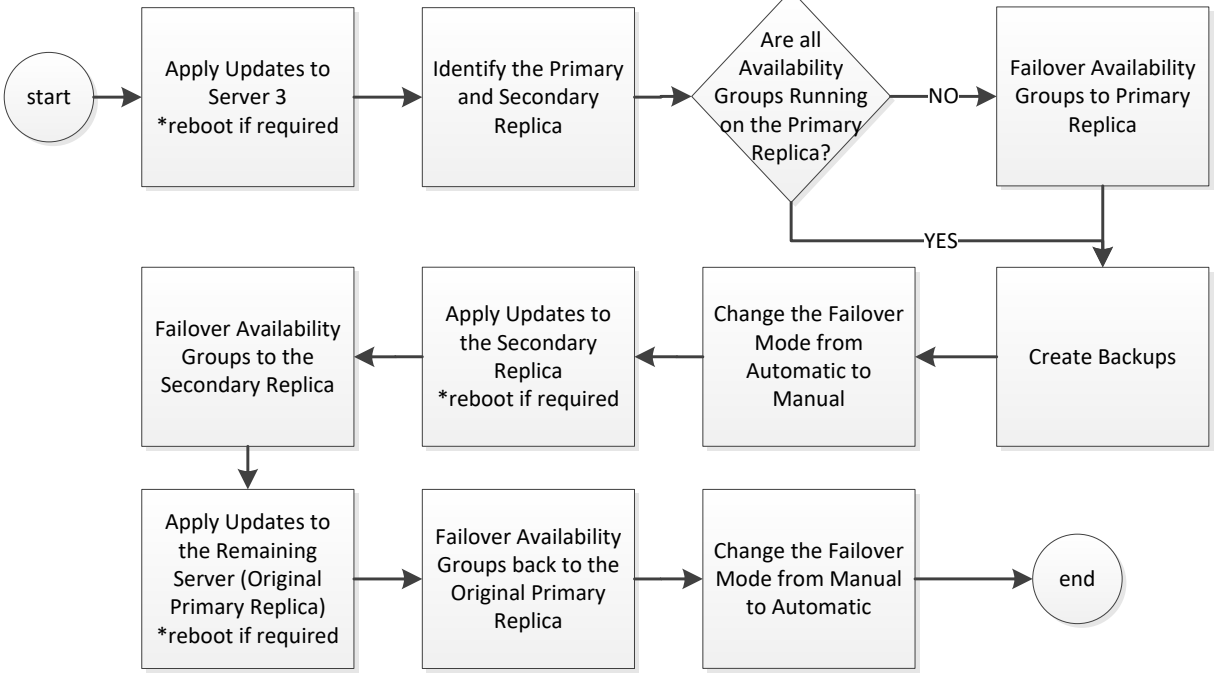

*Failover is a term used to describe the process of changing which server in a SQL AlwaysOn configuration is designated as the Primary Replica. Never use the following instructions to failover to Server 3 (DR Server). Instructions for forcing a failover to Server 3 are provided in the VBECS Disaster and Recovery guide.*

*A Server Administrator should only initiate manual failover when client usage of the system is minimal. Users may briefly lose VBECS database connectivity depending on how long the failover takes.*

### **Apply Updates to Server 3**

- 1) Open a remote desktop connection to Server 3 of the VBECS SQL Server system.
- 2) Apply the Windows/Software Updates using the supplied instructions for the updates (reboot Server 3 only if instructed).

### **Identify the Primary and Secondary Replica**

3) Open a remote desktop connection to Server 1 of the VBECS SQL Server system. On the Start menu, click **All Programs, Microsoft SQL Server 2012, SQL Server Management Studio**.

- 4) When prompted to connect to a server, enter the name of Server 1 in the **Server Name** field and click **Connect**. Note 1: VBECS Test system SQL Servers are named differently than production SQL servers. Note 2: If you have issues connecting, use the fully qualified domain name.
- 5) On the left side of the SQL Server Management Studio (SSMS) screen is the Object Explorer pane. Within the Object Explorer pane, right-click on the A**lwaysOn High Availability** folder and select **Show Dashboard** [\(Figure 33\)](#page-39-0).

<span id="page-39-0"></span>**Figure 33: Example of Launching the SQL Dashboard**

| <b>Object Explorer</b>                     |                                                                      |  |  |  |
|--------------------------------------------|----------------------------------------------------------------------|--|--|--|
|                                            | Connect • 野嬰ロ『す                                                      |  |  |  |
| F<br>⊞<br>E Security<br>$\left  + \right $ | SQL Server 11.0.3128 - VHAMASTER WHAISHL<br>Databases<br>Replication |  |  |  |
| AlwaysOn High Availability<br>ஈ            |                                                                      |  |  |  |
| $\overline{+}$<br>∣+                       | New Availability Group Wizard                                        |  |  |  |
| o<br>$\overline{+}$                        | Show Dashboard                                                       |  |  |  |
|                                            | Reports                                                              |  |  |  |

- 6) A Dashboard tab [\(Figure 34\)](#page-39-1) displays the Primary Instance and Failover Mode of the VBECS SQL Availability Groups (AG). Each AG has one of the following status indicator icons:
	- : your SSMS is connected to the AG's Primary Instance server (i.e., the Primary Replica)

: your SSMS is not connected to the AG's Primary Instance server  $\ddot{\bullet}$ : there is a severe issue with the AG

<span id="page-39-1"></span>**Figure 34: Example of the SQL Server Dashboard**

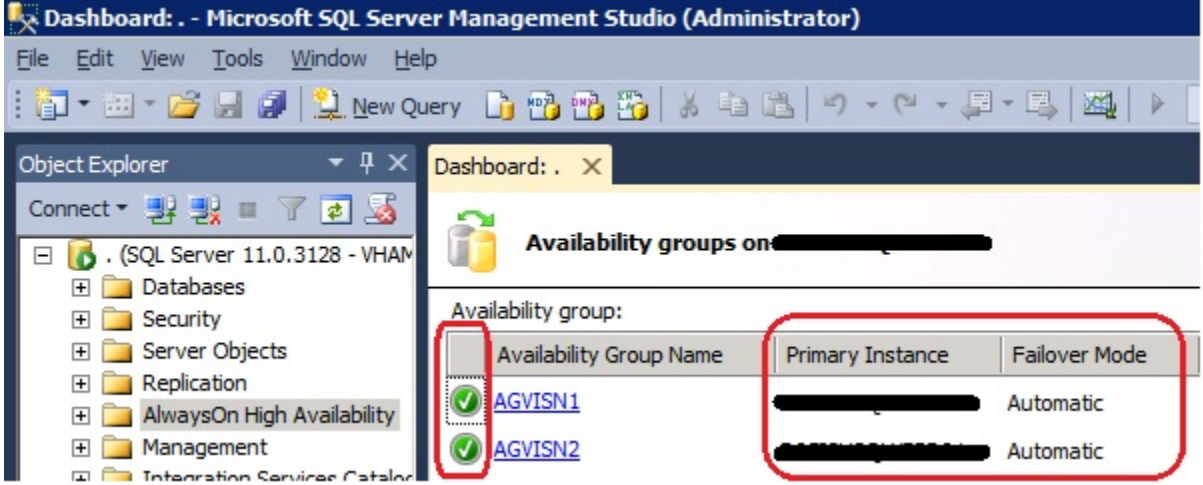

*If any Availability Group status indicators are*  or *if there are a mix of* **and** indicators, *VBECS is down and the problem must be resolved immediately.*

- 7) If all of the indicators are  $\circ$ , close SSMS. Restart at Step 3 connecting to the server listed in the Primary Instance column.
- 8) Make a note of the Primary and Secondary Replicas (i.e., if Server 1 is the Primary Replica, then Server 2 is the Secondary Replica and visa-versa).

### **Create Backups**

- 9) Now that all of the AGs are running under the Primary Replica, navigate to and expand the **SQL Server Agent, Jobs** folder in the Object Explorer pane.
- 10) Double-click on **Job Activity Monitor**.
- 11) In the Job Activity window, click the **Filter**  $\ldots$  button [\(Figure 35\)](#page-40-0).

### <span id="page-40-0"></span>**Figure 35: Example of Job Activity Monitor**

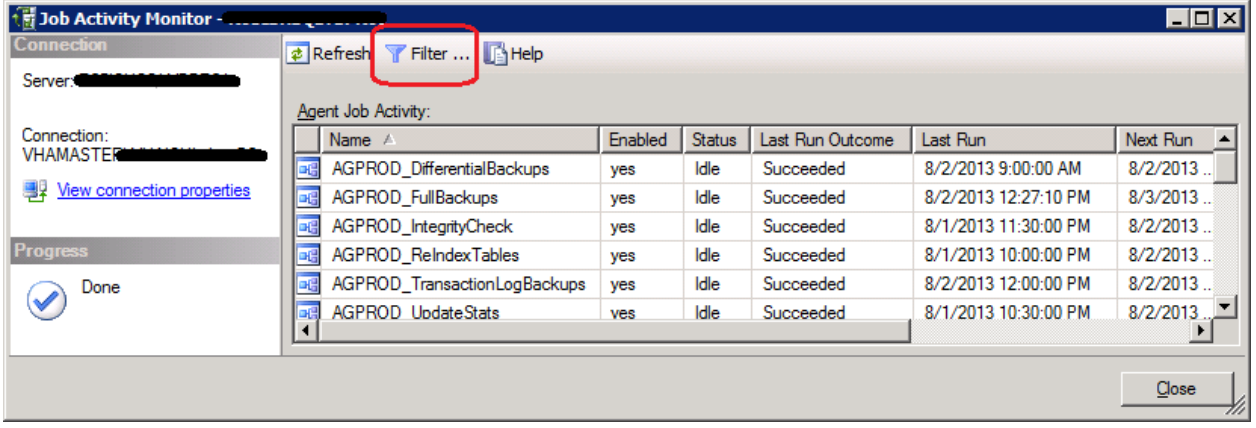

12) In the Filter Settings window, enter **full** in the **Name** field, check the **Apply filter** box and click **OK** [\(Figure 36\)](#page-41-0).

### <span id="page-41-0"></span>**Figure 36: Filter Settings**

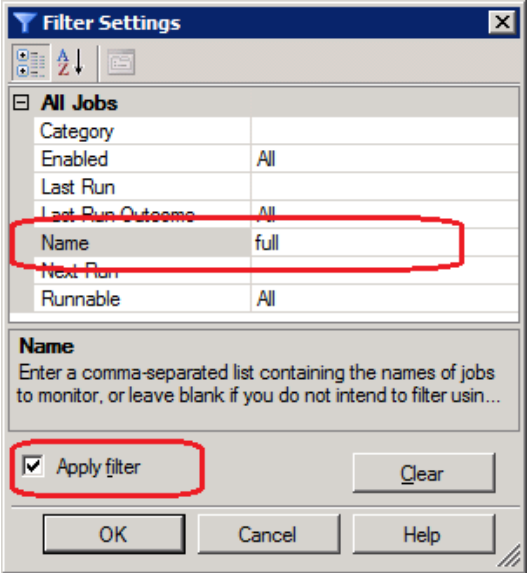

13) Right-click the first job in the filtered list and select **Start Job at Step…** [\(Figure 37\)](#page-41-1).

#### <span id="page-41-1"></span>**Figure 37: Example Starting a SQL Job**

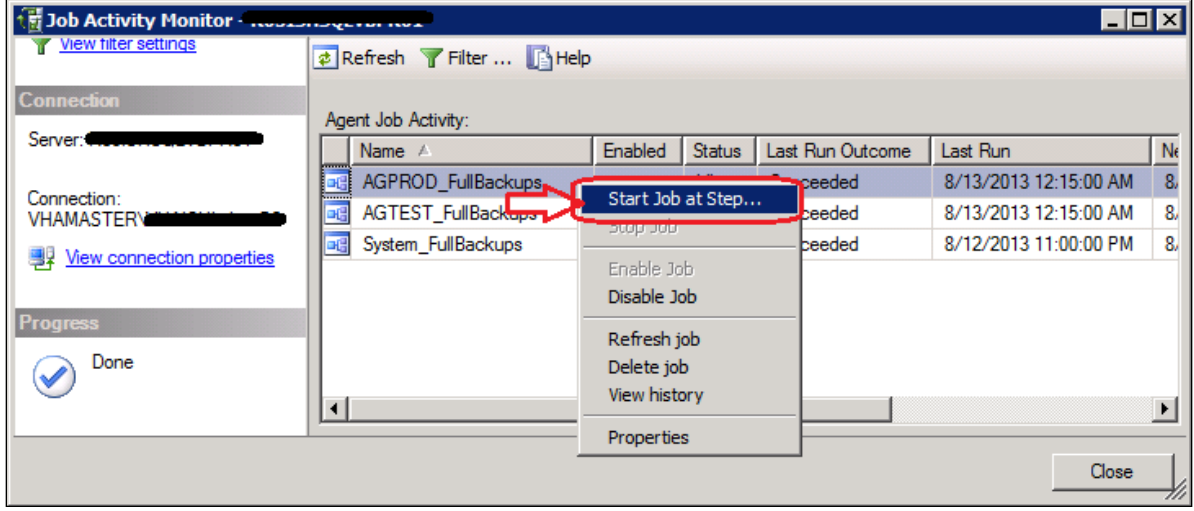

14) Wait for the job to finish [\(Figure 38\)](#page-42-0). Verify the status indicator is **Success** before clicking **Close**.

<span id="page-42-0"></span>**Figure 38: Example Job Completion Message**

| <b>Success</b>                   | 2 Total<br>2 Success | 0 | $0$ Error<br>Waming |
|----------------------------------|----------------------|---|---------------------|
| Details:                         |                      |   |                     |
| Action                           | <b>Status</b>        |   | Message             |
| Start Job 'System_FullBackups'   | <b>Success</b>       |   |                     |
| Execute job 'System_FullBackups' | <b>Success</b>       |   |                     |
|                                  |                      |   |                     |

15) Repeat Steps 13 and 14 for each job in the list.

# REDACTED

16) Click **Close** on the Job Activity Monitor window.

#### **Change the Failover Mode from Automatic to Manual**

- 17) In the Object Explorer pane, navigate to and expand the **AlwaysOn High Availability**, **Availability Groups** folder**.**
- 18) Right-click on the first AG and select **Properties**; the Availability Group Properties window opens.
- 19) Locate the two servers with an Availability Mode of **Synchronous commit** [\(Figure 39\)](#page-43-0). Change both **Failover Mode** cells from Automatic to **Manual** and click **OK**. If the fields are greyed-out, you are not connected to the Primary Replica: close SSMS, logoff the server and restart at Step 3.

### <span id="page-43-0"></span>**Figure 39: Example of the Availability Group Properties**

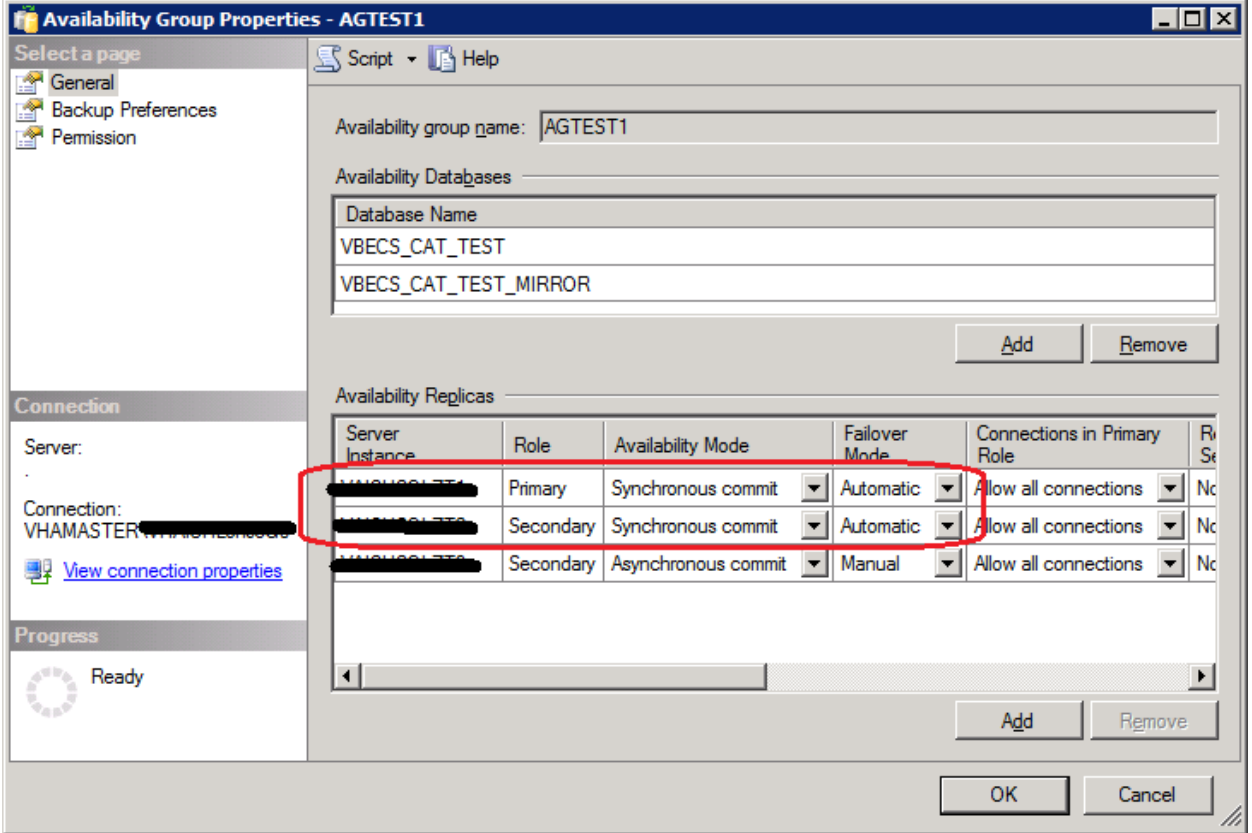

- 20) Repeat Steps 18 and 19 for each AG on the server until each has their **Failover Mode** set to **Manual**.
- 21) Close SSMS.

**To prevent an unintentional automatic failover during the upgrade process, the Failover Mode must** *be set to Manual on each replica before performing a Manual Failover of the Availability Groups.*

#### **Apply Updates to the Secondary Replica**

- 22) Open a remote desktop connection to the Secondary Replica identified in Step 8 of the VBECS SQL Server system.
- 23) Apply the Windows/Software Updates using the supplied instructions for the updates (reboot the server only if instructed).

#### **Failover the Availability Groups to the Secondary Replica**

- 24) Open SSMS and connect to the Secondary Replica noted in Step 8.
- 25) Inside the Object Explorer pane, navigate to and expand the **AlwaysOn High Availability**, **Availability Groups** folder**.**
- 26) Right-click on the first AG and select **Failover…**; an Availability Group Failover wizard starts.
- 27) Click **Next** [\(Figure 40\)](#page-44-0).

### <span id="page-44-0"></span>**Figure 40: Example of the Availability Group Failover Wizard**

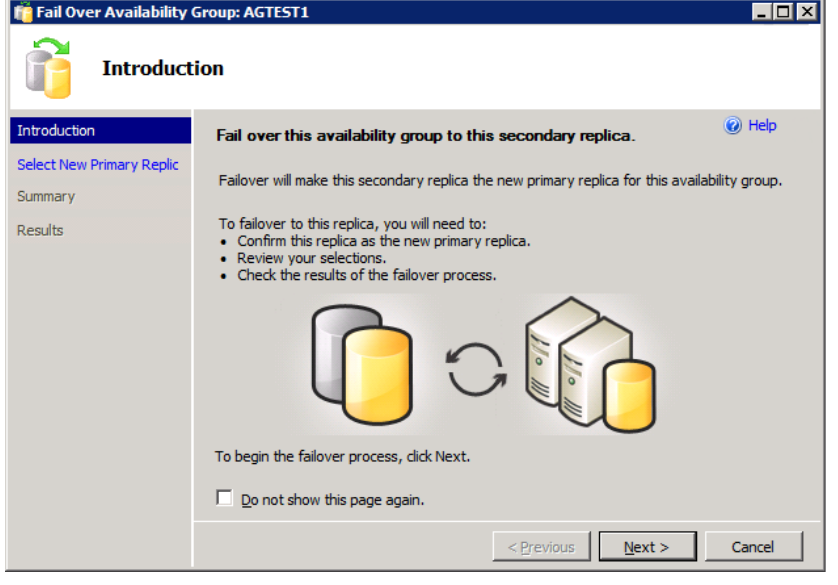

28) Verify the Failover Mode is **Manual** and Failover Readiness is **No data loss**. Click **Next** [\(Figure](#page-45-0)  [41\)](#page-45-0). Note: If two servers appear in the list, then you are connected to the Primary Replica. Click **Cancel** and close SSMS. Restart at Step 24.

<span id="page-45-0"></span>**Figure 41: Example of Selecting the New Primary Replica**

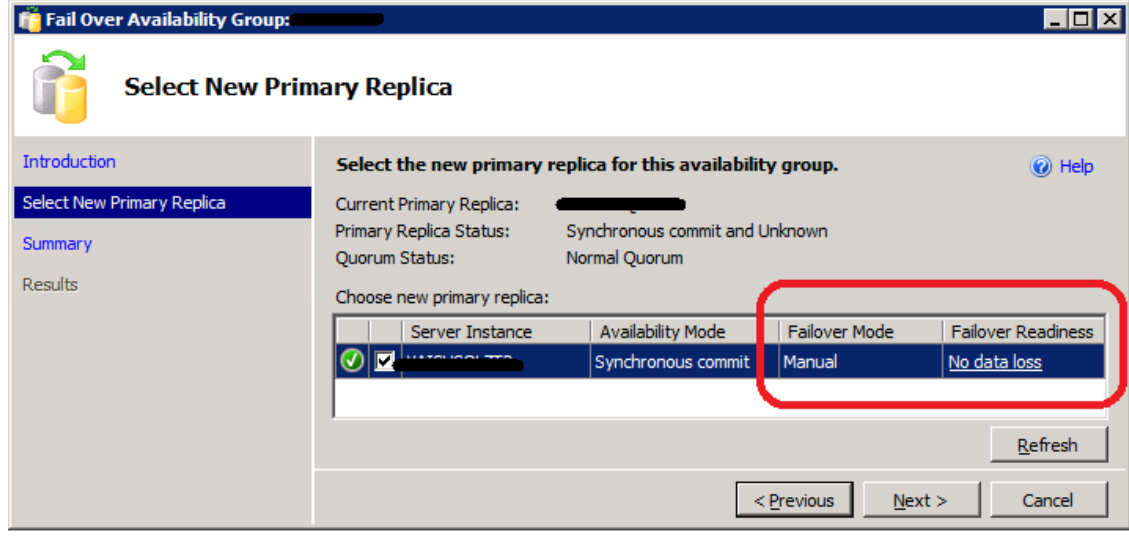

*If the Failover Readiness field is not in a state of No data loss, notify SQL Server support personnel immediately by contacting the Service Desk [Primary Contact](#page-84-0)*.

29) A Summary window is displayed [\(Figure 42\)](#page-45-1). If any of the field values are incorrect (Failover Actions must be No data loss), click **Cancel** and close SSMS. Restart at Step 24.

<span id="page-45-1"></span>**Figure 42: Example of Availability Group Failover Wizard Summary**

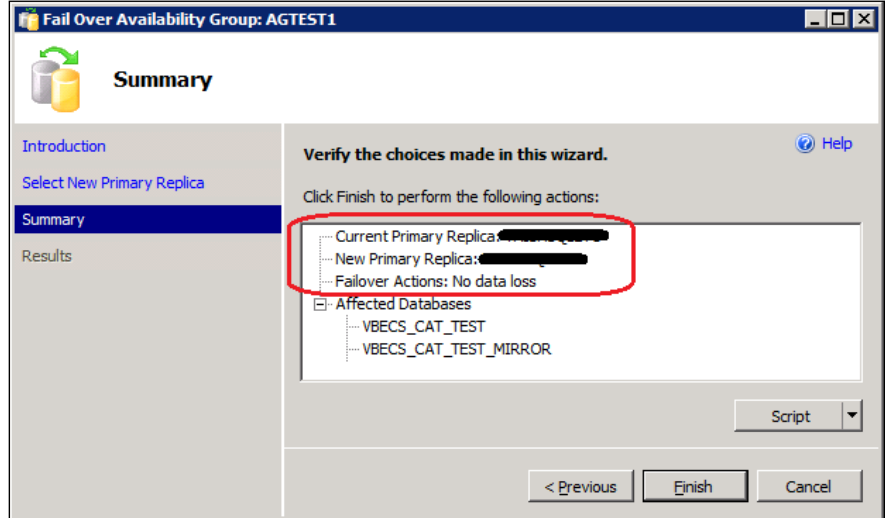

July 2020 VistA Blood Establishment Computer Software (VBECS) Version 2.3.2 Page 40

Technical Manual-Security Guide Version 2.0

- 30) Click **Finish** to initiate the failover.
- 31) A failover may take several minutes to complete. Click **Close** [\(Figure 43\)](#page-46-0).

<span id="page-46-0"></span>**Figure 43: Example of Successful Failover Wizard**

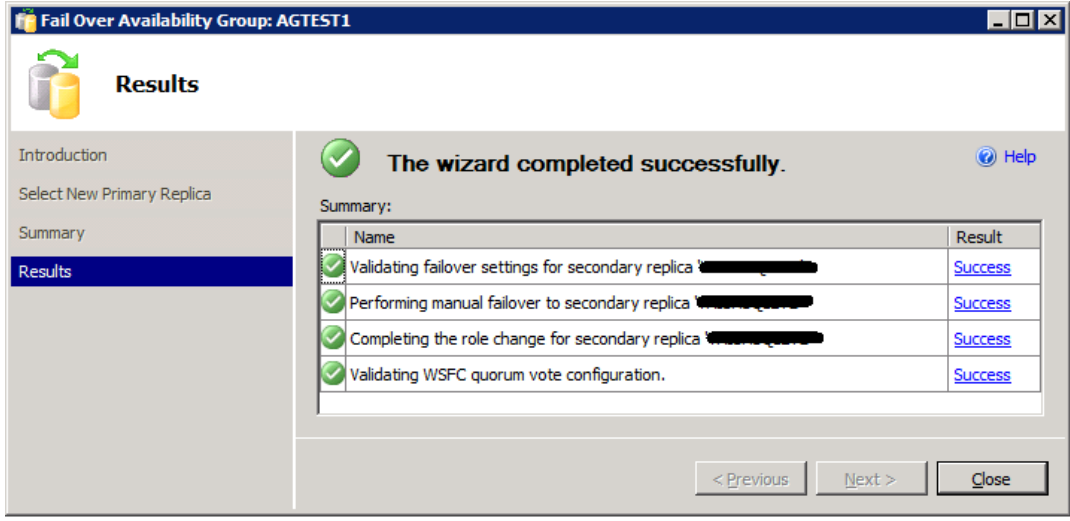

*If any of the Results indicate Error, Warning or Failure, contact SQL Server support personnel by If any of the Results indicate Error, Warning or Failure, contact SQL Server support personnel by contacting the Service Desk [Primary Contact.](#page-84-0) Databases contained in the problem Availability Group will not be available for use until the problem is resolved.*

- 32) Repeat Steps 26 through 31 for each AG on the server.
- 33) Close SSMS.

### **Apply Updates to the Remaining Server (Original Primary Replica)**

- 34) Open a remote desktop connection to the Original Primary Replica (identified in Step 8) of the VBECS SQL Server system.
- 35) Apply the Windows/Software Updates using the supplied instructions for the updates (reboot the server only if instructed).

#### **Failover the Availability Groups Back to the Original Primary Replica**

- 36) Open SSMS and connect to the Primary Replica noted in Step 8.
- 37) Inside the Object Explorer pane, navigate to and expand the **AlwaysOn High Availability**, **Availability Groups** folder**.**
- 38) Right-click on the first AG and select **Failover…**; an Availability Group Failover wizard starts. Click **Next** [\(Figure 40\)](#page-44-0).
- 39) Verify the Failover Mode is **Manual** and Failover Readiness is **No data loss**. Click **Next** [\(Figure](#page-45-0)  [41\)](#page-45-0). If two servers appear in the list, then you are connected to the Secondary Replica. Click **Cancel** and close SSMS. Restart at Step 36.

*If the Failover Readiness field is anything other than No data loss, contact SQL Server support personnel (contact the Service Desk [Primary Contact\)](#page-84-0)*.

- 40) A Summary window is displayed [\(Figure 42\)](#page-45-1). If any of the field values are incorrect (Failover Actions must be No data loss), click **Cancel** and close SSMS. Restart at Step 36.
- 41) Click **Finish** to initiate the failover.
- 42) The failover may take several minutes to complete. Click **Close** [\(Figure 43\)](#page-46-0).

*If any of the Results indicate Error, Warning or Failure. Databases contained in the problem, contact SQL Server support personnel (contact the Service Desk [Primary Contact\)](#page-84-0). Availability Group will not be available for use until the problem is resolved.*

43) Repeat Steps 28 through 42 for each AG on the server.

#### **Change the Failover Mode from Manual to Automatic**

- 44) Right-click on the first AG and select **Properties**; the Availability Group Properties window open.
- 45) Locate the two servers with an Availability Mode of **Synchronous commit** [\(Figure 44\)](#page-47-0). Change both **Failover Mode** cells from **Manual** to **Automatic** and click **OK**.

#### <span id="page-47-0"></span>**Figure 44: Example of the Availability Group Properties**

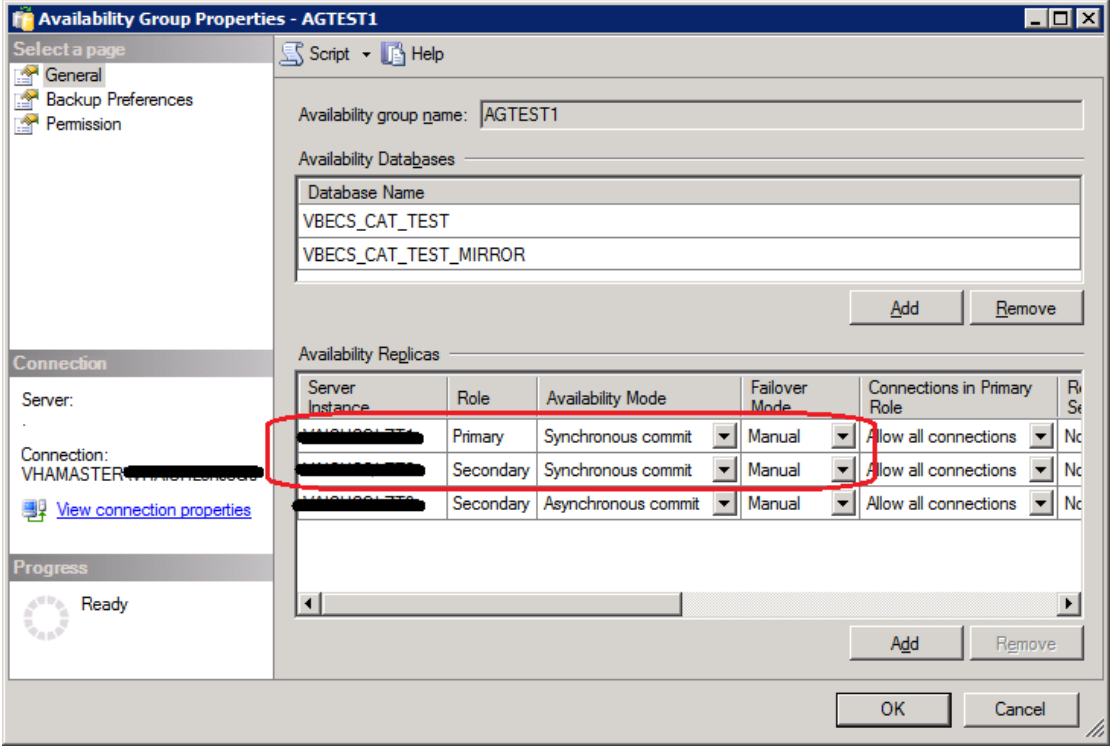

#### July 2020 VistA Blood Establishment Computer Software (VBECS) Version 2.3.2 Page 42

Technical Manual-Security Guide Version 2.0

- 46) Repeat Steps 44 and 45 for each AG on the server until each has their **Failover Mode** set to **Automatic**.
- 47) Close SSMS and log off the server.

# *ePolicy and Virus Definitions*

Virus definitions are automatically updated on the VBECS system. The VBECS maintenance team monitors the releases.

**PO Do not change the system!** The U.S. Food and Drug Administration classifies this software as a *b* Do not change the system! The U.S. Food and Drug Administration classifies this software as a *medical device. Unauthorized modifications will render this device an adulterated medical device under Section 501 of the Medical Device Amendments to the Federal Food, Drug, and Cosmetic Act. Acquiring and implementing this software through the Freedom of Information Act require the implementer to assume total responsibility for the software and become a registered manufacturer of a medical device, subject to FDA regulations. Adding to or updating VBECS software without permission is prohibited.*

This page intentionally left blank.

Technical Manual-Security Guide Version 2.0

# **VistA Maintenance Operations**

Four HL7 Logical Links and one VistALink connection must be established and configured to establish proper communication with VBECS. The HL7 links are OERR-VBECS, VBECS-OERR, VBECSPTU, and VBECSPTM. The VistALink connection configuration is the data that VistA will use to transmit data in XML format to VBECS. The following set of instructions will aid in the proper configuration of these links and ensure reliable communication between VistA and VBECS. These links must be configured during the initial installation of VBECS, and after any changes to the HL7 or VistALink configuration on VBECS. The settings should also be updated after the VistA Test account has been remirrored.

# *Set Up VBECS Outbound Logical Links*

- At the "Select HL7 Main Menu Option:" prompt, enter **Filer**.
- 2) Shut down the logical link.
- At the "Select Filer and Link Management Options Option:" prompt, enter **Link Edit**.
- At the "Select HL LOGICAL LINK NODE:" prompt, enter **OERR-VBECS** [\(Figure 45\)](#page-51-0).

### <span id="page-51-0"></span>**Figure 45: HL7 Logical Link Edit Menu Navigation**

```
HL7 Main Menu
    Event monitoring menu ...
    Systems Link Monitor
    Filer and Link Management Options ...
    Message Management Options ...
    Interface Developer Options ...
    Site Parameter Edit
Select HL7 Main Menu Option: FILER
   SM Systems Link Monitor<br>FM Monitor, Start, Stop
   FM Monitor, Start, Stop Filers<br>IM TCP Link Manager Start/Stop
   LM TCP Link Manager Start/Stop<br>SA Stop All Messaging Backgrou
   SA Stop All Messaging Background Processes<br>RA Restart/Start All Links and Filers
   RA Restart/Start All Links and Filers<br>DF Default Filers Startup
            Default Filers Startup
   SL Start/Stop Links<br>PI Ping (TCP Only)
   PI Ping (TCP Only)<br>ED Link Edit
             ED Link Edit
    ER Link Errors ...
Select Filer and Link Management Options Option: ED
Select HL LOGICAL LINK NODE: OERR-VBECS
```
- Enter **Enabled** in the AUTOSTART field [\(Figure 46\)](#page-52-0).
- Move the cursor to the LLP TYPE field and press **Enter** [\(Figure 46\)](#page-52-0).

#### <span id="page-52-0"></span>**Figure 46: HL7 Logical Link**

```
 HL7 LOGICAL LINK
-----------------------------------------------------------------------------
NODE: OERR-VBECS 
INSTITUTION: 
DOMAIN:
AUTOSTART: ENABLED
QUEUE SIZE: 10 
LLP TYPE: TCP 
_____________________________________________________________________________
COMMAND:
                                                 Press <PF1>H for help
Insert
```
- No "TCP/IP ADDRESS" should be entered. Change the value of the "TCP/IP PORT" parameter to the port number of the VistA HL7 Listener at your site. Regional support should be contacted for the correct (unique) port numbers. Unique port numbers are in the format 1mn93 for Test and 1mn94 for Prod, where "mn" is the site specific "magic number". Standard port numbers of 21993 for Test and 21994 for Prod can be used if unique ports have not been assigned.
- 8) Move the cursor to the "COMMAND:" prompt.
- Enter **Close** to return to the previous screen.
- At the "COMMAND:" prompt, enter **Save**.
- 11) Enter **Exit**.

#### **Figure 47: TCP Lower Level Parameters: OERR-VBECS**

HL7 LOGICAL LINK

```
-----------------------------------------------------------------------------
                              TCP LOWER LEVEL PARAMETERS
                                        OERR-VBECS
TCP/IP SERVICE TYPE: CLIENT (SENDER) 
TCP/IP ADDRESS: <IP address of VBECS application server> 
TCP/IP PORT: <Port number of VBECS application server>
   ACK TIMEOUT: 30 RE-TRANSMISION ATTEMPTS:
   READ TIMEOUT: 30 EXCEED RE-TRANSMIT ACTION: restart
  BLOCK SIZE: SAY HELO: SAY HELO: SAY HELO: SAY HELO: SAY HELO: SAY HELO: SAY HELO: SAY HELO: SAY HELO: SAY HELO: SAY HELO: SAY HELO: SAY HELO: SAY HELO: SAY HELO: SAY HELO: SAY HELO: SAY HELO: SAY HELO: SAY HELO: SAY HELO: 
    STARTUP NODE: PERSISTENT: NO 
                                                                UNI-DIRECTIONAL WAIT:
 ____________________________________________________________________________
COMMAND: Press <PF1>H for help
```
Insert

12) Repeat Steps 3 through 11 substituting "VBECSPTM" and "VBECSPTU" for "OERR-VBECS" when prompted for the logical link name to change the IP address and port numbers for the VBECSPTM and VBECSPTU logical links.

# *Set Up the VBECS Inbound Logical Link*

- At the "Select HL7 Main Menu Option:" prompt, enter **Filer**.
- At the "Select Filer and Link Management Options Option:" prompt, enter **Link Edit**.
- At the "Select HL LOGICAL LINK NODE:" prompt, enter **VBECS-OERR** (as shown for OERR-VBECS in [Figure 45\)](#page-51-0).
- Enter **Enabled** in the AUTOSTART field [\(Figure 48\)](#page-53-0).
- Move the cursor to the LLP TYPE field and press **Enter** [\(Figure 48\)](#page-53-0).

### <span id="page-53-0"></span>**Figure 48: HL7 Logical Link**

```
 HL7 LOGICAL LINK
-----------------------------------------------------------------------------
NODE: VBECS-OERR 
INSTITUTION: 
DOMAIN:
AUTOSTART: ENABLED
QUEUE SIZE: 10 
LLP TYPE: TCP 
_____________________________________________________________________________
COMMAND: Press <PF1>H for help
```
Insert

- 
- No "TCP/IP ADDRESS" should be entered. Change the value of the "TCP/IP PORT" parameter to the port number of the VistA HL7 Listener at your site. Regional support should be contacted for the correct port numbers. Standard port numbers of 21993 for Test and 21994 for Prod can be used if unique ports have not been assigned.
- 7) Move the cursor to the "COMMAND:" prompt.
- Enter **Close** to return to the previous screen.
- At the "COMMAND:" prompt, enter **Save**.

10) Enter **Exit**.

**Figure 49: TCP Lower Level Parameters: VBECS-OERR**

```
HL7 LOGICAL LINK
-----------------------------------------------------------------------------
                          TCP LOWER LEVEL PARAMETERS
                                 VBECS-OERR 
    TCP/IP SERVICE TYPE: SINGLE LISTENER 
          TCP/IP ADDRESS: 
             TCP/IP PORT: <VistA HL7 Listener Port> 
   ACK TIMEOUT: 30 RE-TRANSMISION ATTEMPTS:<br>READ TIMEOUT: 30 READ EXCEED RE-TRANSMIT ACTION:
                                      EXCEED RE-TRANSMIT ACTION:<br>SAY HELO:
     BLOCK SIZE:
  STARTUP NODE:<br>
RETENTION:<br>
RETENTION:<br>
RETENTION:
                                          UNI-DIRECTIONAL WAIT:
 ____________________________________________________________________________
COMMAND: Press <PF1>H for help
Insert
```
# *Start VistA HL7 Logical Links*

- Before data can be transmitted over the VBECS logical links, edit the link definitions as described above.
- To turn on the new VBECS logical links, select **START/STOP LINKS [HL START]**.
- 3) Start the "OERR-VBECS" logical link.
- Start the "VBECS-OERR" logical link.
- 5) Start the "VBECSPTM" logical link.
- 6) Start the "VBECSPTU" logical link.
- Ensure that the VistA HL7 Link Manager is running; VBECS messaging cannot occur without it.
- To check the status of the Link Manager (and, if necessary, restart it), access the **HL START/STOP LINK MANAGER** menu option.

# *Monitor VBECS HL7 Logical Links*

Once two-way communication has been established, you can monitor the links.

- Use the "System Link Monitor" to view the status of the VBECS Logical Links.
- From the "HL7 Main Menu", select **System Link Monitor** [\(Figure 50\)](#page-55-0).

### <span id="page-55-0"></span>**Figure 50: HL7 System Link Monitor Menu Navigation**

```
HL7 Main Menu
    Event monitoring menu ...
    Systems Link Monitor
   Filer and Link Management Options ...
   Message Management Options ...
    Interface Developer Options ...
    Site Parameter Edit
```
Select HL7 Main Menu Option: **System Link Monitor**

- When a list of VistA HL7 links defined at your site appears, press **V** at the "Select a Command:" prompt [\(Figure 51\)](#page-55-1).
- At the "Select LINK MONITOR VIEWS:" prompt, enter **VBECS** [\(Figure 51\)](#page-55-1).

<span id="page-55-1"></span>**Figure 51: System Link Monitor**

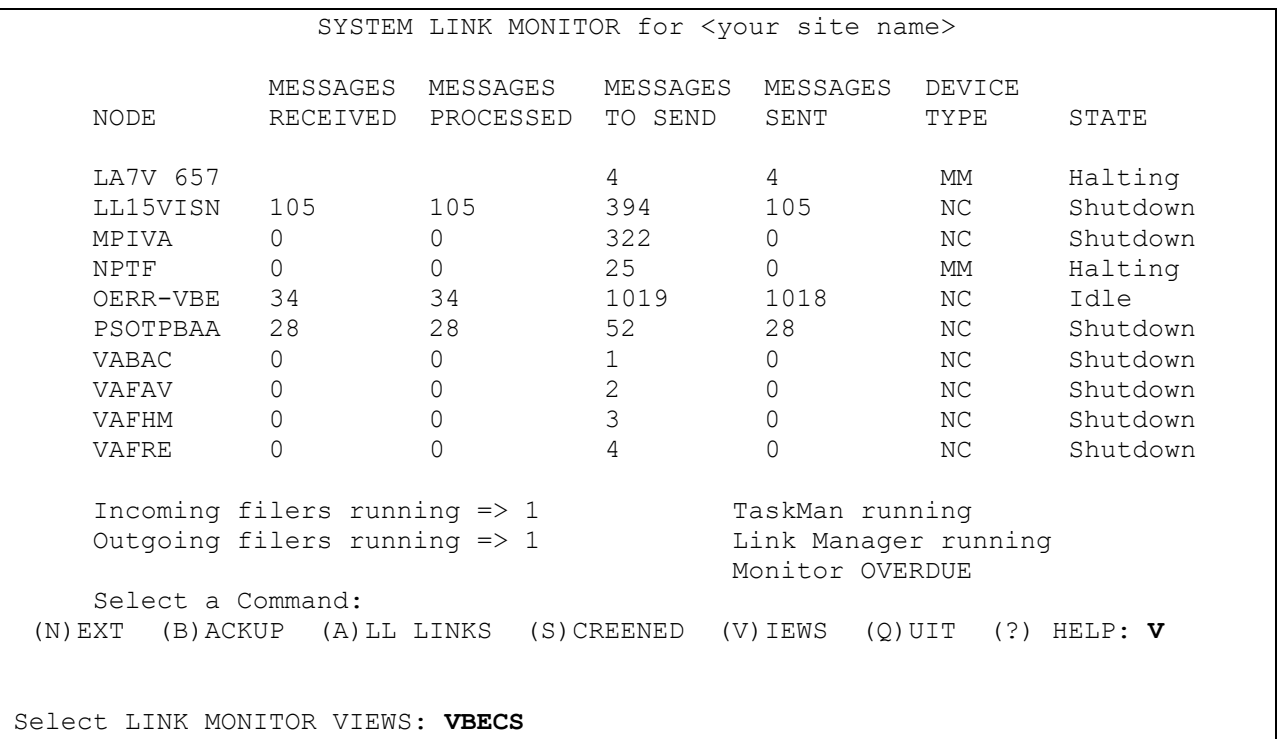

5) A screen similar to [Figure 52](#page-56-0) appears.

#### <span id="page-56-0"></span>**Figure 52: System Link Monitor**

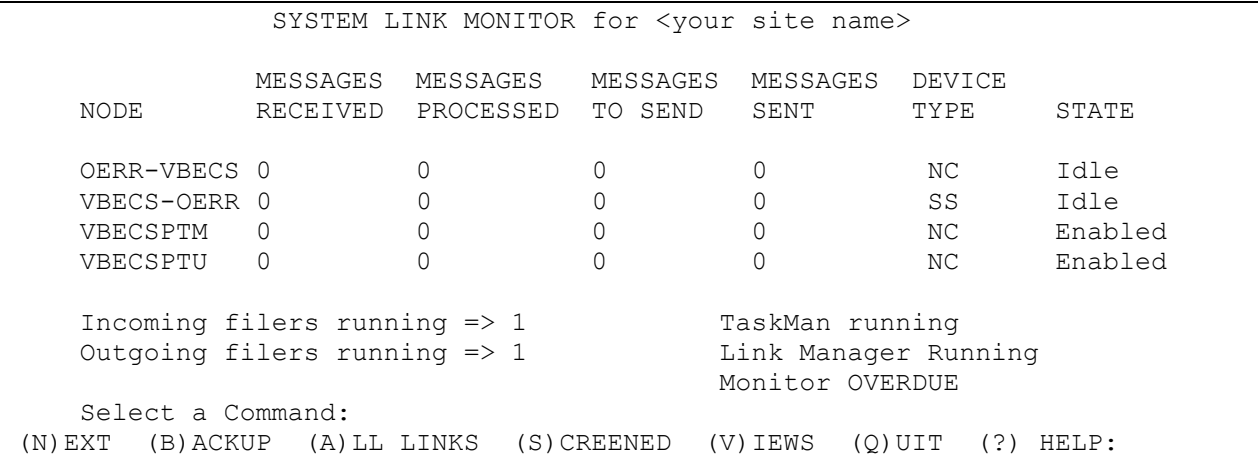

To exit the "System Link Monitor", at the "Select a Command:" prompt, enter **q** to quit.

Refer to [Appendix C: Set Up VBECS Protocol Definitions](#page-114-0) if errors are noted and the configuration of the HL7 links is in question.

The volume of HL7 traffic over these links depends on the number of daily CPRS Blood Bank orders *and updates to the VistA clinical information at your site. These can be significant at large sites. Monitor the links closely the first few days after the installation and purge the HL7 log data (as appropriate) in accordance with your standard HL7 monitoring and purging procedures.*

# *Configure VBECS VistALink Links*

- Use the "Edit Parameter Values" option on the "GENERAL PARAMETER TOOLS" menu to edit the values for the VistALink connection to VBECS.
- At the "Select Instance:" prompt, enter **LISTENER IP ADDRESS**.
- At the "Value:" prompt, enter **the** VBECS application server IP address.
- At the "Select Instance:" prompt, enter **LISTENER PORT NUMBER**.
- At the "Value:" prompt, enter **the** VBECS VistALink listener port number. This is typically 21991 for Test and 21992 for Prod.

Press Enter to exit the option.

**Figure 53: VistALink Configuration**

```
Select OPTION NAME: GENERAL PARAMETER TOOLS XPAR MENU TOOLS General
Parameter Tools
   LV List Values for a Selected Parameter<br>LE List Values for a Selected Entity
   LE List Values for a Selected Entity<br>LP List Values for a Selected Package
   LP List Values for a Selected Package<br>LT List Values for a Selected Templat
   LT List Values for a Selected Template<br>EP Edit Parameter Values
         Edit Parameter Values
   ET Edit Parameter Values with Template<br>EK Edit Parameter Definition Kevword
         Edit Parameter Definition Keyword
Select General Parameter Tools Option: EP Edit Parameter Values
                              --- Edit Parameter Values
Select PARAMETER DEFINITION NAME: VBECS VISTALINK
---------------- Setting VBECS VISTALINK for Package: VBECS
Select Instance: LISTENER IP ADDRESS
Instance: LISTENER IP ADDRESS// LISTENER IP ADDRESS
Value: <IP address>//  Enter the VBECS application server IP address here.
Select Instance: LISTENER PORT NUMBER
Instance: LISTENER PORT NUMBER Replace LISTENER PORT NUMBER
Value: 8000// Enter the VBECS VistALink listener port here.
Select Instance:
```
# *VBECS Maintenance Operations*

Refer to the *VistA Blood Establishment Computer Software (VBECS) Admin User Guide.* VBECS Administrator does not allow VistALink access through e-token.

# *Record Workload Data*

VBECS workload data is recorded in VBECS when records that qualify as Workload Events are saved in VBECS. This data is transmitted to the VistA Laboratory workload recording system for national and local workload reporting.

### **Assumptions**

- Workload codes were assigned to VBECS processes using Workload Codes.
- A record was saved or inactivated immediately preceding workload data collection.
- The connection to VistA is active.
- LRTASK NIGHTY is running as a scheduled option.

Technical Manual-Security Guide Version 2.0

### **Outcome**

• Information was transmitted to VistA for inclusion in appropriate reports.

### **Limitations and Restrictions**

None

### **Additional Information**

- Workload Event data must include information required for Decision Support System (DSS), Patient Care Encounter (PCE), and Billing Awareness. Once in VistA, existing VistA functionality will handle required reporting.
- Billing Awareness is being developed concurrently and related requirements are anticipated based on initial contact with the Billing Awareness team.
- The system accumulates and periodically transmits workload information to the VistA Lab workload recording process. The data is transmitted from VBECS to VistA by the VBECS Workload Capture Remote Procedure called by a nightly Lab background process.
- Workload multipliers for all blood bank activities in VistA File #64 must be set to one (1) to avoid excessive Laboratory Management Index Program (LMIP) counts. This allows the workload multiplier set in VBECS to be correctly reflected on VistA reports.

### **User Roles with Access to This Option**

All users

### **Transmit Workload Data**

These steps are associated with the "Save" function within any class that performs a Workload Event such as recording a blood test result or interpretation for a unit or a patient, modifying a unit, and pooling units. VBECS must know which classes perform Workload Events and how to classify the work accomplished for reporting. When the database is updated, the VistA technologist ID of the updater, the division, and the date and time of the update are recorded. In some instances, a mechanism to capture LMIP workload information exists. In addition, for certain events that involve patient processing, the patient location, treating specialty, service, etc., are captured to satisfy PCE or DSS reporting requirements. These steps address the initial recording of these events.

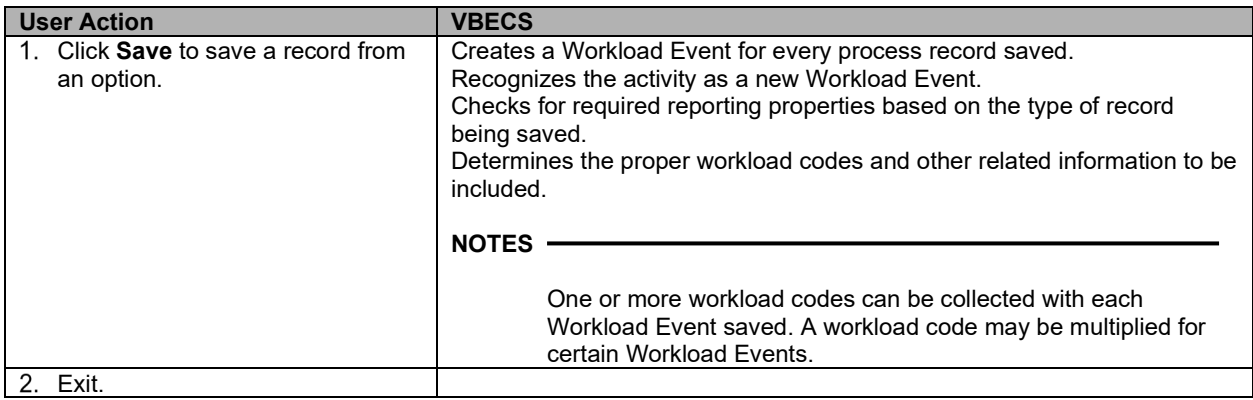

### **Inactivate a Workload Event**

VBECS updates VistA to inactivate the associated workload information (for a patient or a unit) so that PCE and Billing Awareness can be updated to reflect that the transaction is not valid.

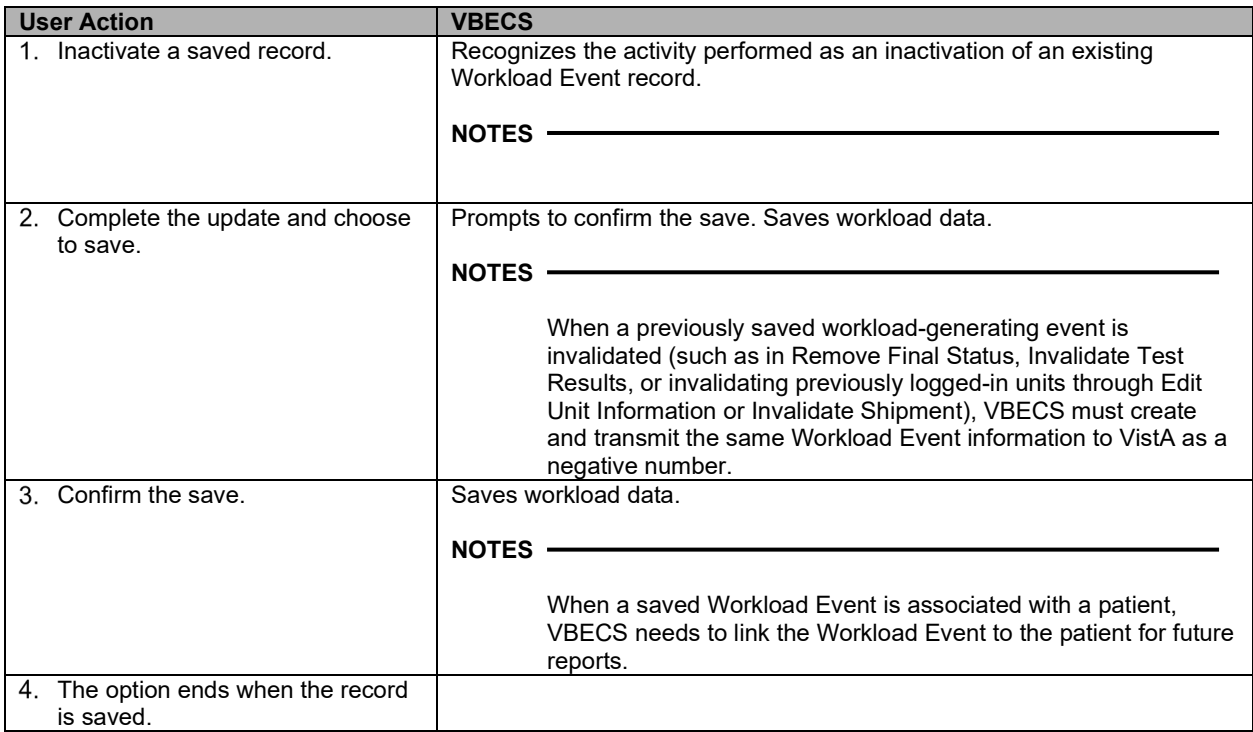

This page intentionally left blank.

Technical Manual-Security Guide Version 2.0

# **External Interfaces**

# *VistALink Remote Procedure Calls*

Remote Procedure Calls (RPCs) provide a method of data exchange through VistALink for VBECS. The VBECS software provides data to or receives data from the VBECS Application Interfacing Support Software (VAISS) located in the VistA M environment through RPCs. This data exchange is controlled through Database Integration Agreements (DBIAs) between the blood bank medical device software and the VAISS VistA M software.

The VAISS software provides a set of M Application Programmer Interfaces (APIs) that call VBECS RPCs through the VBECS VistALink Listener Windows Service and return blood bank data to other VistA applications. The VAISS software also provides a set of VistA RPCs under the VBECS namespace in the Remote Procedure File (#8994) that are called by the VistA VistALink Listener client-server software. These calls are not public utilities and may be subject to change.

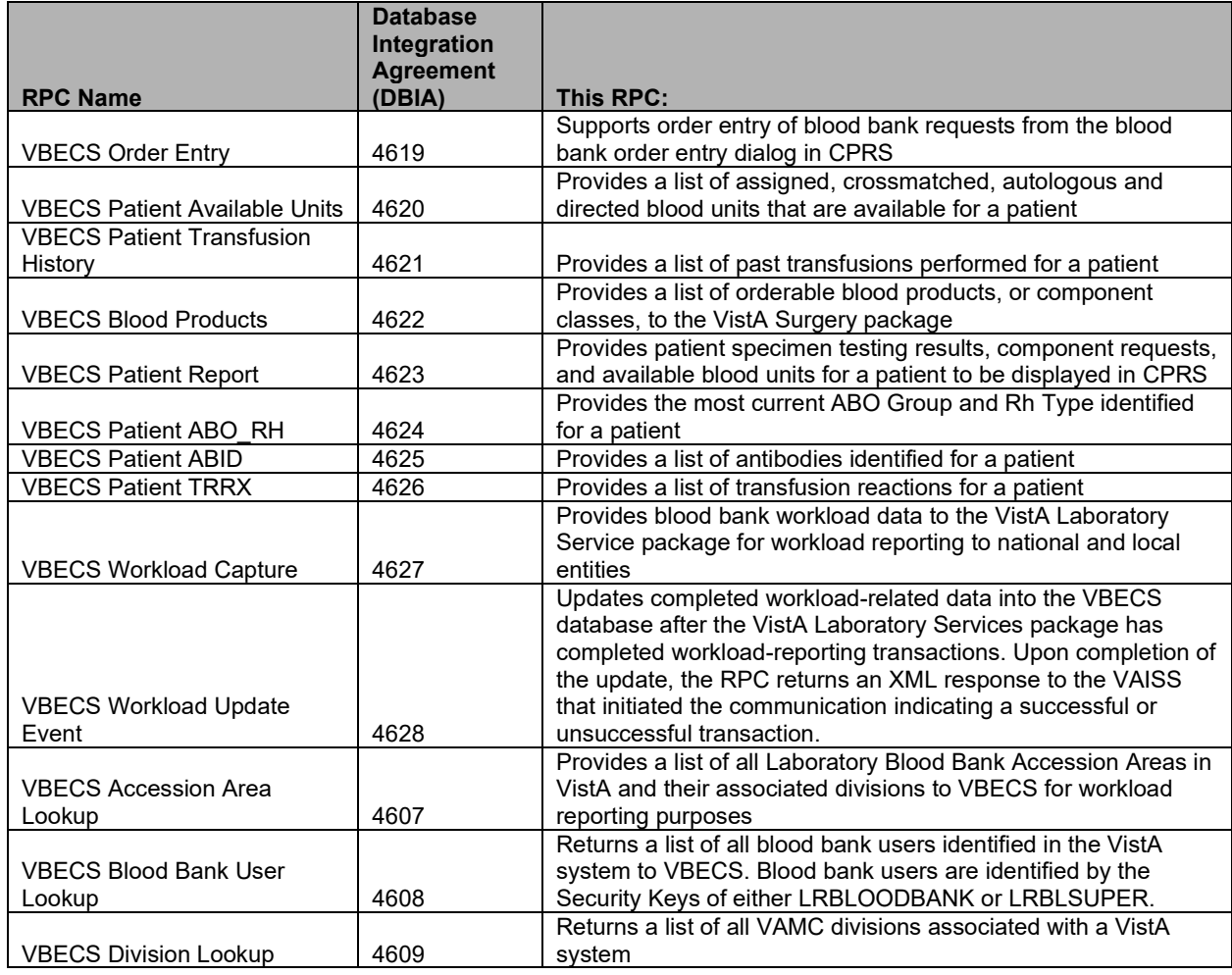

### **Table 8: Remote Procedure Calls**

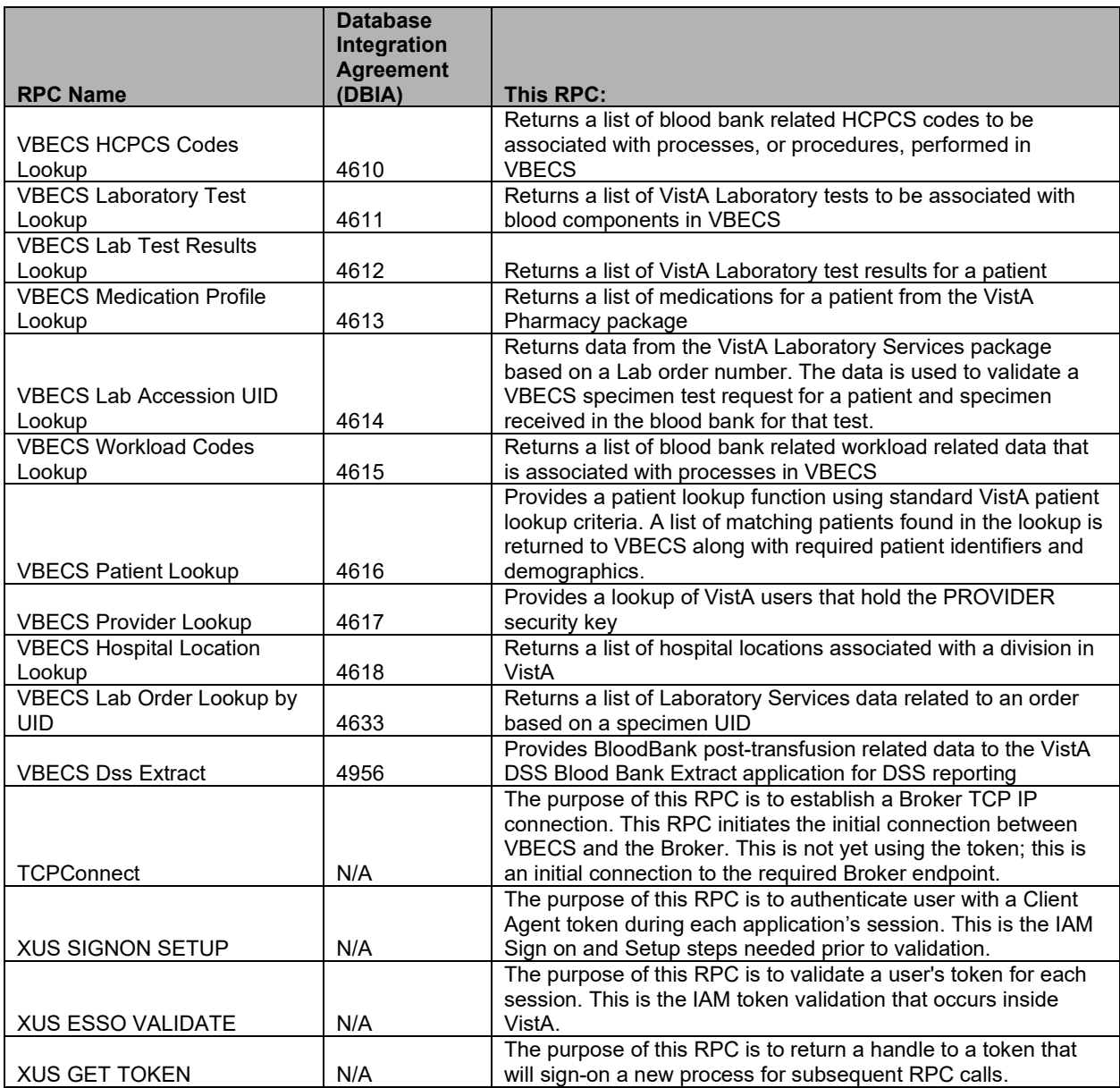

# *VBECS Windows Services*

VBECS uses Microsoft Windows Services (services) to provide minimal downtime and minimal user interaction. These services are installed on each VBECS application server. For details on stopping and starting VBECS services, see the [Stopping VBECS Services](#page-68-0) and [Starting VBECS Services](#page-68-1) sections. All VBECS services start with the VBECS namespace prefix. There are duplicate services for production and test accounts that provide functionality for their respective databases. See [Figure 54](#page-63-0) for a complete listing of VBECS services.

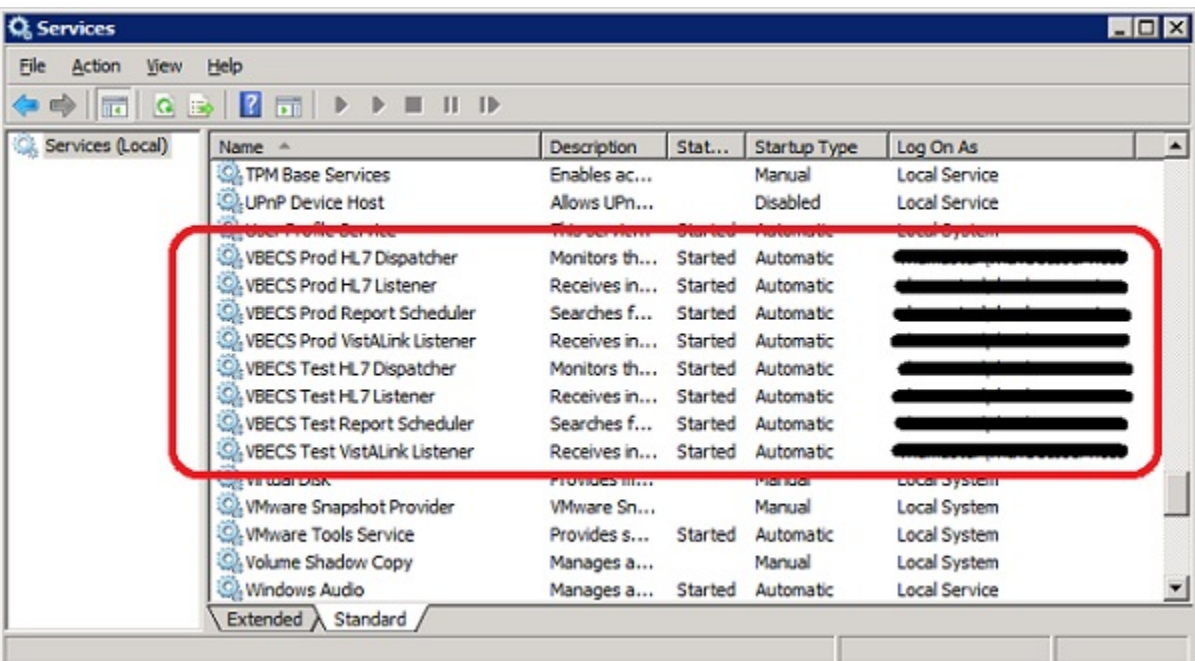

### <span id="page-63-0"></span>**Figure 54: Example of VBECS Services**

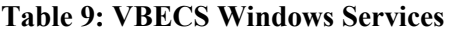

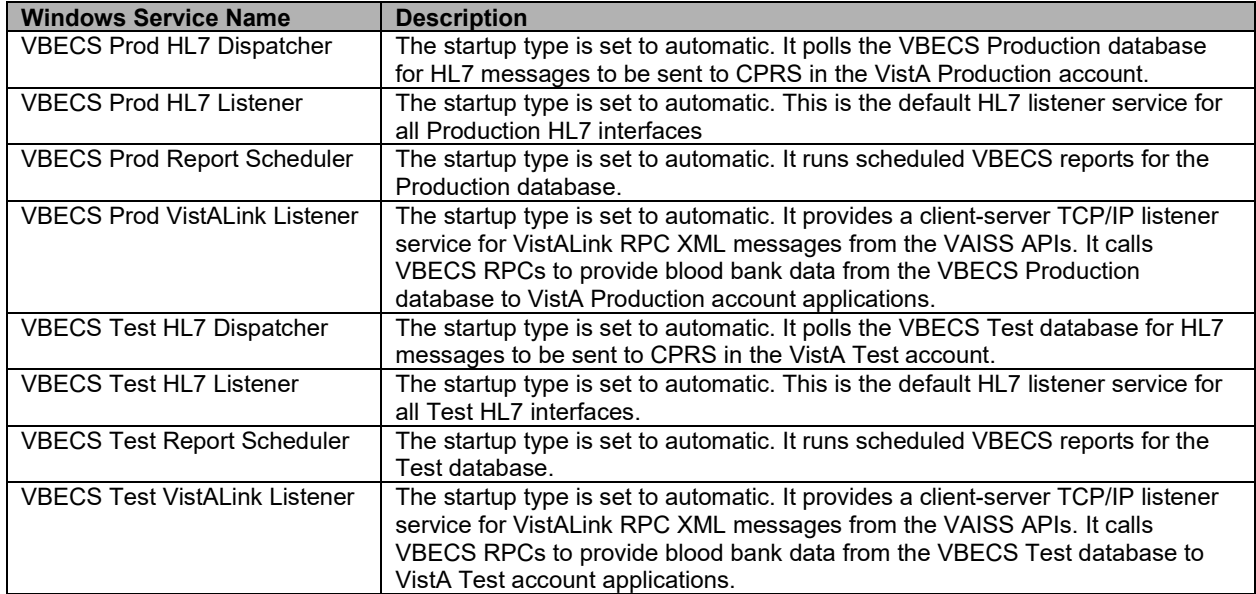

# **Troubleshooting**

# **Remote Desktop Session Issues**

Occasionally remote desktop sessions require disconnection by a server administrator. Sessions may become unresponsive and require disconnection. Additionally, if you need to apply a patch such as a window update but sessions remain on the server you may need to force a session to disconnect. To disconnect a remote session, navigate to the application or SQL server and click Start, Administrative Tools, Remote Desktop Services, Remote Desktop Services Manager. Locate the session(s) that require disconnection. Right-click on the session and select Disconnect [\(Figure 55\)](#page-65-0).

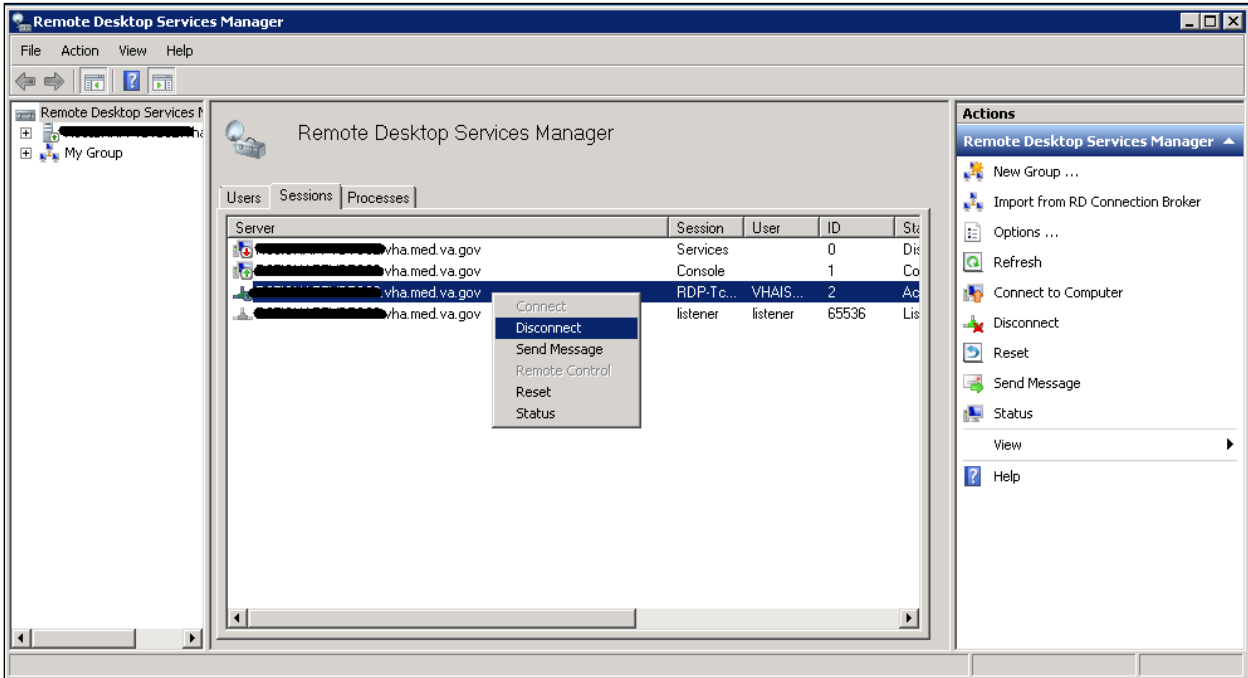

### <span id="page-65-0"></span>**Figure 55: Example of Remote Desktop Services Manager**

## **Remote Desktop Services Licensing Issues**

In order to connect to VBECS, a workstation must have a valid license from an active Remote Desktop Services licensing server. A problem may occur when this license has expired on the workstation; the user receives an error message when trying to establish a Remote Desktop Connection [\(Figure 56\)](#page-66-0). Deleting the Remote Desktop Services license information from the registry will cause the workstation to refresh its license information and restore the ability to connect using remote desktop.

### <span id="page-66-0"></span>**Figure 56: Example of Expired Remote Desktop License**

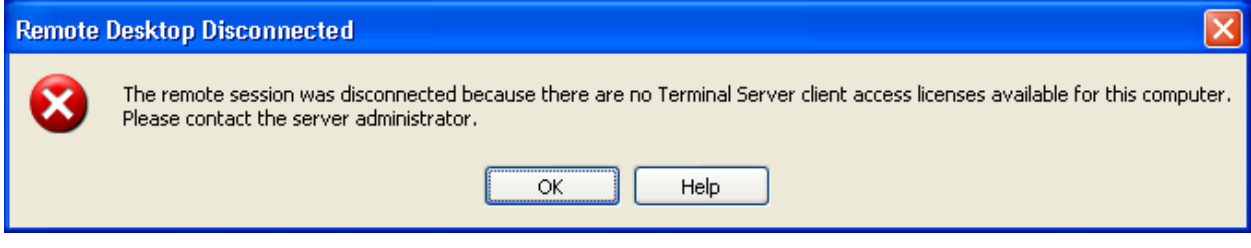

### **Deleting the Remote Desktop Services Licensing Information on a VBECS Workstation**

Administrative rights on the workstation are required to perform the following steps.

- Log into the workstation that is receiving the error [\(Figure 56\)](#page-66-0) and click **Start, Run…**
- In the Run window, type **regedit** and click **Enter**.
- In the Registry Editor window, expand the folders to the following location: **Computer, HKEY\_LOCAL\_MACHINE, SOFTWARE, Microsoft**.
- Locate and right-click the **MSLicensing** folder; select **Delete** [\(Figure 57\)](#page-66-1).

### <span id="page-66-1"></span>**Figure 57: Deleting the MSLicensing Registry Key**

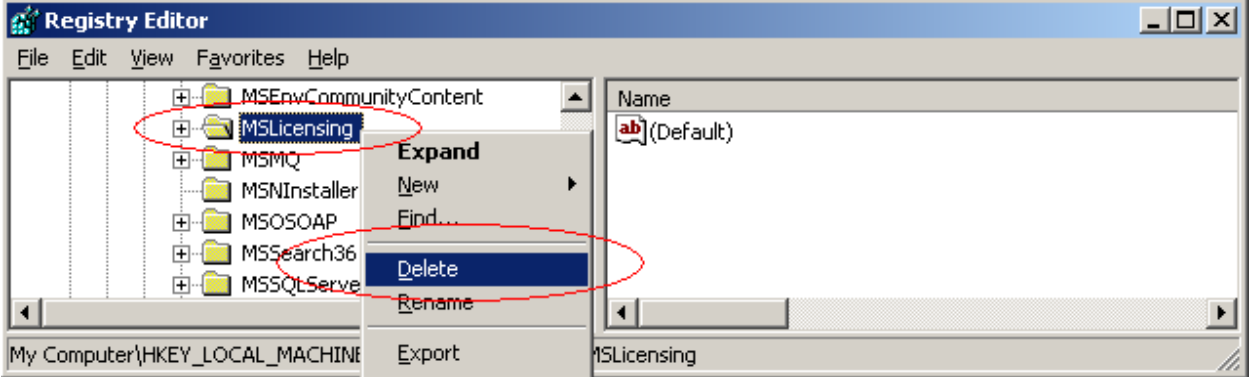

- Make sure you are at the correct path and click **Yes** to confirm the deletion.
- 6) Close the Registry Editor.

### **Identity Verification Warning**

Occasionally, a warning may appear when initiating an RDP session that states that the identity of the remote computer could not authenticated [\(Figure 58\)](#page-67-0). This is due to an archived certificate and is not dangerous. Select **Don't ask me again**… and click **Yes**.

<span id="page-67-0"></span>**Figure 58: Example of Identity Warning**

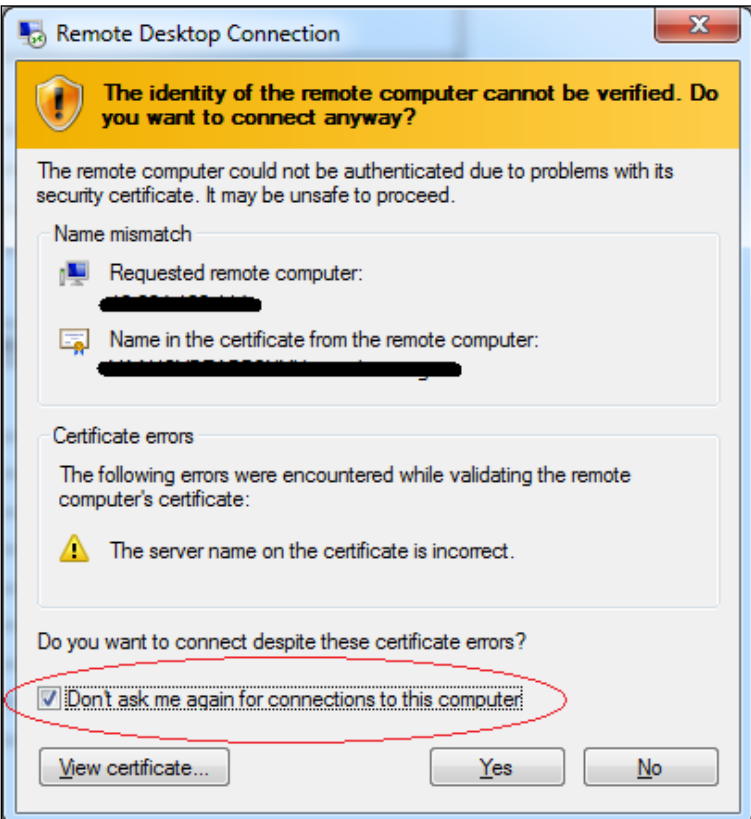

## **Stopping and Starting VBECS Services**

### <span id="page-68-0"></span>**Stopping VBECS Services**

- Click **Start, Administrative Tools, Services** [\(Figure 59\)](#page-68-2).
- Right-click on the service you would like to stop and click **Stop**.

### <span id="page-68-2"></span>**Figure 59: Example of Stopping a VBECS Service**

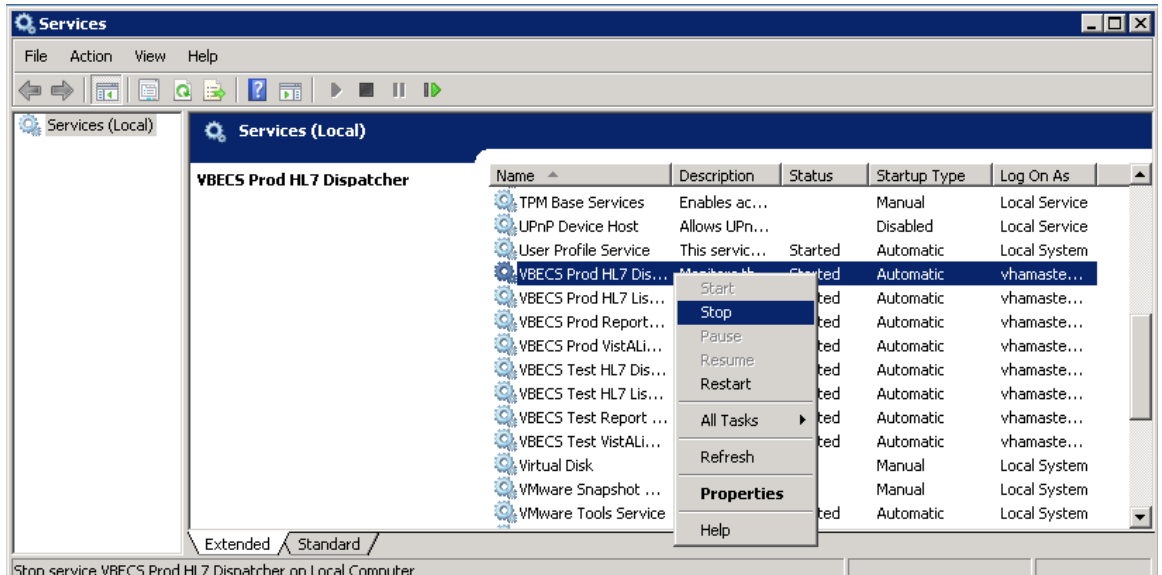

### <span id="page-68-1"></span>**Starting VBECS Services**

- Click **Start, Administrative Tools, Services** [\(Figure 60\)](#page-68-3).
- Right-click on the service you would like to start and click **Start**

### <span id="page-68-3"></span>**Figure 60: Example of Starting a VBECS Service**

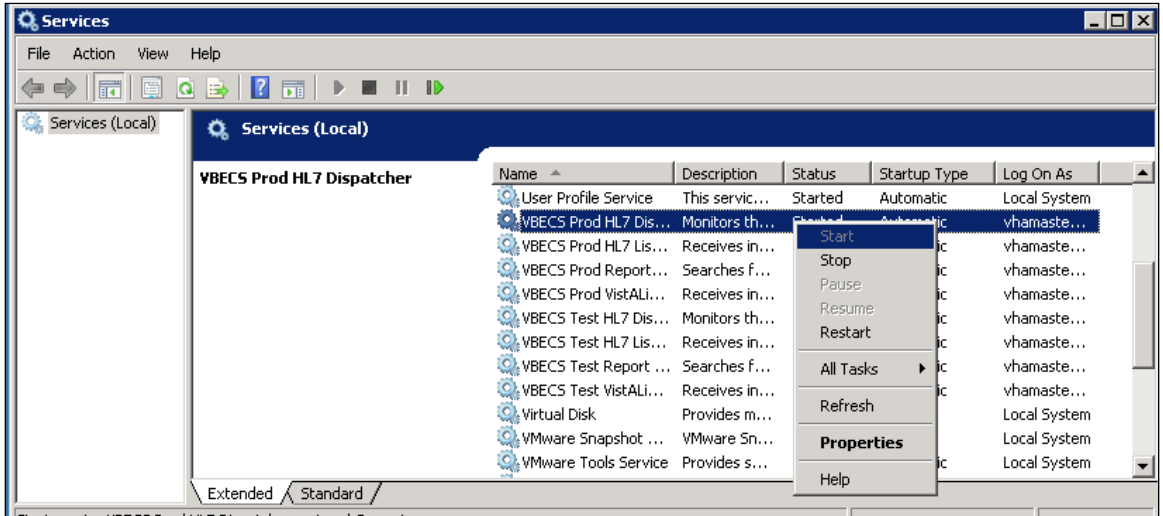

# **VBECS Auditing**

For a complete list of audited server events, please see: [Appendix B: Auditing on VBECS Servers.](#page-112-0)

# **VBECS Exception Logging**

VBECS logs all errors that occur in the system in the Application log of Event Viewer on the application server. A user defined as an administrator on the application server can connect to the server through Remote Desktop Connection to view these errors.

- Click **Start**, **Control Panel, Administrative Tools**.
- Open the Event Viewer and open the Windows logs folder, then select Application to view the errors that VBECS logs.
- In the list view on the right side of the screen, click the date column header to sort the errors by date.
- Evaluate "Error" and warning errors that were logged at the same time a VBECS user reported an  $\bullet$ error. Ignore informational messages. If you require assistance from the VBECS maintenance team, file a support ticket [\(Service Desk Primary Contact\)](#page-84-0).

## **VBECS Application Interfaces**

When the HL7 Listener service encounters an error parsing an HL7 message it generates an event description like the following:

VBECS Patient Update HL7 Parser: Error processing HL7 message:

Missing or invalid content in HL7 message:

 $ERR^{\wedge}MSH~1~1~2~203~$ 

Upon troubleshooting an email message regarding an HL7 message, file a ticket with the [Service](#page-84-0)  [Desk Primary Contact](#page-84-0) and include the contents of the email for a description so that Health Product Support can assist in identifying the patient associated with the failed HL7 message. Due to PII and HIPAA constraints, patient information will not be sent over email. Product support will have access to the event viewer and be able to identify the appropriate patient information. [Table 10](#page-69-0) describes the ERR codes (e.g., 203 like in the above example) descriptions.

| <b>Error Code</b> | <b>Description of Problem</b>     |
|-------------------|-----------------------------------|
| 100               | Segment Sequence Error            |
| 101               | <b>Required Field Missing</b>     |
| 102               | Data Type Error                   |
| 103               | Table Value Not Found             |
| 200               | Unsupported Message Type          |
| 201               | <b>Unsupported Event Code</b>     |
| 202               | <b>Unsupported Processing ID</b>  |
| 203               | <b>Unsupported Version Id</b>     |
|                   | See Table 11: VBECS HL7 Versions. |
| 204               | Unknown Key Identifier            |
| 205               | Duplicate Key Identifier          |
| 206               | <b>Application Record Locked</b>  |
| 207               | <b>Application Internal Error</b> |
| 208               | Conflicting Processing Id         |

<span id="page-69-0"></span>**Table 10: Troubleshooting Rejected VBECS HL7 Messages**

### <span id="page-70-0"></span>**Table 11: VBECS HL7 Versions**

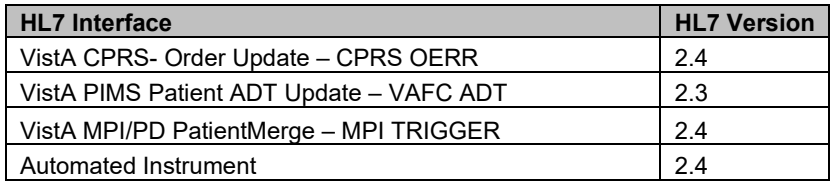

### **Table 12: Troubleshooting VBECS Application Interfaces**

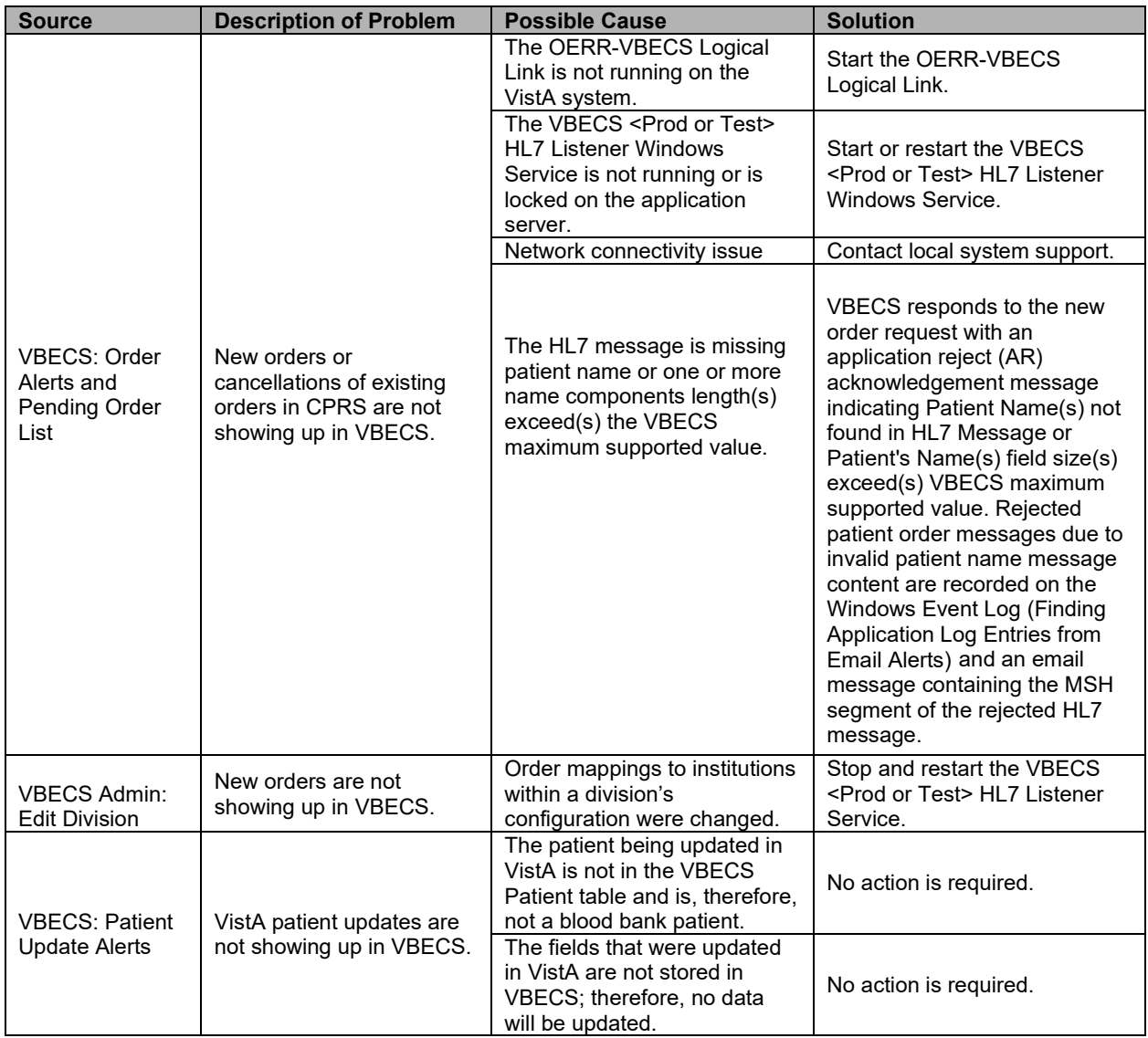

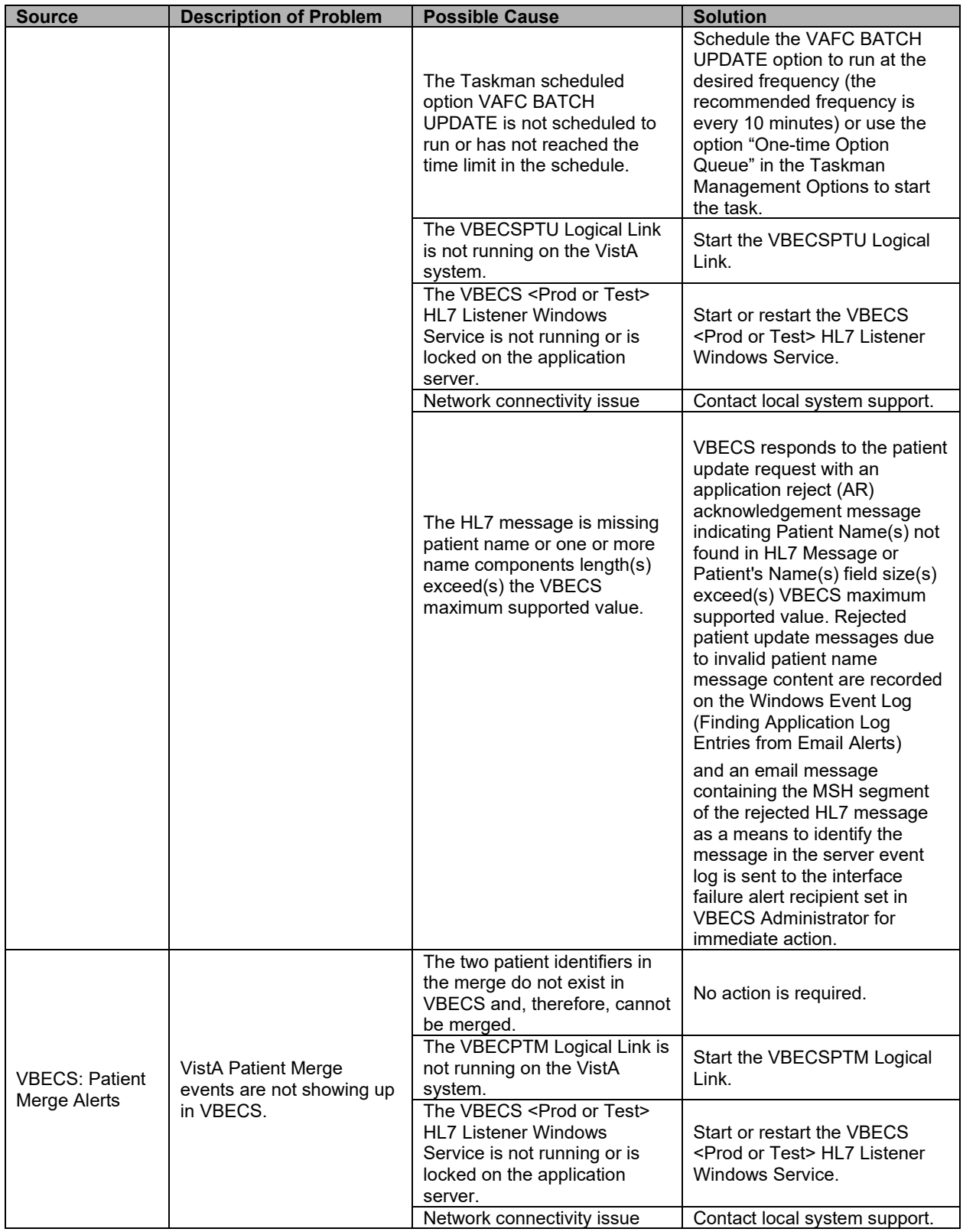
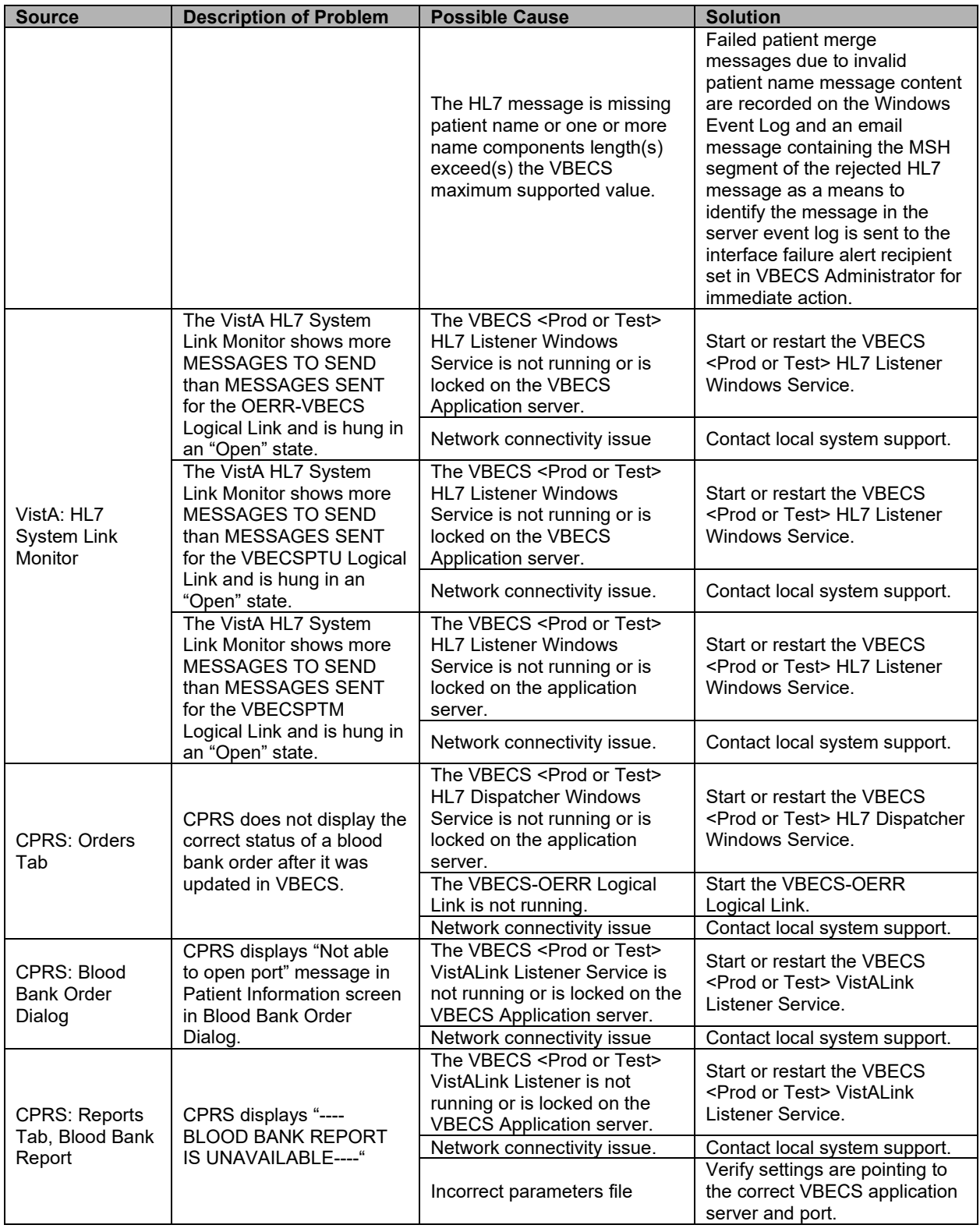

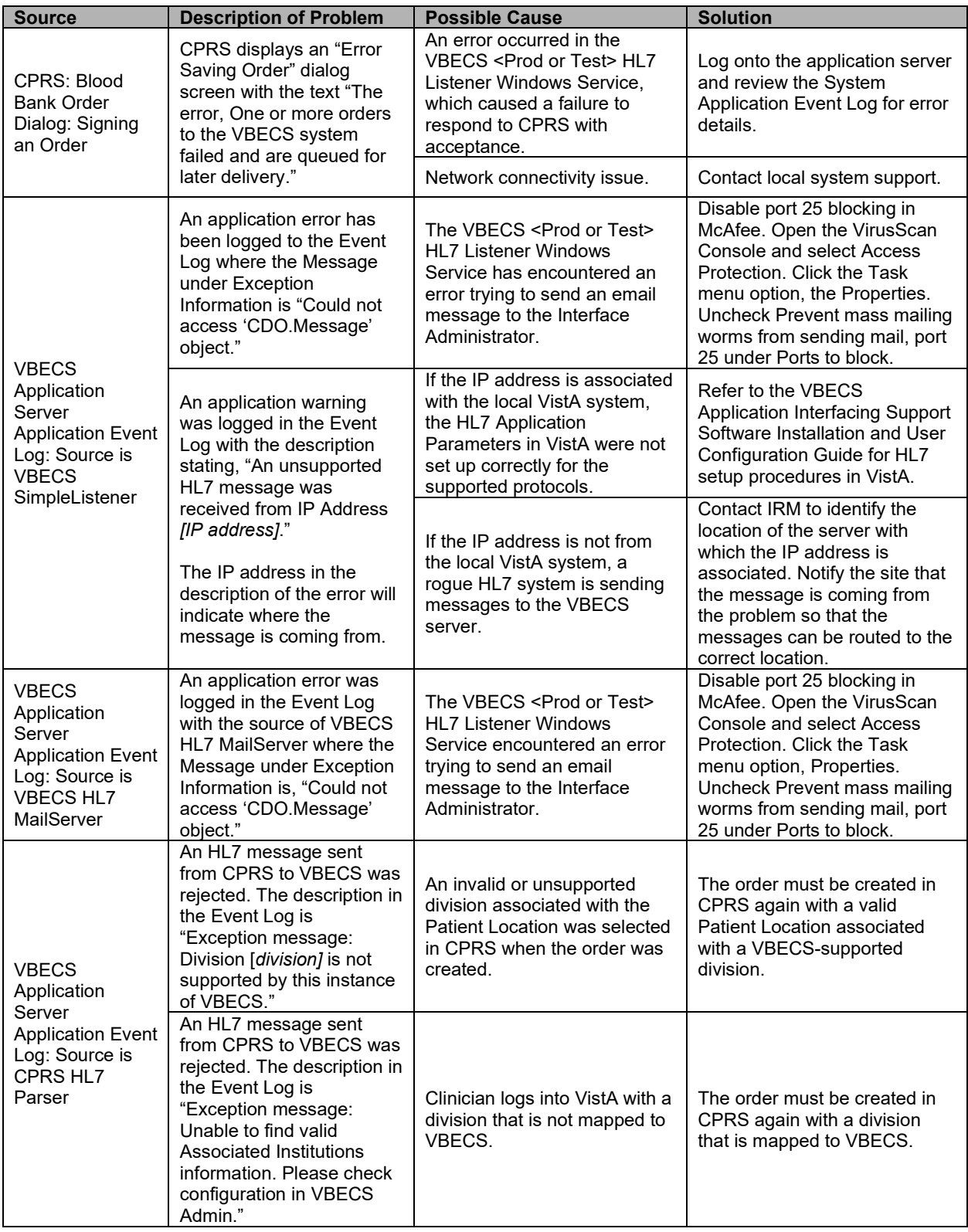

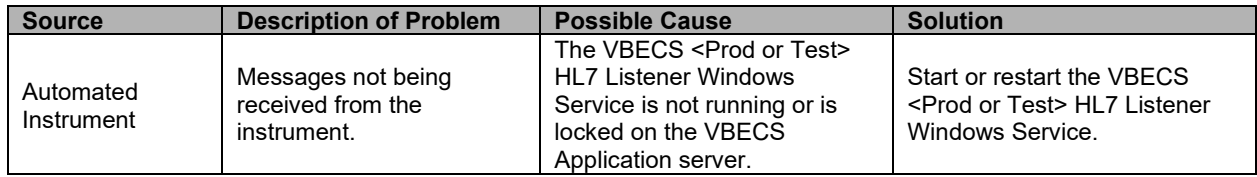

### **Finding Application Log Entries from Email Alerts**

When HL7 message patient last or first name components length(s) exceed(s) the VBECS maximum supported value of 40, an email will be received [\(Figure 61\)](#page-75-0).

### <span id="page-75-0"></span>**Figure 61: Example of Error in VBECS HL7 Listener for CPRS**

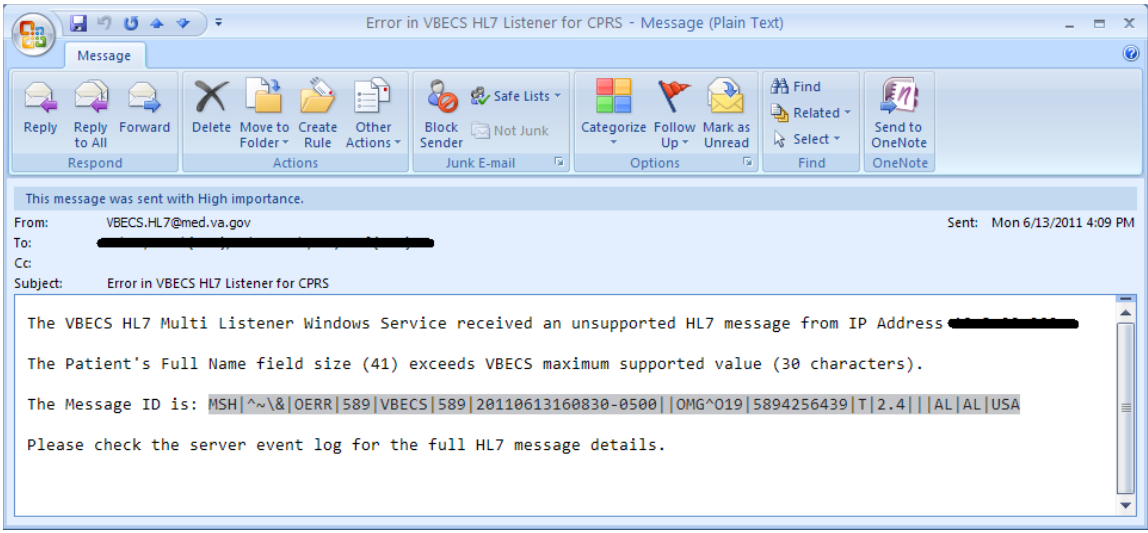

1) On the Application Server, click **Start, Administrative Tools, Event Viewer**.

2) On the Event Viewer Window, expand the **Windows Logs** and click on **Application** in the lefthand tree; click the top event in the log table, then click **Find** on the right side of the window [\(Figure 62\)](#page-76-0).

| $\Box$ o $\Box$<br><b>Event Viewer</b>                                                    |                                     |                                                |                                                                              |                       |          |              |                  |                                          |                                   |
|-------------------------------------------------------------------------------------------|-------------------------------------|------------------------------------------------|------------------------------------------------------------------------------|-----------------------|----------|--------------|------------------|------------------------------------------|-----------------------------------|
| View<br>File<br><b>Action</b>                                                             | Help                                |                                                |                                                                              |                       |          |              |                  |                                          |                                   |
| 西图图面<br>$\Rightarrow$                                                                     |                                     |                                                |                                                                              |                       |          |              |                  |                                          |                                   |
| Event Viewer (Local)                                                                      | Application Number of events: 4,883 |                                                |                                                                              | <b>Actions</b>        |          |              |                  |                                          |                                   |
| $\begin{array}{c} \boxed{\pm} \end{array}$<br>Custom Views<br><b>El Se vvincovis Logs</b> | Level                               | Date and Time                                  | Source                                                                       |                       | Event ID | Task C       | $\blacktriangle$ | <b>Application</b>                       | $\blacktriangle$ $\blacktriangle$ |
| Application                                                                               | [D]Information                      | 6/14/2013 11:34:51 AM                          | Winlogon                                                                     |                       | 4101     | None         |                  | ő<br>Open Saved Log                      |                                   |
|                                                                                           | $\bigoplus$ Error                   | 6/14/2013 11:25:21 AM                          | <b>VBECS</b>                                                                 |                       | 0        | None         |                  | Create Custom View                       |                                   |
| Setup<br>System                                                                           | i Information<br>(i) Information    | 6/14/2013 10:13:56 AM<br>6/14/2013 10:13:56 AM | CertificateServicesClient-CertEnroll<br>CertificateServicesClient-CertEnroll |                       | 64<br>65 | None<br>None |                  | Import Custom View                       |                                   |
| Forwarded E.                                                                              | <b>Warning</b>                      | 6/14/2013 10:13:52 AM                          | SceCli                                                                       |                       | 1202     | None         |                  |                                          |                                   |
| <b>El Applications and</b>                                                                | <b>D</b> Error                      | 6/14/2013 9:49:04 AM                           | <b>VBECS</b>                                                                 |                       | $\Omega$ | None         |                  | Clear Log                                |                                   |
| Subscriptions                                                                             | <b>D</b> Error                      | 6/14/2013 9:42:37 AM                           | <b>VBECS</b>                                                                 |                       |          | 0 None       |                  | Filter Current Log                       |                                   |
|                                                                                           | Event 4101, Winlogon                |                                                |                                                                              |                       |          | $\mathbf{x}$ |                  | Properties                               |                                   |
|                                                                                           | General Details                     |                                                |                                                                              |                       |          |              |                  | GA.<br>Find                              |                                   |
|                                                                                           |                                     |                                                |                                                                              |                       |          |              |                  | <b>The State All Events As</b>           |                                   |
|                                                                                           | Windows license validated.          |                                                |                                                                              |                       |          |              |                  | Attach a Task To this Log                |                                   |
|                                                                                           |                                     |                                                |                                                                              |                       |          |              |                  | View                                     |                                   |
|                                                                                           |                                     |                                                |                                                                              |                       |          |              |                  | $\alpha$<br>Refresh                      |                                   |
|                                                                                           |                                     |                                                |                                                                              |                       |          |              |                  |                                          |                                   |
|                                                                                           | Log Name:                           | Application                                    |                                                                              |                       |          |              |                  | $\overline{R}$<br>Help                   |                                   |
|                                                                                           | Source:                             | Winlogon                                       | Logged:                                                                      | 6/14/2013 11:34:51 AM |          |              |                  | Event 4101, Winlogon<br>$\blacktriangle$ |                                   |
|                                                                                           | Event ID:                           | 4101                                           | <b>Task Category:</b>                                                        | None                  |          |              |                  | <b>Event Properties</b><br>圄             |                                   |
|                                                                                           | Level:                              | Information                                    | Keywords:                                                                    | Classic               |          |              |                  | $\Theta$<br>Attach Task To This Event    |                                   |
|                                                                                           | User:                               | N/A<br>Info                                    | Computer:                                                                    |                       |          |              |                  | 酯<br>Copy                                |                                   |
|                                                                                           | OpCode:                             |                                                |                                                                              |                       |          |              |                  | Save Selected Events<br>Ы                |                                   |
|                                                                                           |                                     | More Information: Event Log Online Help        |                                                                              |                       |          |              |                  |                                          |                                   |
| $\vert \cdot \vert$<br>$\blacktriangleright$                                              |                                     |                                                |                                                                              |                       |          |              |                  | a<br>Refresh                             | 급호                                |
|                                                                                           |                                     |                                                |                                                                              |                       |          |              |                  | $\overline{2}$<br>Help                   |                                   |
|                                                                                           |                                     |                                                |                                                                              |                       |          |              |                  |                                          |                                   |

<span id="page-76-0"></span>**Figure 62: Example of Event Viewer**

3) Paste the **MessageID** highlighted in the email received [\(Figure 61\)](#page-75-0) in the **Find What** text box. Click **Find Next** [\(Figure 63\)](#page-77-0).

### <span id="page-77-0"></span>**Figure 63: Example of Find in Local Application**

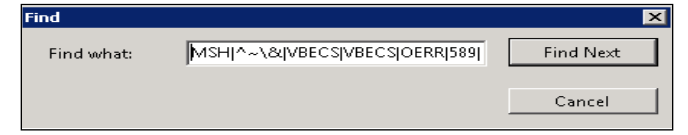

4) When the event record has been found, the row will be highlighted [\(Figure 64\)](#page-77-1).

#### <span id="page-77-1"></span>**Figure 64: Example of Message ID Located in Event Log**

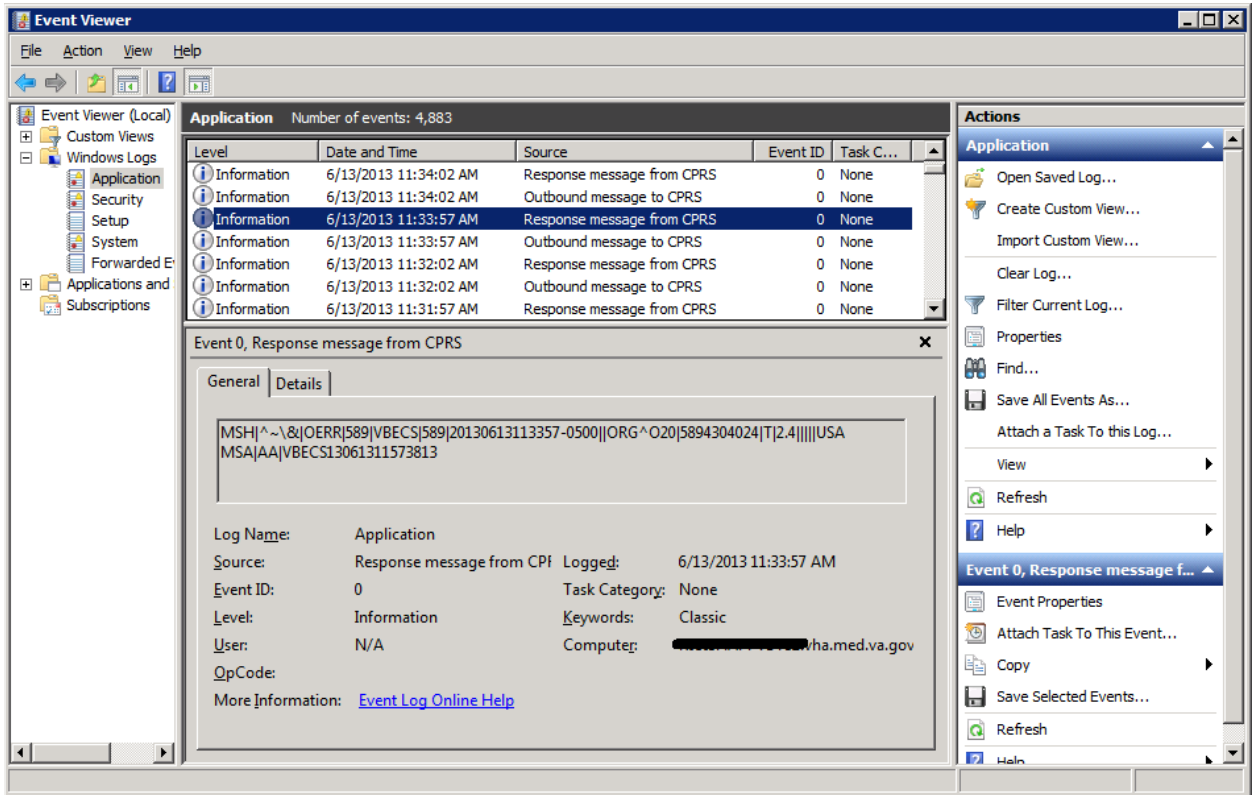

5) Click **Cancel** to close the Find window [\(Figure 63\)](#page-77-0).

6) Double-click on the highlighted row [\(Figure 65\)](#page-78-0).

<span id="page-78-0"></span>**Figure 65: Example of Event Properties**

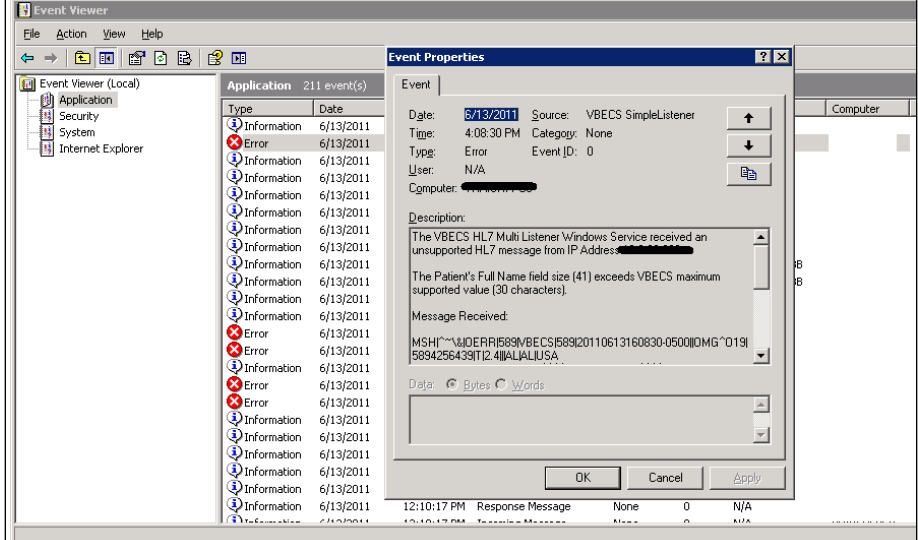

7) If the **Message ID** in the email is part of the Message Receive information in the Event Properties, analyze the detail message to identify the Patient Information causing the error [\(Figure](#page-78-1)  [66\)](#page-78-1).

<span id="page-78-1"></span>**Figure 66: Example of Analyzing Event Properties**

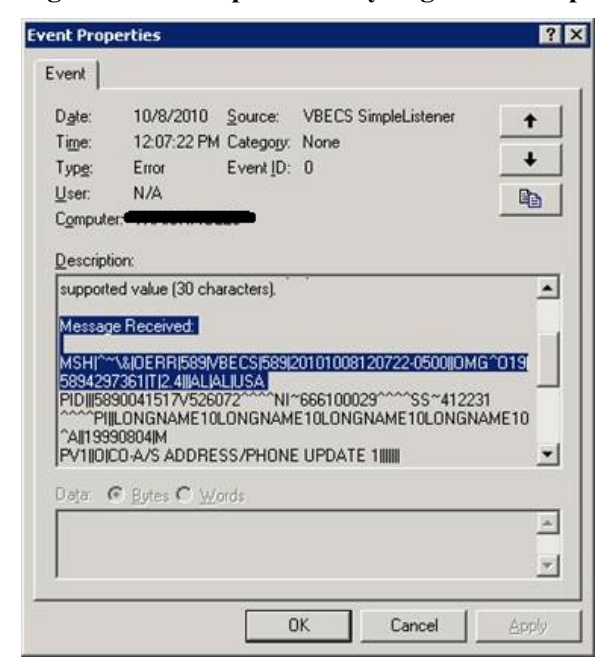

8) If the Message ID in the email is not found in the Message Received, proceed to the next error by repeating Steps 3 through 7.

### **Zebra Printer Problems**

**Problem**: The printer prints, but there is no text on the label or text is too light.

**Probable Cause**: The printer is out of ribbon or the DARKNESS setting is too light [\(Figure 67\)](#page-79-0).

**Solution**: Increase the DARKNESS setting after verifying printer has ribbon.

<span id="page-79-0"></span>**Figure 67: Example Zebra Printer Settings**

| View Printer Configuration           |                |  |  |  |  |
|--------------------------------------|----------------|--|--|--|--|
| VA 060876.06 GY090205.34901-010.E.VT |                |  |  |  |  |
| $+10$                                | DARKNESS       |  |  |  |  |
| $2$ TPS                              | PRINT SPEED    |  |  |  |  |
| $+000$                               | TEAR OFF       |  |  |  |  |
| TEAR OFF                             | PRINT MODE     |  |  |  |  |
| NON-CONTINUOUS                       | MEDIA TYPE     |  |  |  |  |
| <b>MEB</b>                           | SENSOR TYPE    |  |  |  |  |
| AUTO SELECT                          | SENSOR SELECT  |  |  |  |  |
| THERMAL-TRANS.                       | PRINT METHOD   |  |  |  |  |
| 105 08/12 MM                         | PRINT WIDTH    |  |  |  |  |
| 1221                                 | LABEL LENGTH   |  |  |  |  |
| 39.OIN 988MM                         | MAXIMUM LENGTH |  |  |  |  |
| BIDIRECTIONAL                        | PARALLEL COMM. |  |  |  |  |
| RS232                                | SERIAL COMM.   |  |  |  |  |
| 9600                                 | <b>BAUD</b>    |  |  |  |  |
| 8 BITS                               | DATA BITS      |  |  |  |  |
| NONE                                 | PARITY         |  |  |  |  |
| XON/XOFF                             | HOST HANDSHAKE |  |  |  |  |
| <b>NONE</b>                          | PROTOCOL       |  |  |  |  |
| 000                                  | NETWORK ID     |  |  |  |  |
| NORMAL MODE                          | COMMUNICATIONS |  |  |  |  |
| <~> 7EH                              | CONTROL PREFIX |  |  |  |  |
| $\langle ^{\wedge} \rangle$ 5EH      | FORMAT PREFIX  |  |  |  |  |
| <,> 2CH                              | DELIMITER CHAR |  |  |  |  |
| ZPL II                               | ZPL MODE       |  |  |  |  |
| CALIBRATION                          | MEDIA POWER UP |  |  |  |  |
| CALIBRATION                          | HEAD CLOSE     |  |  |  |  |

**Problem**: The printer does not print. It also cannot be pinged or be seen in a web browser [\(Figure 68\)](#page-80-0).

**Probable Cause**: Network settings are not correct on the printer

**Solution**: Correct the printer's network settings. All printer manuals may be found on the VBECS SharePoint.

<span id="page-80-0"></span>**Figure 68: Example of Zebra Printer Web Console**

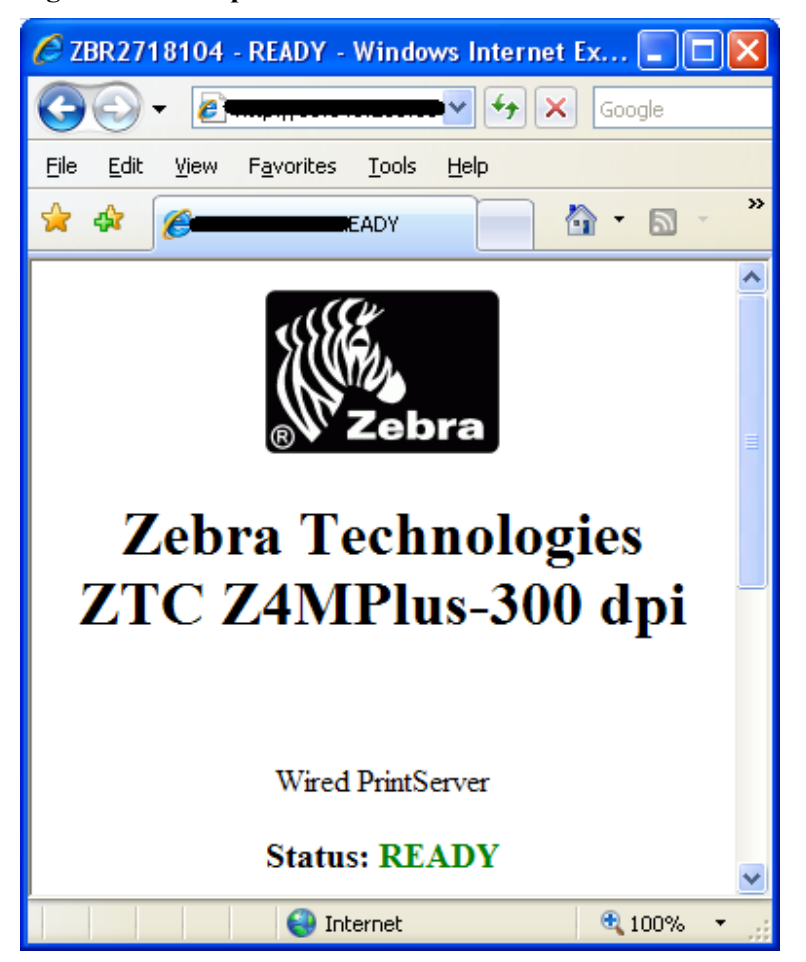

**Problem**: The printer does not print and network settings have been verified (see previous).

**Probable Cause**: One or more settings are incorrect.

**Solution**: Verify that the PRINT METHOD, CONTROL PREFIX, FORMAT PREFIX, DELIMITER CHAR and ZPL MODE match the settings in [Figure 67.](#page-79-0)

**Problem**: The printer is online and network settings have been verified (see previous), but the printer fails to print.

**Probable Cause**: The network is blocking the printer, most likely due to a firewall. Test with Telnet PowerShell script. You may find it on **D:\VBECS-Tools\** (App Server) [\(Figure 69\)](#page-81-0). Read the accompanying **readme** file for instructions.

July 2020 VistA Blood Establishment Computer Software (VBECS) Version 2.3.2 Page 75

**Solution**: Open the firewall to the printer on port 9100.

<span id="page-81-0"></span>**Figure 69: Example of Telnet test setup**

| <b>VBECS-Tools</b>                                     |                                                                 |                                 |                      |  |  |
|--------------------------------------------------------|-----------------------------------------------------------------|---------------------------------|----------------------|--|--|
|                                                        | ▼ SQL Data (E:) ▼ VBECS-Tools                                   | $\bullet$<br>Search VBECS-Tools |                      |  |  |
| Organize $\blacktriangledown$                          | Include in library $\blacktriangledown$<br>Share with $\;$ $\;$ | New folder                      | 胆                    |  |  |
| $\mathbb{H}$ $\mathbb{Z}$ Local Disk (C:)              | Name 4                                                          | Date modified                   | Type                 |  |  |
| $\boxminus$ $\implies$ SQL Data (E:)<br>Migration<br>曱 | readme                                                          | 3/9/2016 3:48 PM                | <b>Text Document</b> |  |  |
| Program Files<br>$\overline{+}$                        | <b>R</b> telnettest                                             | 3/9/2016 3:48 PM                | Windows PowerShel    |  |  |
| VBECS-Tools                                            |                                                                 |                                 |                      |  |  |
| SQL Logs (F:)<br>日面                                    |                                                                 |                                 |                      |  |  |
| $\boxplus \text{C}$ SQL Temp (G:)                      |                                                                 |                                 |                      |  |  |
| $\boxplus \text{C}$ SQL Backup (H:)                    |                                                                 |                                 |                      |  |  |

### **Scanner Problems**

**Problem:** When scanning, a ` character appears at the start of the scan.

**Probable Cause**: The **Caps Lock** is on.

**Solution**: Turn the **Caps Lock** off.

**Problem**: When scanning, characters appear in the field that do not match the label being scanned. Often, the bad characters are not alphanumeric.

**Probable Causes**: Remote Desktop setting or network latency causes data to become corrupted.

**Solution #1**: First, try adjusting the keyboard settings in Remote Desktop Connection. Change the **Keyboard** setting to **On the local computer** [\(Figure 8\)](#page-16-0). If this does not work, try solution #2.

**Solution #2**: The lab supervisor will program an inter-character delay into the scanner to fix the issue. This puts a small time-delay between each character as it is sent over the network, which results in slightly slower scan speeds.

[Figure 70](#page-82-0) through [Figure 77](#page-83-0) are configuration barcodes arranged from a 10-millisecond inter-character delay all the way up to an 80-millisecond delay respectively. We suggest that you start with the 10 millisecond delay. If that does not resolve the problem, proceed with larger delays until the problem is corrected.

Note that these barcodes include all of the configuration information for the scanners. There is no need to scan any additional barcodes to configure the scanner.

<span id="page-82-0"></span>**Figure 70: 10 milliseconds**

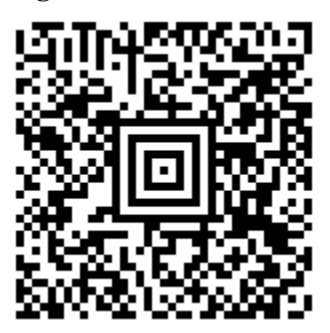

**Figure 71: 20 milliseconds**

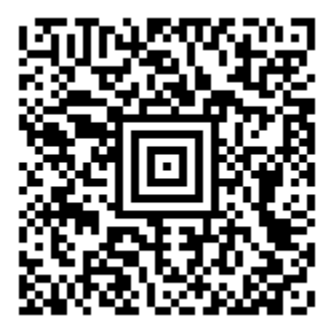

**Figure 72: 30 milliseconds**

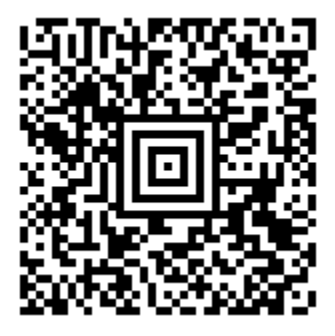

**Figure 73: 40 milliseconds**

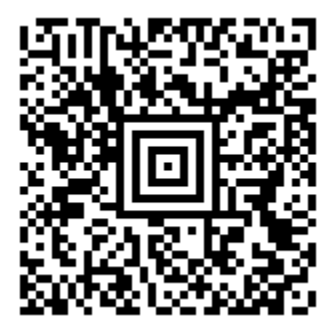

**Figure 74: 50 milliseconds**

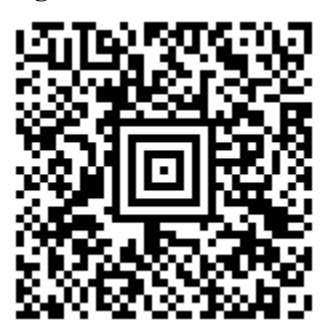

**Figure 75: 60 milliseconds**

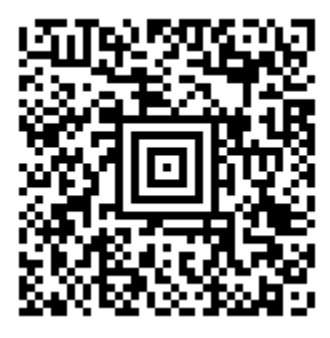

**Figure 76: 70 milliseconds**

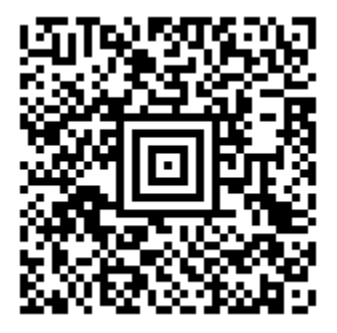

<span id="page-83-0"></span>**Figure 77: 80 milliseconds**

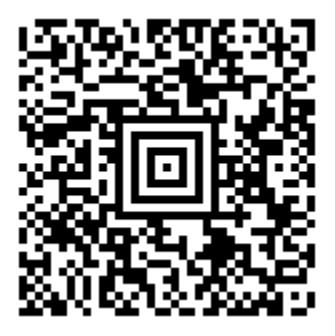

# Archiving and Recovery (Data Center Only)

The VBECS database will be backed up once daily and the backup to tape can be taken any time after 1:00 AM (CST).

### **Assumptions**

- The SQL Server job that backs up the database is running correctly.
- Replacement hardware will have a tape drive that is compatible with the one lost in the disaster.

### **Outcome**

VBECS data is successfully recovered.

### **Limitations and Restrictions**

None

### **Additional Information**

None

### **Restore the Databases**

*If you find the need to perform a database restore and require assistance, file a support ticket*  $\overline{T}$ *(Service Desk [Primary Contact\)](#page-84-0) for the VBECS Maintenance Team.*

### <span id="page-84-0"></span>**Service Desk Primary Contact**

See **Customer Support** section of *VBECS 2.3.2 Release Notes*.

This page intentionally left blank.

# **Failover**

VBECS does not have a seamless failover mechanism. If an application server fails, the user will receive a message that the remote connection was lost. VBECS will lose information entered since the last save. The user must reopen a Remote Desktop Connection session. The user will have to reenter all information that was lost since the last save.

The connection between VBECS and VistA can be lost for a number of reasons:

An application server can fail, or the VistA server can fail. When this connection is lost, no messages can be exchanged. When the connection between VBECS and VistA is lost due to a failure of VBECS, the messages are queued on the VistA side. Orders placed during this downtime will remain in the queue. Once the VBECS system recovers and a connection is reestablished with VistA, the messages come across. The order alerts icon located in the VBECS status bar will display the orders that were in the queue at the time of failure. An application server can fail because of a vSphere failure. If the underlying physical host that VBECS resides on fails, the VBECS servers will fail too. vSphere clustering will restore the server on another host.

If a user's client workstation fails in the middle of a VBECS session, the session remains active on the server for a period set by the server administrator. The standard session time-out is 15 minutes. If the user resolves the issues with the client workstation and reconnects to the VBECS server through Remote Desktop Connection before the session times out, the session will remain as it was when the client failed.

VBECS uses a feature within Microsoft SQL Server 2012 called AlwaysOn. SQL Server AlwaysOn provides both High Availability (HA) and Disaster Recovery for VBECS databases. HA is implemented within one datacenter through synchronous replication. If a primary SQL server should fail, the VBECS application is automatically directed to use the databases on the HA SQL server. This is a seamless failover and occurs automatically with no intervention needed. The previously defined HA server becomes the new primary server and when the original primary server recovers, it becomes the new HA server. This will occur during normal maintenance of the servers during Windows update deployment on a monthly basis as those servers are rebooted. Using the same AlwaysOn technology, disaster recovery is implemented through asynchronous replication between the primary data center and a disaster recovery data center. Unlike the HA configuration, activating a disaster recovery server requires manual intervention.

If the VBECS user is in the process of performing a query at the exact second a synchronous failover takes place, they are presented with the message shown in [Figure 78:](#page-86-0)

### <span id="page-86-0"></span>**Figure 78: Synchronous Failover Message**

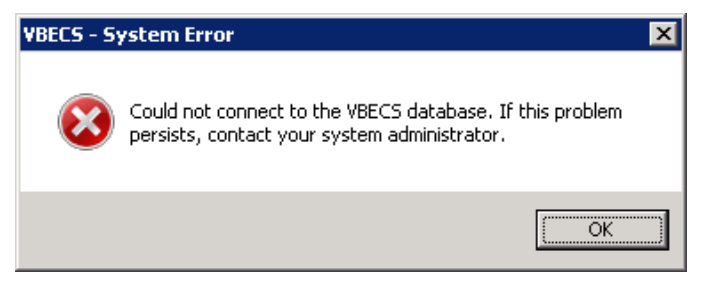

Once the VBECS user clicks OK, any open child dialogs automatically close to preserve data integrity. They may proceed to use VBECS and will not see this message again. This message could present itself in the event of a disaster recovery failover as well. In that case, the system will not recover automatically and the VBECS user continues to see this message every time they try to query the database. Manual failover recovery to the disaster recovery server takes place through written instructions defined in the

July 2020 VistA Blood Establishment Computer Software (VBECS) Version 2.3.2 Page 81

Disaster Recovery Plan and requires the intervention and expertise of the datacenter and VBECS maintenance teams.

# **Performance**

VBECS may delay a critical function such as patient transfusion if the network suffers latency issues. File a support ticket [\(Service Desk Primary Contact\)](#page-84-0) per local procedures when latency issues arise. VBECS was re-factored after performance testing results showed latency issues for VistA queries. As a result, many queries are cached in the VBECS database. Due to the criticality of having correct and current patient data, patient lookups cannot be cached.

# *Locking*

VBECS is designed with pessimistic locking controlled within the application code: if one user selects a record for edit, the record is locked by that user. If another user tries to edit that record, a message will tell him that the record is locked and who has the record. The second user is not granted access to the record. Locks have a timeout period defined in the edit divisions portion of the VBECS Administrator application (refer to the *VistA Blood Establishment Computer Software (VBECS) Admin User Guide)*. When a lock times out or is released by a user completing his edit, another user can edit that record.

If the application code fails due to a logic bug, optimistic locking is in place to prevent data corruption. When a record is retrieved, a row version is also retrieved. When a record is saved, the row in the database gets an updated row version; before the save takes place, the save routine checks that the row version supplied matches the row version in the table. If it does not match, the routine notifies the caller that another user changed the data. The save does not complete; the user must retrieve the updated record and start his edits again.

If VBECS had an application error resulting in the application terminating, locks may have to be manually deleted. Contact the [Service Desk Primary Contact.](#page-84-0)

This page intentionally left blank.

# **Security**

VBECS contains sensitive data and performs a critical function, so it is critical to secure the system. It is important to secure the server from both users and malicious attacks from an individual who is trying to gain access to the system.

## *Access Request Process*

To gain access to the VBECS server, reference the VBECS SharePoint site: [\(https://dvagov.sharepoint.com/sites/oitepmovbecs/default.aspx\)](https://dvagov.sharepoint.com/sites/oitepmovbecs/default.aspx).

*A NMEA must be used at all times to access a VBECS server with administrator access.* 

## *Active Directory*

Access to the VBECS servers is controlled through AD. Each VBECS site will have two groups set up in AD, one for normal VBECS users and one for VBECS Administrators (this is not a server administrator). Unless the user is a server administrator, he must be a member of one of these two groups to gain access to the server.

These groups also play a role in application level security. Even if a user were able to access the server, he would not be able to access VBECS.

## *Group Policy*

Group policy controls the user experience (what the user sees and has access to on the VBECS server). To configure this correctly, the recommendations in "*Windows Server 2008 R2 Security Guide*" (Microsoft Web site) were followed to establish a baseline for group policy.

Group policy can be applied to user accounts or to the servers directly. In the case of VBECS, group policy is applied to the servers (it is easier to manage). It is also undesirable to have group policy associated with the user, which may inhibit his use of other systems. Enabling loopback processing applies the policy to any user that logs into the server.

In some cases, group policy also enables VBECS to perform actions on the Windows operating system. For example, there is a group policy setting that allows the VBECS services to be restarted after a configuration change in VBECS Administrator.

# *System Center Operations Manager*

SCOM is a proactive monitoring tool. SCOM will constantly monitor each server for system abnormalities. If SCOM detects a problem, an email will be sent to the system administrator defined during the SCOM installation process. SCOM will monitor these high-level categories:

- Windows Server 2008 R2 Operating System
- CPU health and usage
- Network interface cards
- SQL Server (SQL Clustering and SQL AlwaysOn)
- Memory usage
- Hard-disk health and usage
- VBECS files and services
- Windows Services

July 2020 VistA Blood Establishment Computer Software (VBECS) Version 2.3.2 Page 85

## *Application-Wide Exceptions*

[Table 13](#page-91-0) explains system exceptions to aid VA Health Product Support in determining the cause and resolving system issues.

| <b>System Exceptions</b>           | <b>Description</b>                                                        |
|------------------------------------|---------------------------------------------------------------------------|
| ArgumentException                  | Base class for all argument exceptions                                    |
| ArgumentNullException              | Thrown by methods that do not allow an argument to be null                |
| ArgumentOutOfRangeException        | Thrown by methods that verify that arguments are in a given range         |
| ComException                       | Exception encapsulating COM HRESULT information                           |
| Exception                          | Base class for all exceptions                                             |
|                                    | Base class for exceptions that occur or are targeted at environments      |
| ExternalException                  | outside the runtime                                                       |
| IndexOutOfRangeException           | Thrown by the runtime only when an array is indexed improperly            |
| InvalidOperationException          | Thrown by methods when in an invalid state                                |
| NullReferenceException             | Thrown by the runtime only when a null object is referenced.              |
| SEHException                       | Exception encapsulating Win32 structured exception handling information   |
|                                    | A base class for exceptions that occur during arithmetic operations, such |
| System.ArithmeticException         | as System.DivideByZeroException and System.OverflowException              |
|                                    | Thrown when a store into an array fails because the actual type of the    |
| System.ArrayTypeMismatchException  | stored element is incompatible with the actual type of the array          |
| System.DivideByZeroException       | Thrown when an attempt to divide an integral value by zero occurs         |
|                                    | Thrown when an attempt to index an array via an index that is less than   |
| System.IndexOutOfRangeException    | zero or outside the bounds of the array                                   |
|                                    | Thrown when an explicit conversion from a base type or interface to a     |
| System.InvalidCastException        | derived type fails at run time                                            |
|                                    | Thrown when a null reference is used in a way that causes the referenced  |
| System.NullReferenceException      | object to be required                                                     |
| System.OutOfMemoryException        | Thrown when an attempt to allocate memory (via new) fails                 |
| System.OverflowException           | Thrown when an arithmetic operation in a checked context overflows        |
|                                    | Thrown when the execution stack is exhausted by having too many           |
|                                    | pending method calls; typically indicative of very deep or unbounded      |
| System.StackOverflowException      | recursion                                                                 |
|                                    | Thrown when a static constructor throws an exception, and no catch        |
| System.TypeInitializationException | clauses exist to catch it                                                 |
| SystemException                    | Base class for all runtime-generated errors                               |

<span id="page-91-0"></span>**Table 13: Application-Wide Exceptions**

Table 14 explains the event sources that VBECS uses to write to the Application log in Event Viewer [\(Finding A](#page-92-0)pplication Log Entries from Email Alerts).

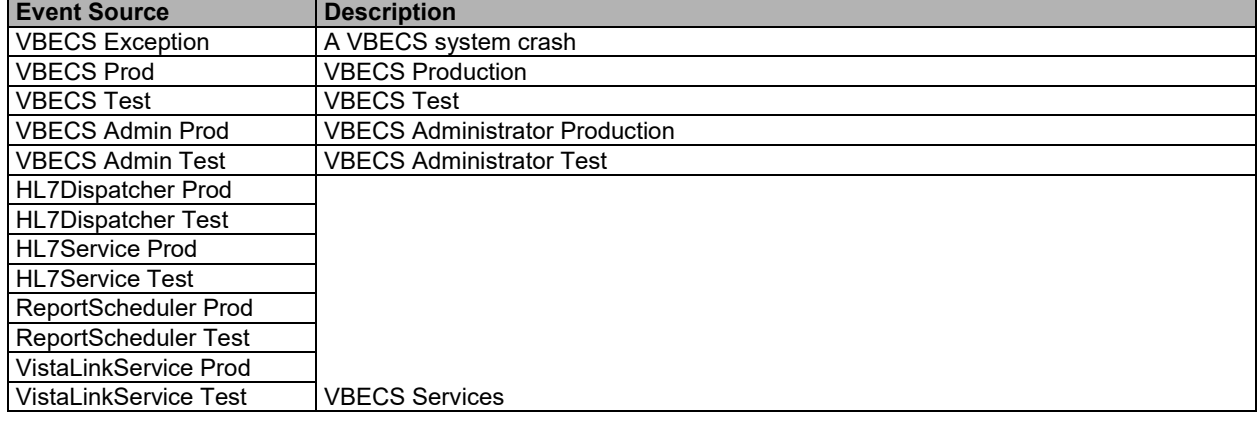

#### <span id="page-92-0"></span>**Table 14: Event Sources**

This page intentionally left blank.

# **Configuring the App Server and Lab Workstations**

After the App Server is deployed, additional configuration will need to be performed on it and on the lab workstations. On the server, install the printer, configure permissions and create the Report share. On the workstation, create a shortcut to the report share.

## *Server Tasks (Data Center Only)*

Perform the following tasks on the App Server only.

## **Grant User Permissions**

- 1) Open a remote desktop connection to the VBECS App Server and login with server administrator privileges.
- 2) Click **Start**, **Administrative Tools**, **Computer Management**. Expand **Local Users and Groups**. Select **Groups** and double-click **Remote Desktop Users** [\(Figure 79\)](#page-94-0).

<span id="page-94-0"></span>**Figure 79: Computer Management**

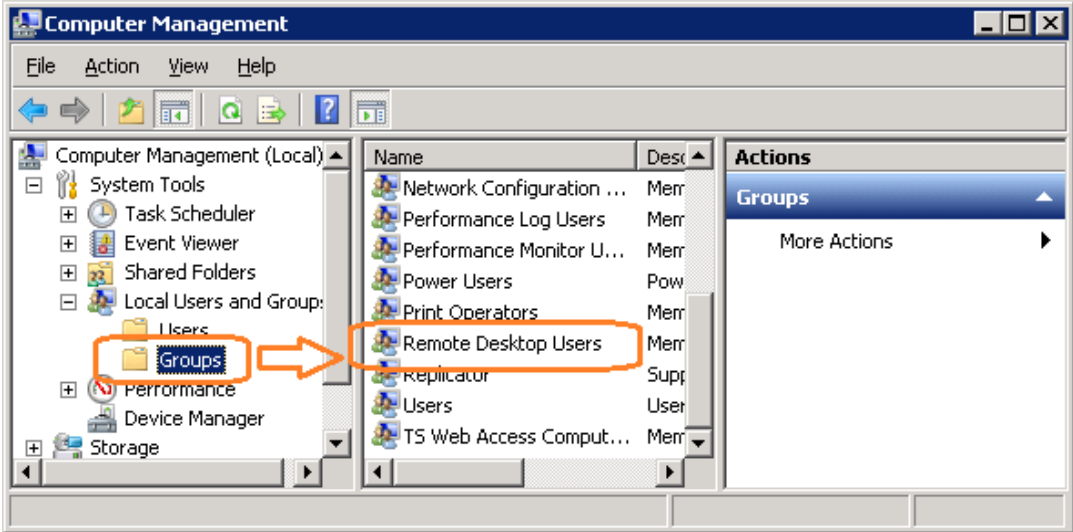

3) Click **Add** [\(Figure 80\)](#page-95-0).

### <span id="page-95-0"></span>**Figure 80: Remote Desktop Users Properties**

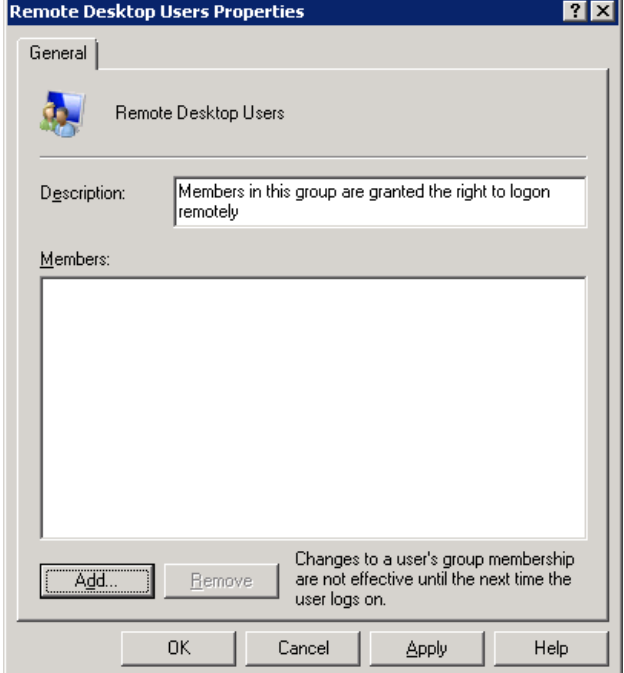

- 4) Specify the VBECS Users and VBECS Administrators group [\(Figure 81\)](#page-95-1). Note that groups typically follow this naming convention (substitute the 3-letter site code for sss):
	- VBECS Users: *VHAsssVbecsUsers*
	- VBECS Administrators: *VHAsssVbecsAdministrators*

Click **OK** to close the window. Click **OK** again to close the **Properties** window.

### <span id="page-95-1"></span>**Figure 81: Example of Select Users, Computers...**

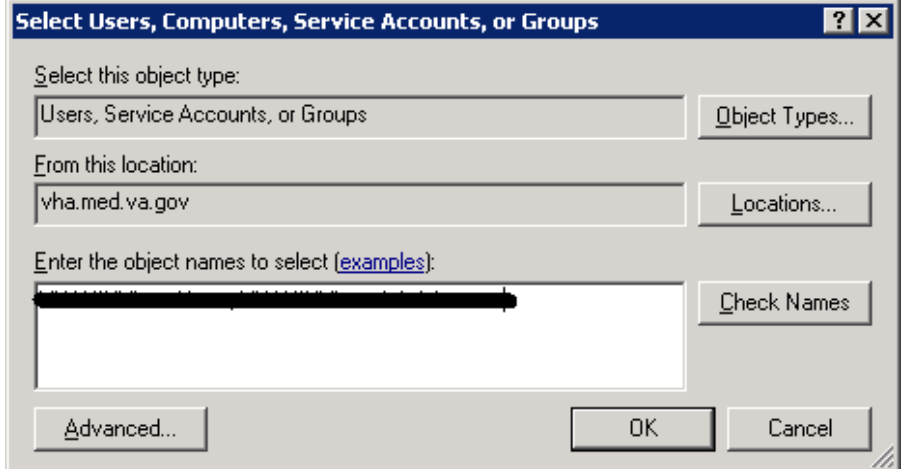

## <span id="page-96-1"></span>**Configure the Report Share**

- 1) Open a remote desktop connection to the VBECS App Server and login with server administrator privileges.
- 2) Open Windows Explorer and navigate to the **D** drive.
- 3) Right-click on **VBECSReports** and click **Properties**. Select the **Security** tab and click **Edit** [\(Figure 82\)](#page-96-0).

<span id="page-96-0"></span>**Figure 82: Example of VBECSReports Properties**

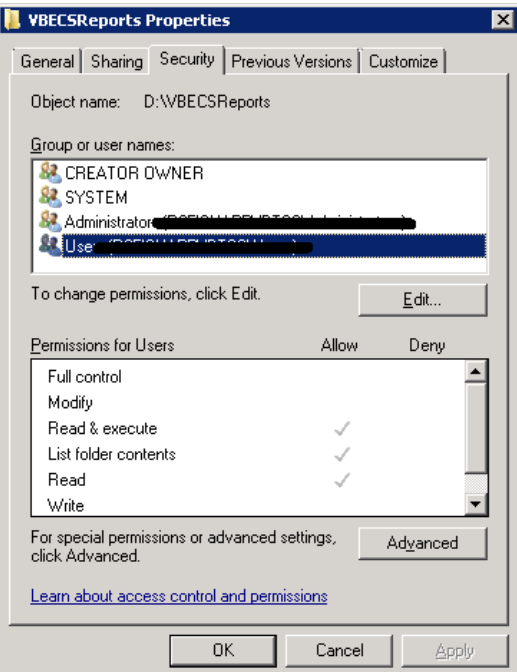

4) Click **Add** [\(Figure 83\)](#page-97-0).

#### <span id="page-97-0"></span>**Figure 83: Example of Permissions**

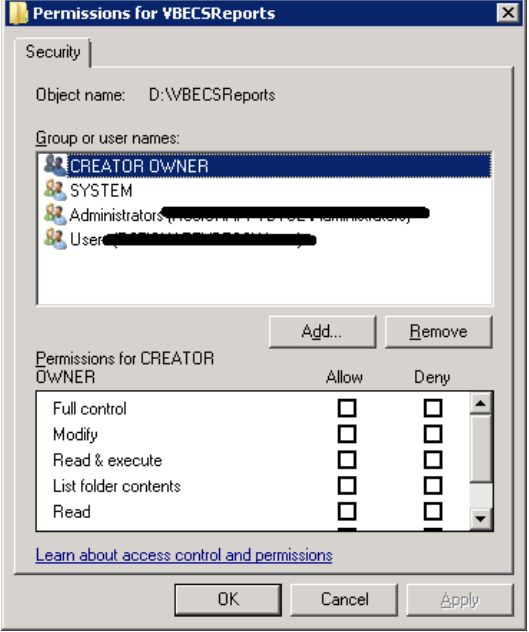

- 5) Specify the VBECS Users and VBECS Administrators group [\(Figure 84\)](#page-97-1). Note that groups typically follow this naming convention (substitute the 3-letter site code for sss):
	- VBECS Users: *VHAsssVbecsUsers*
	- VBECS Administrators: *VHAsssVbecsAdministrators*

Click **OK** to close the window.

<span id="page-97-1"></span>**Figure 84: Example of Select Users, Computers...**

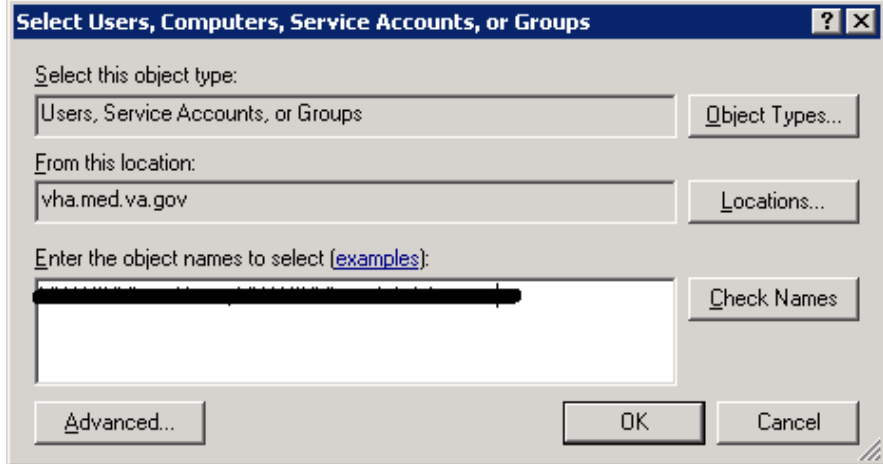

6) In the **Permissions** window, assign **Write** access to both groups in addition to the rights granted by default. Click **OK** [\(Figure 85\)](#page-98-0).

<span id="page-98-0"></span>**Figure 85: Example of Permissions**

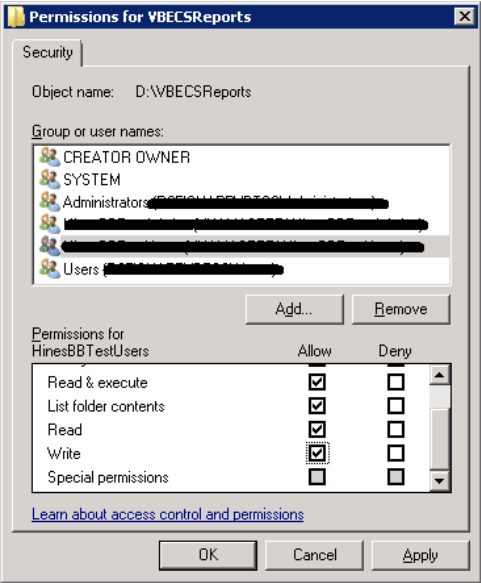

7) Select the **Sharing** tab and click **Advanced Sharing** [\(Figure 86\)](#page-98-1).

### <span id="page-98-1"></span>**Figure 86: VBECSReports Properties**

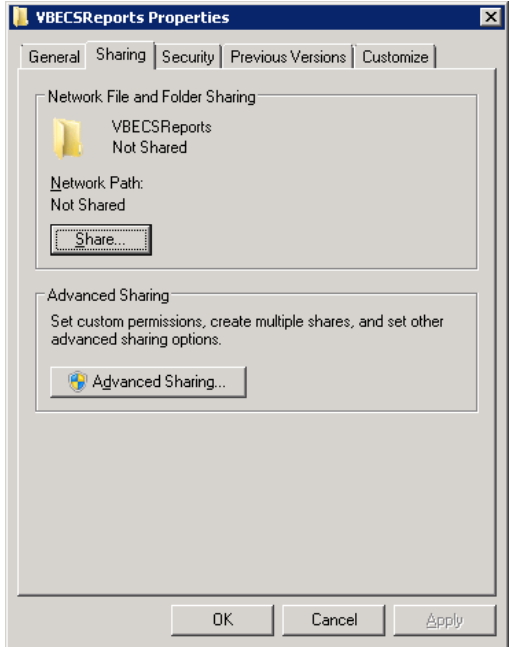

8) Click **Share this folder** and then **Permissions** [\(Figure 87\)](#page-99-0).

<span id="page-99-0"></span>**Figure 87: Advanced Sharing**

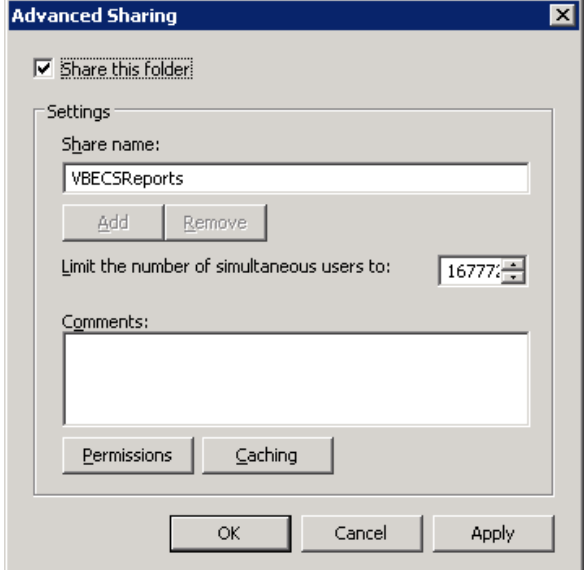

9) Click **Add** [\(Figure 88\)](#page-100-0).

#### <span id="page-100-0"></span>**Figure 88: Permissions**

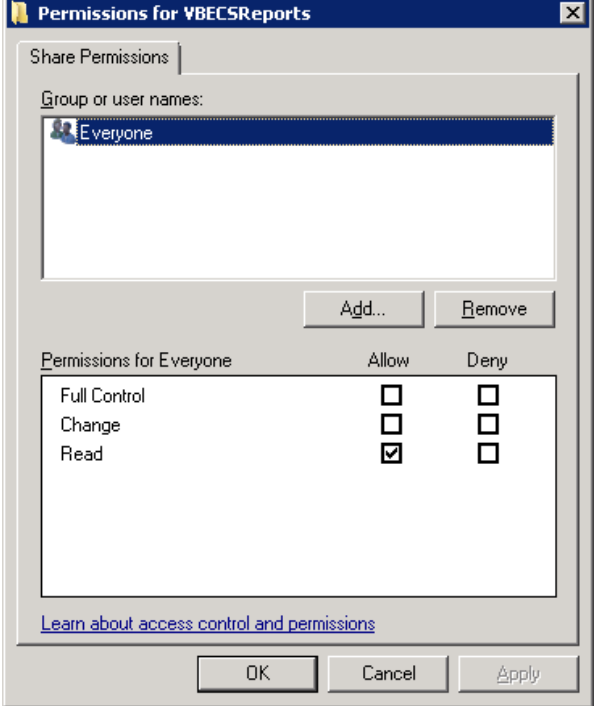

- 10) Specify the VBECS Users and VBECS Administrators group [\(Figure 89\)](#page-100-1). Note that groups typically follow this naming convention (substitute the 3-letter site code for sss):
	- VBECS Users: *VHAsssVbecsUsers*
	- VBECS Administrators: *VHAsssVbecsAdministrators*
	- Click **OK**.

<span id="page-100-1"></span>**Figure 89: Example of Select Users...**

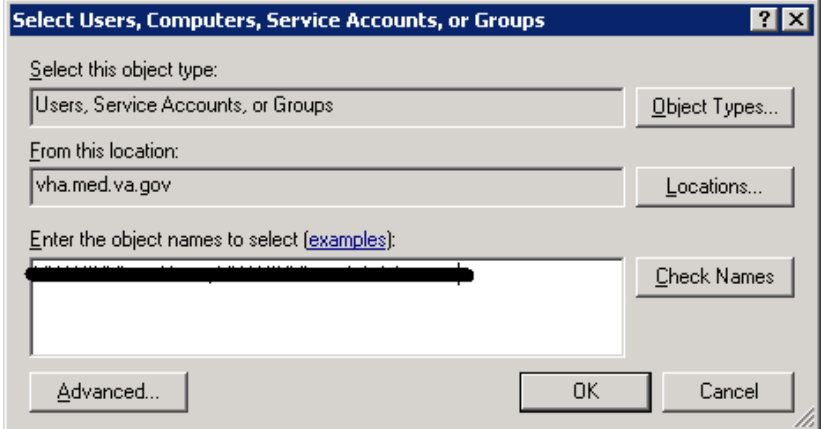

11) Select the VBECS Administrators group and select **Full Control**. Leave the default permissions for the VBECS Users group and click **OK** [\(Figure](#page-101-0) 90).

<span id="page-101-0"></span>**Figure 90: Permissions for VBECSReports**

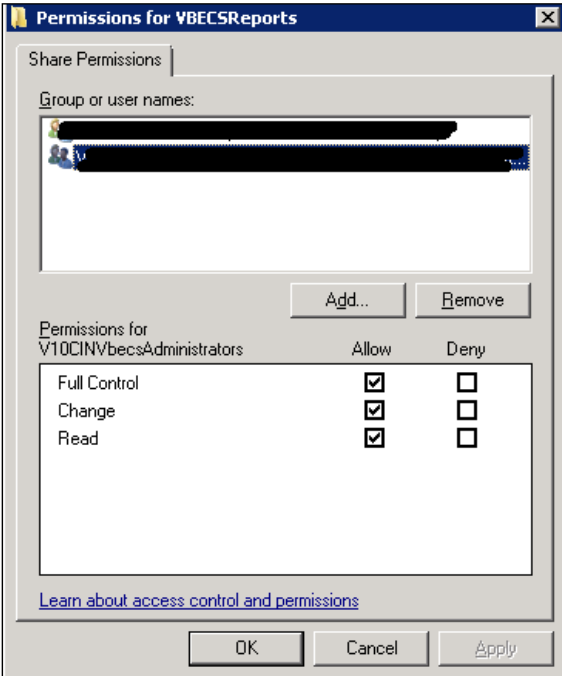

### *Workstation Tasks*

Update the RDP shortcut and create a link to the report share on each lab workstation.

### **Update the RDP Shortcut**

- 1) Log into the lab workstation with administrator privileges.
- 2) Right-click on the VBECs remote desktop shortcut and click **Edit** [\(Figure 91\)](#page-101-1).

#### <span id="page-101-1"></span>**Figure 91: Edit shortcut**

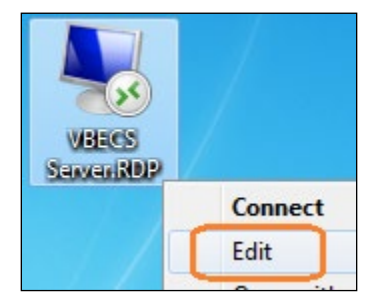

3) In the **Computer** field, the VBECS application server's fully qualified domain name. The name will always be your server name followed by **aac.dva.va.gov** [\(Figure 92\)](#page-102-0). Click **Save**.

<span id="page-102-0"></span>**Figure 92: Remote Desktop Connection**

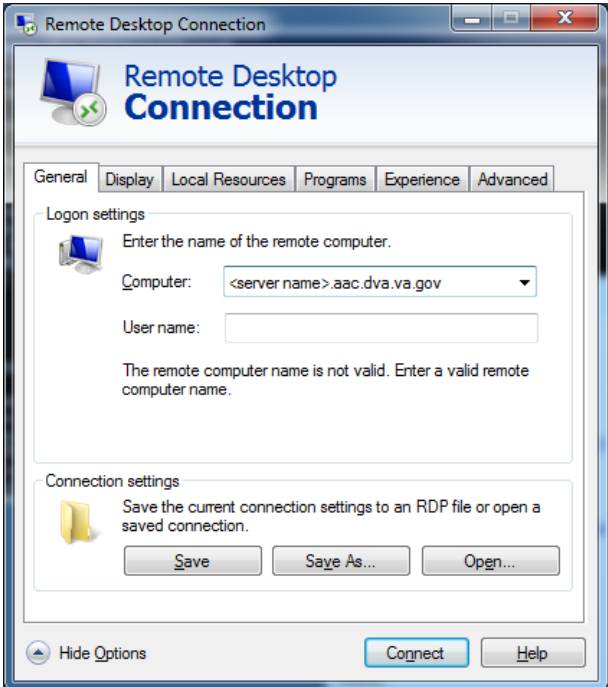

## **Configure a Shortcut to the Report Share**

The report share section [\(Configure the Report Share\)](#page-96-1) must have been executed before proceeding with this section. The report share contains patient identifiable information, so the shortcut must only be accessible by authorized laboratory personnel. If the workstation will only be used by laboratory personnel, the shortcut may be placed in the **Public Desktop** folder. Otherwise, create it separately in each user's folder.

1) Log into the lab workstation with administrator privileges. Navigate to the user's desktop folder (C:\Users\Public\Public Desktop), right-click on the **Desktop** folder and select **New**, **Shortcut** [\(Figure 93\)](#page-103-0). Note: If you cannot see the Public Desktop folder in the tree view type **C:\Users\Public\Public Desktop** in the address bar and hit enter.

### <span id="page-103-0"></span>**Figure 93: Example of New Shortcut**

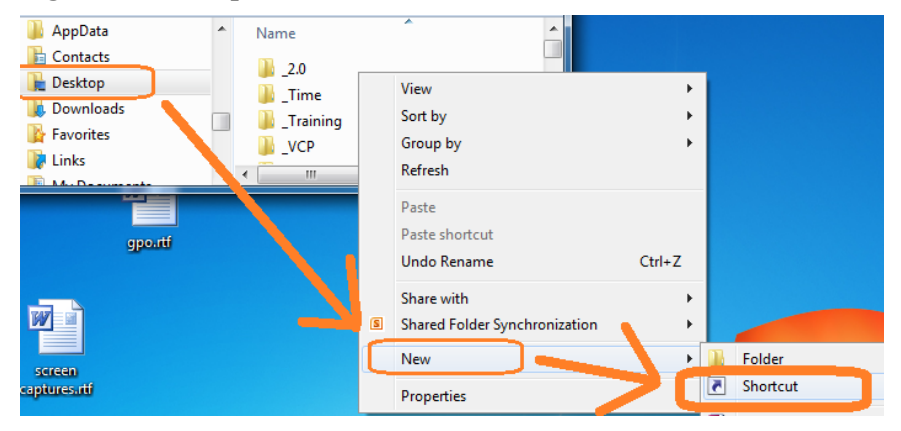

2) Enter the share name (**\\<VBECS application server fully qualified domain name >\VBECSReports\Division Code**) and click **Next** [\(Figure 94\)](#page-104-0). Division Code is the folder labeled with the site's station number. For all sites, reports are saved in subfolders named after the site's Division Code (Station Number).

<span id="page-104-0"></span>**Figure 94: Example of Report Share (if 518 is the Site's Station #)**

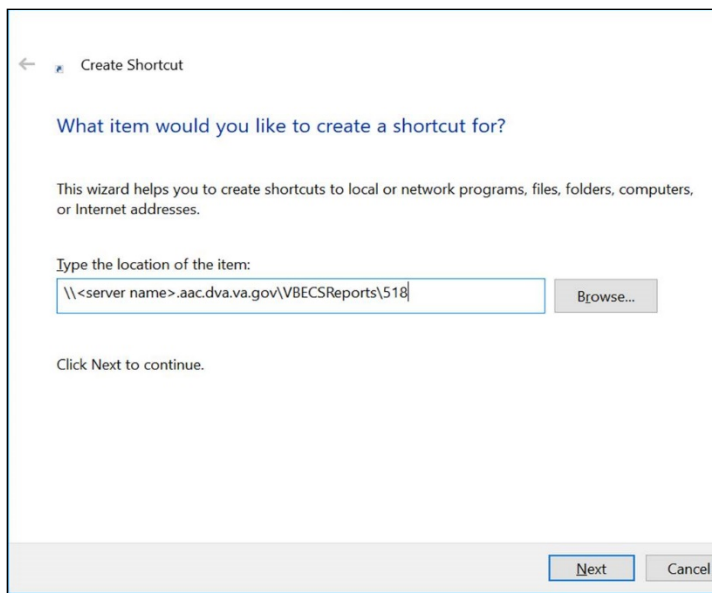

3) Name the shortcut **VBECSReports**. Click **Finish** [\(Figure 95\)](#page-104-1).

#### <span id="page-104-1"></span>**Figure 95: Create Shortcut**

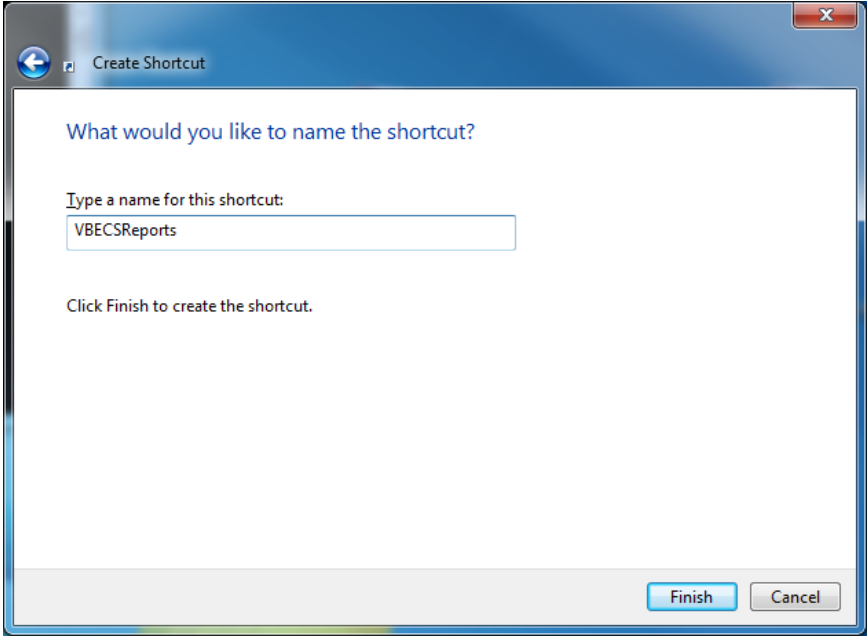

This page intentionally left blank.

# **Glossary**

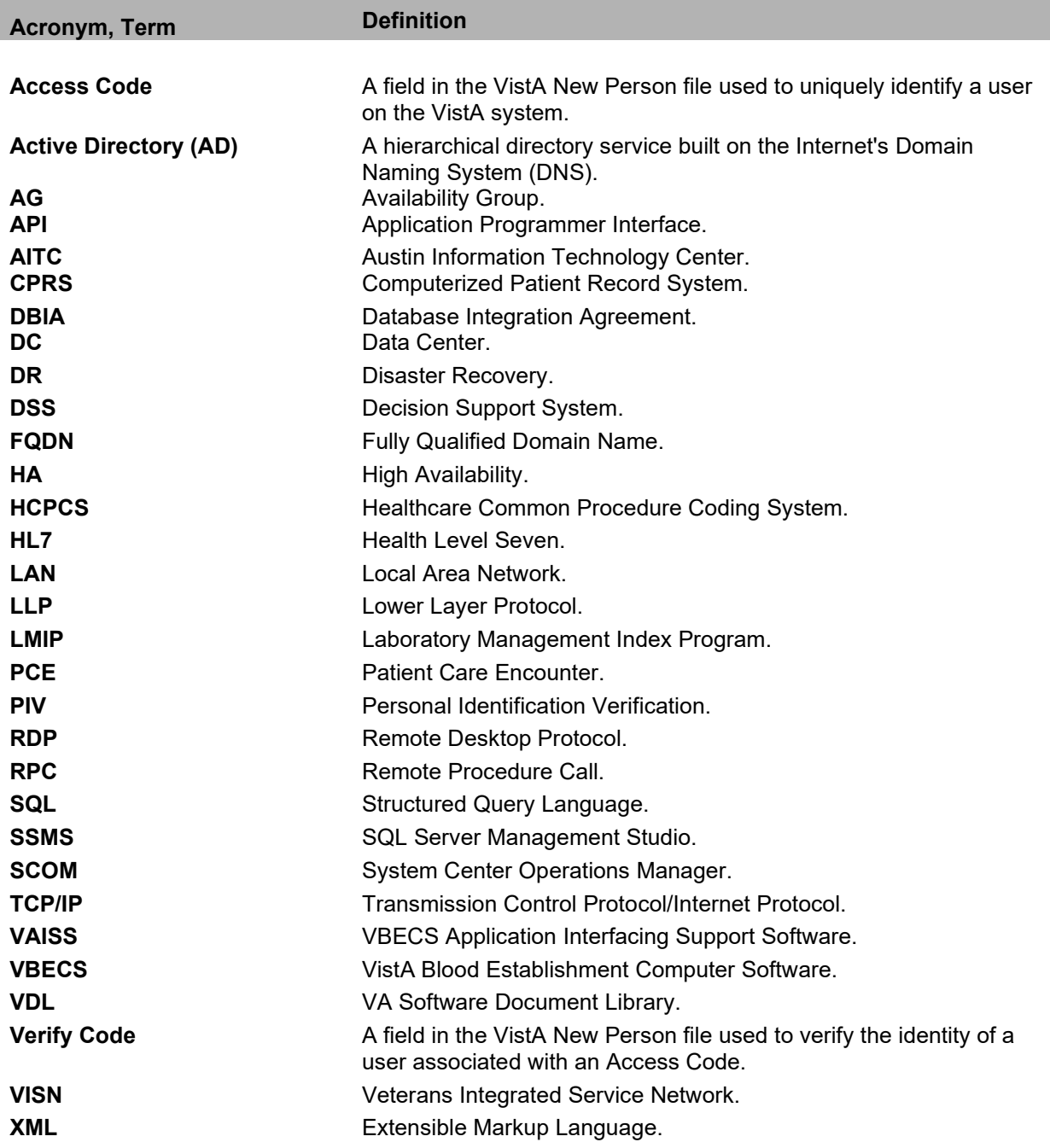

This page intentionally left blank.
# **Appendices**

# *Appendix A: Data Center Instructions (Data Center Only)*

# **Purpose**

This appendix describes the server configuration as well as the tasks that must be completed by the data center for a successful VBECS installation:

- Initial Setup Tasks: These tasks must be completed prior to installation of any VBECS systems.
- Ongoing Tasks: These are continual maintenance tasks.

# **Server Configuration**

*The U.S. Food and Drug Administration classifies this software as a medical device. Unauthorized* $\frac{1}{2}$ *modifications will render this device an adulterated medical device under Section 501 of the Medical Device Amendments to the Federal Food, Drug, and Cosmetic Act. Acquiring and implementing this software through the Freedom of Information Act require the implementer to assume total responsibility for the software and become a registered manufacturer of a medical device, subject to FDA regulations.* 

*VBECS is a medical device; all updates and changes to it must be tested and documented. This will VBECS is a medical device; all updates and changes to it must be tested be centrally managed. The VBECS servers must be added to site exclusion lists so they are not part of local update mechanisms. Ensure that login scripts do not run on VBECS servers as they may attempt to install unauthorized software. Do not install the* ePolicy agent *on the VBECS systems: exclude them from*  Systems Management Server *(SMS) updates. Install Windows updates* only *after approval is granted.* 

#### **App and Database Server Virtual Machine Configurations**

[Table 15](#page-108-0) and [Table 16](#page-109-0) describe the configurations of the App and Database Server virtual machines respectively.

These configurations are designed to promote 24/7 availability and use of the application. At an App Server level, replication provides high availability. At the Database Server level, AlwaysOn cluster configuration provides near immediate failover in case the primary server fails.

<span id="page-108-0"></span>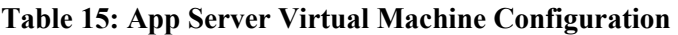

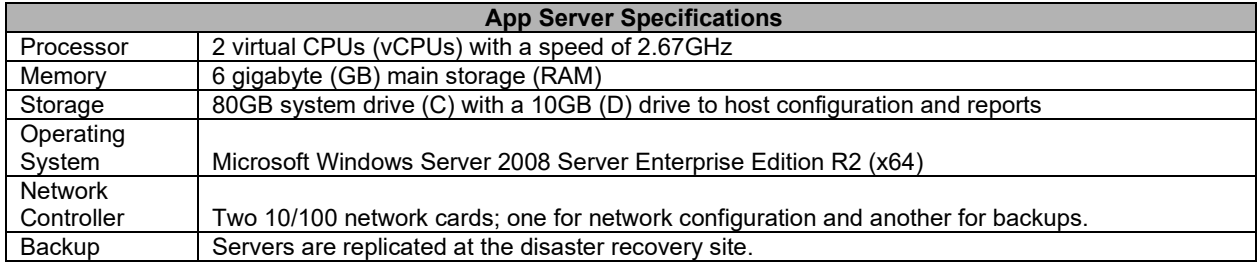

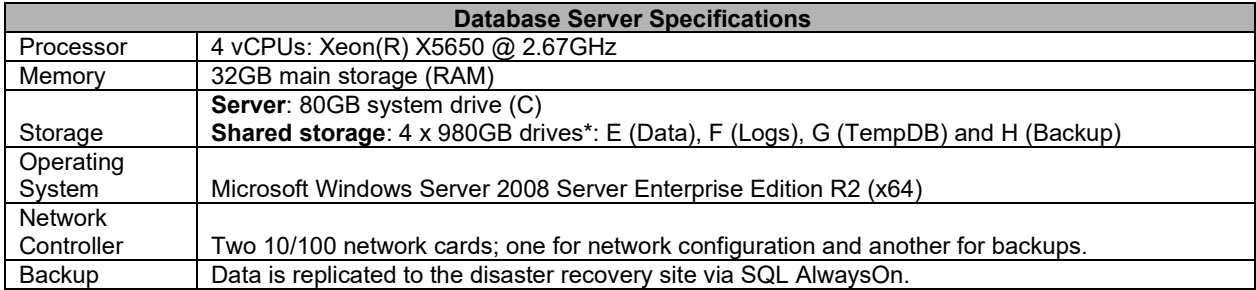

#### <span id="page-109-0"></span>**Table 16: Database Server Virtual Machine Configuration**

\*The drives used in the test servers will be scaled down.

#### **Physical Host Configurations**

[Table 17](#page-109-1) describes the requirements of the hosting hardware. Input/Output Operations per Second (IOPS) is a storage benchmark. The Storage Totals row describes the total amount of storage that each region must provide.

<span id="page-109-1"></span>**Table 17: App Server Virtual Machine Configuration** 

| <b>Specification</b> |                  | <b>R01</b>   | <b>R02</b>   | <b>R03</b>   | <b>R04</b>   |
|----------------------|------------------|--------------|--------------|--------------|--------------|
|                      | Read (Avg/ Max)  | 654/5.265    | 658/5.326    | 985/7,959    | 646/5.143    |
| <b>IOPS</b>          | Write (Avg/ Max) | 2.435/10.435 | 2.445/10.543 | 3.663/15.761 | 2,418/10,220 |
| Storage Totals       |                  | 31.16 TB     | 31.32 TB     | 46.9 TB      | 30.84 TB     |

#### **Initial Setup Tasks**

Execute the tasks in this section prior to installation.

#### **Group Policy**

For Group Policy purposes, VBECS servers will reside in their own OU, which will contain only VBECS servers. You may also create OUs under the main OU for organizational purposes. For more information, see [Group Policy](#page-90-0) section.

Import the *VHA VBECS Terminal Server Policy* from the VHAMASTER domain. Place the group policy in the top-level server OU. For more information about OUs and server organization, see [Active](#page-90-1)  [Directory](#page-90-1) section.

Configure the policy so that it is not applied to the VBECS Server Admins Active Directory group. See the example in [Figure 96.](#page-110-0)

<span id="page-110-0"></span>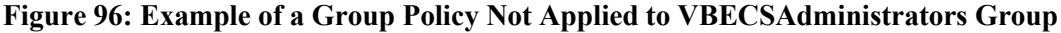

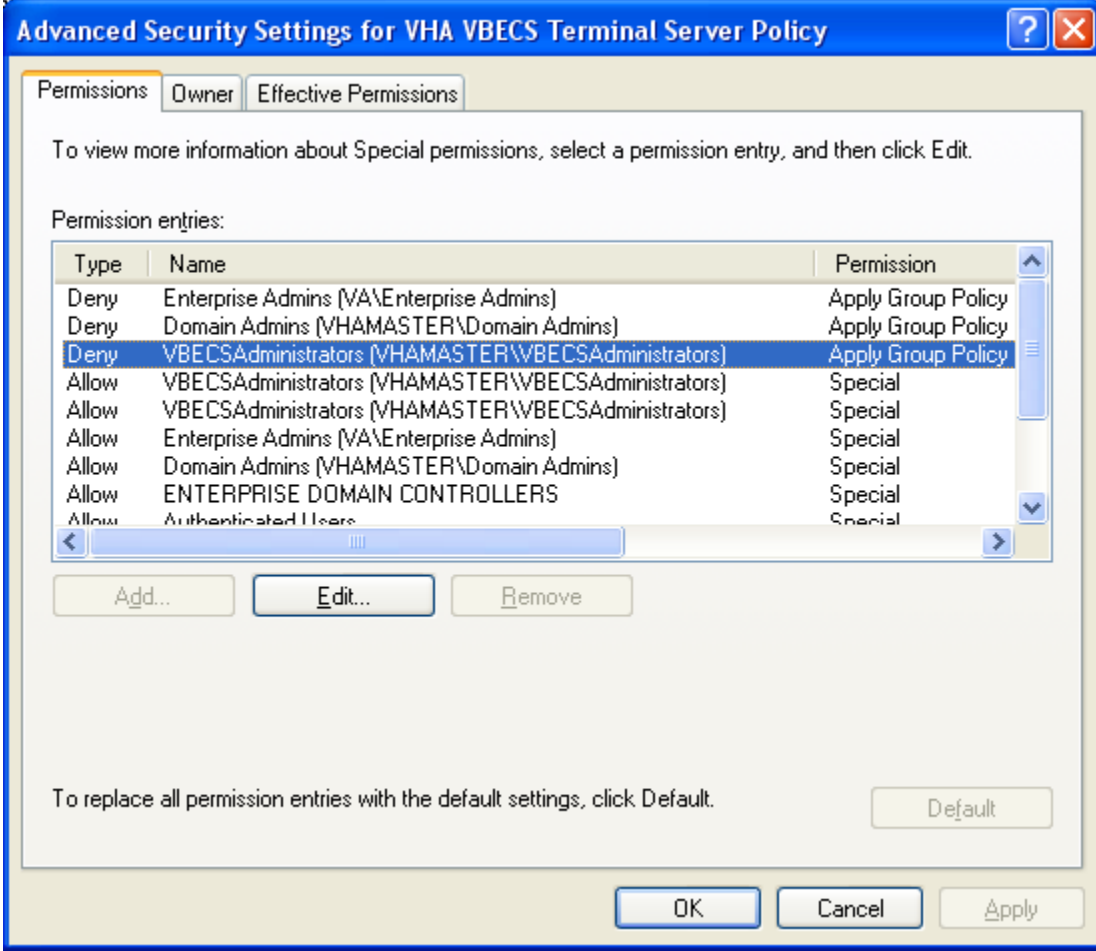

#### **RDP Server**

VBECS is an RDP Server application and requires a license. Specify the license server in the group policy at the following location:

Computer Configuration, Policies, Administrative Templates, Windows Components, Remote  $\bullet$ Desktop Services, Remote Desktop Session Host, Licensing, Use the specified Remote Desktop license servers (**Enabled**), License servers to use: **<specify the VA's license server with the server's fully qualified domain name>**

**Remote desktop is critical to VBECS. Failure to connect to a license server will result in widespread** <br>**Remote desktop is critical to VBECS. Failure to connect to a license server will result in widespread** *outages. If you see errors related to Terminal Server licensing, contact the Enterprise Engineering group immediately: VAITEngineeringCISIDM@va.gov.*

# **Ongoing Tasks**

Execute the tasks in this section continually.

#### **1) Back Up the VBECS Database**

Back up the VBECS databases nightly (1am CST):

- Back up all folders and files in the <Primary Server> H:\Program Files\Microsoft SOL Server\MSSQL11.MSSQLSERVER\MSSQL\Backup and <Secondary (HA) Server> H:\Program Files\Microsoft SQL Server\MSSQL11.MSSQLSERVER\MSSQL\Backup directories.
- Database backups are maintained for at least seven days on the Active Replica servers.

#### **2) VBECS Updates**

When the VBECS maintenance team releases a VBECS patch, install the patch in accordance with instructions supplied by the VBECS maintenance team.

#### **3) Windows Updates**

The VBECS maintenance team tests every Microsoft Windows update. Once the VBECS maintenance team certifies the Microsoft Windows update, DC staff at the AITC install the updates during the monthly maintenance periods defined for the test and production servers. Refer to [Applying Windows Updates](#page-35-0) section for details.

# *Appendix B: Auditing on VBECS Servers*

The following events are audited on VBECS servers. These events may be viewed in Event Viewer logs (under Administrative Tools):

- Account logon events (Success, Failure)
- Account management (Success, Failure)
- Directory service access (Success, Failure)
- Logon events (Success, Failure)
- Object access (Success, Failure)
- Policy Change (Success, Failure)
- System events (Success, Failure)

This page intentionally left blank.

# *Appendix C: Set Up VBECS Protocol Definitions*

This section should be referenced whenever it is suspected that the HL7 configuration may have become corrupt.

### **Set Up VBECS Protocol Definitions**

- From the 'HL7 Main" Menu, select **Interface Developer Options**.
- 2) Select **Protocol Edit**.

**Figure 97: HL7 Protocol Menu Navigation**

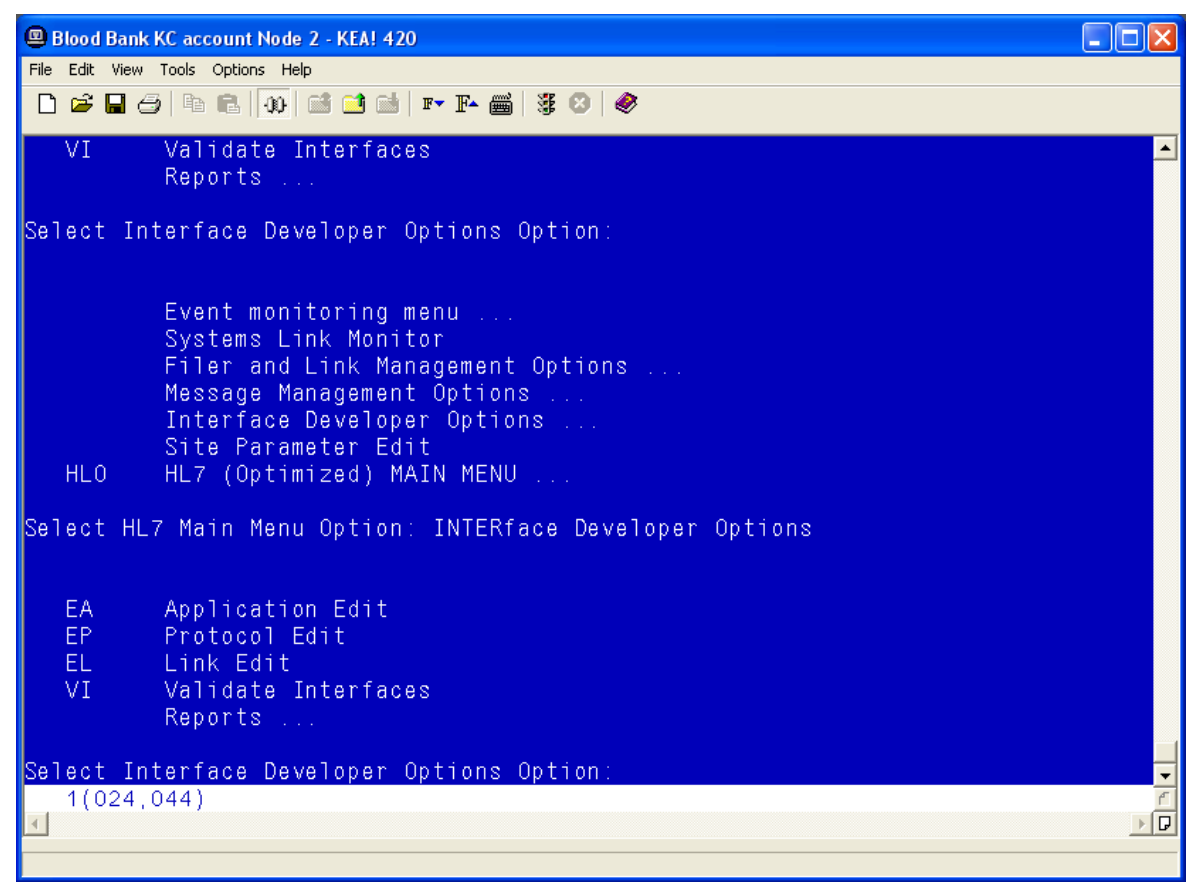

# **Patient Update Events**

#### **Edit VAFC ADT-A08 SERVER Protocol**

- 1) Select Edit Protocol and enter **VAFC ADT-A08 SERVER**.
- Move the cursor to the "TYPE" field and press **Enter**.

#### **Figure 98: HL7 Interface Setup**

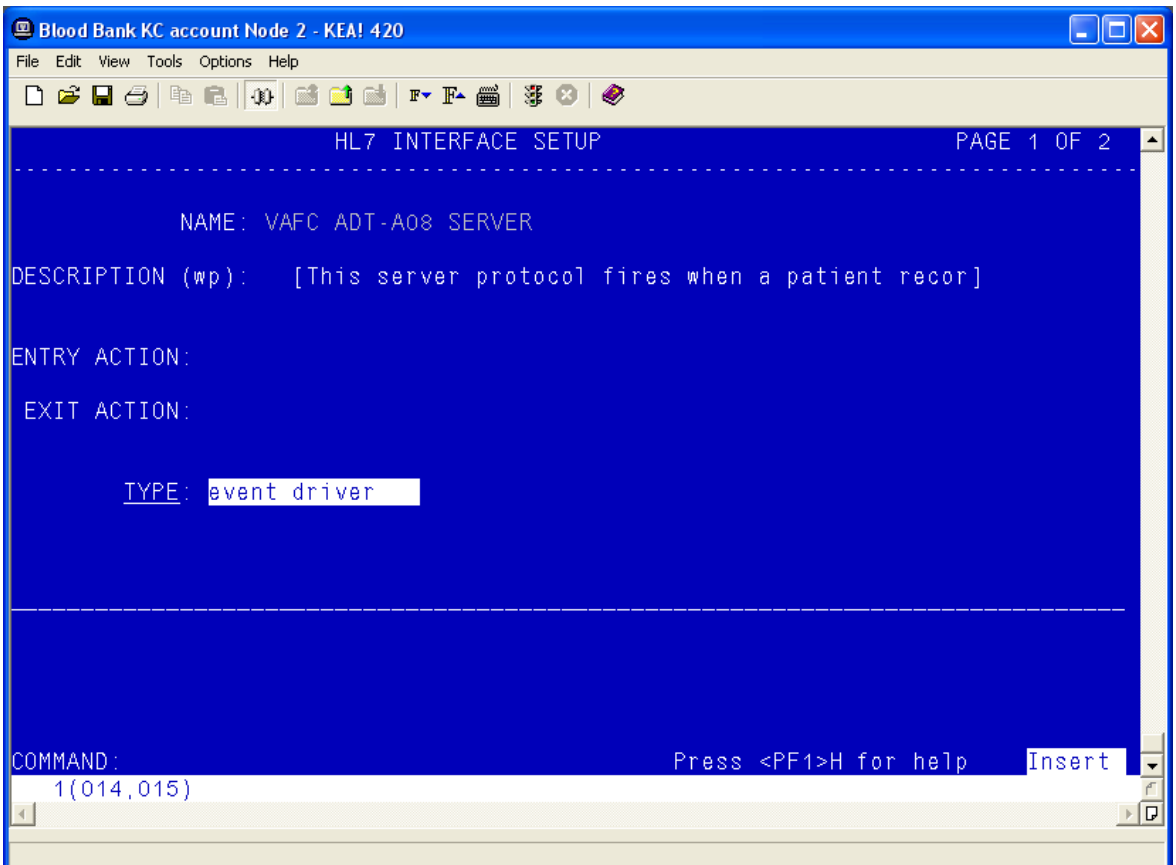

- 3) Move the cursor to below the last entry in the "SUBSCRIBERS" section.
- Enter **VBECS ADT-A08 ROUTER** and press **Enter**.

#### **Figure 99: HL7 Event Driver**

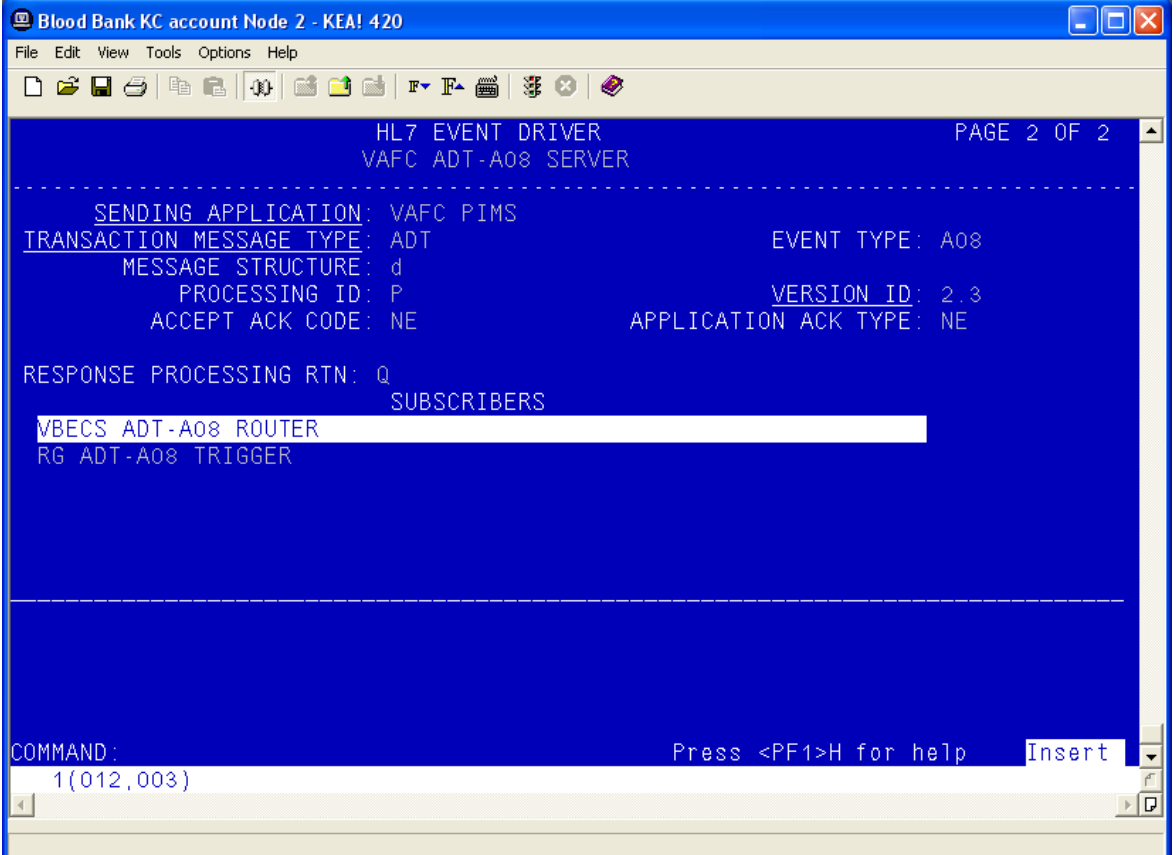

- Accept the default settings in the sub-window.
- Move the cursor to the "RECEIVING APPLICATION" prompt and verify that the entry is "VBECS ADT".
- 7) Press **Enter**.

#### **Figure 100: HL7 Subscriber: VBECS ADT-A08 Router**

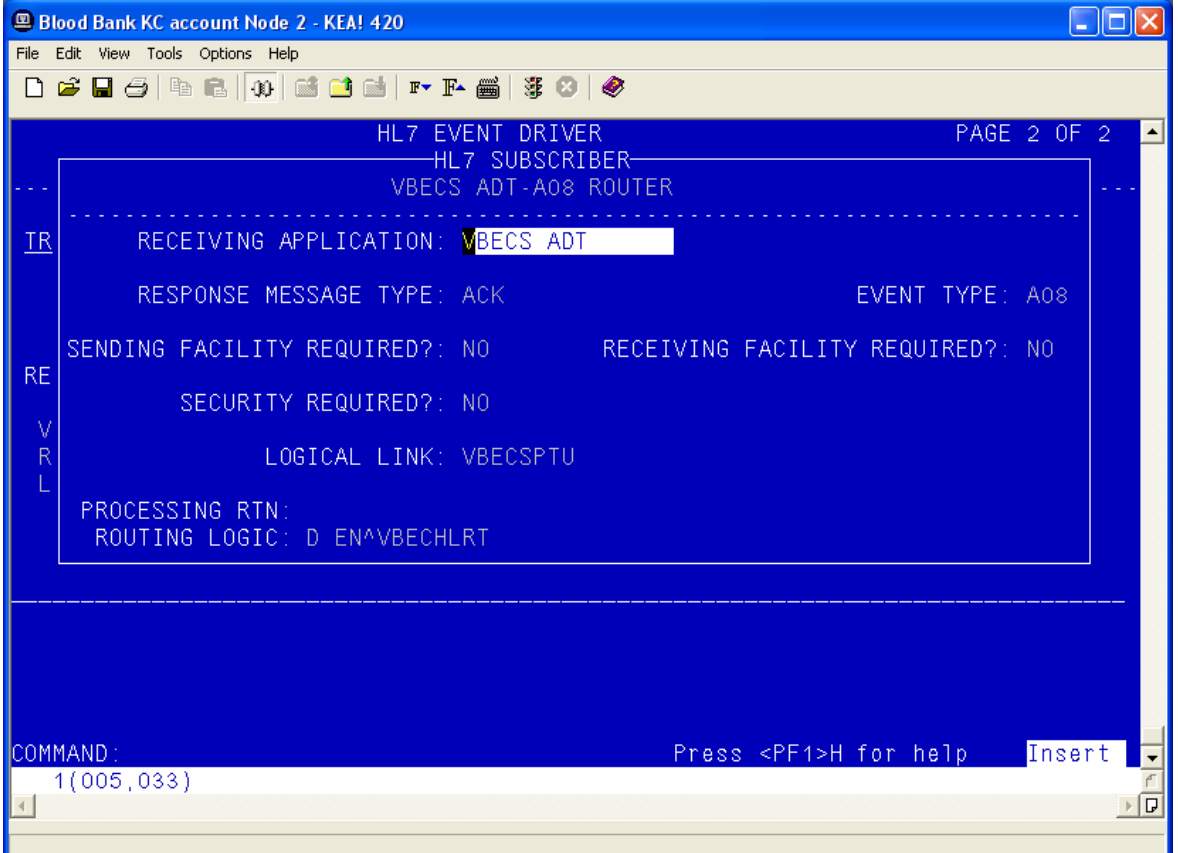

- Move the cursor to the "FACILITY NAME" prompt and enter the station number of the primary division of the site.
- 9) Move the cursor to the "COMMAND" prompt.
- Enter **Close** and press **Enter**.

<span id="page-118-0"></span>**Figure 101: HL7 Subscriber: VBECS ADT-A08 Router**

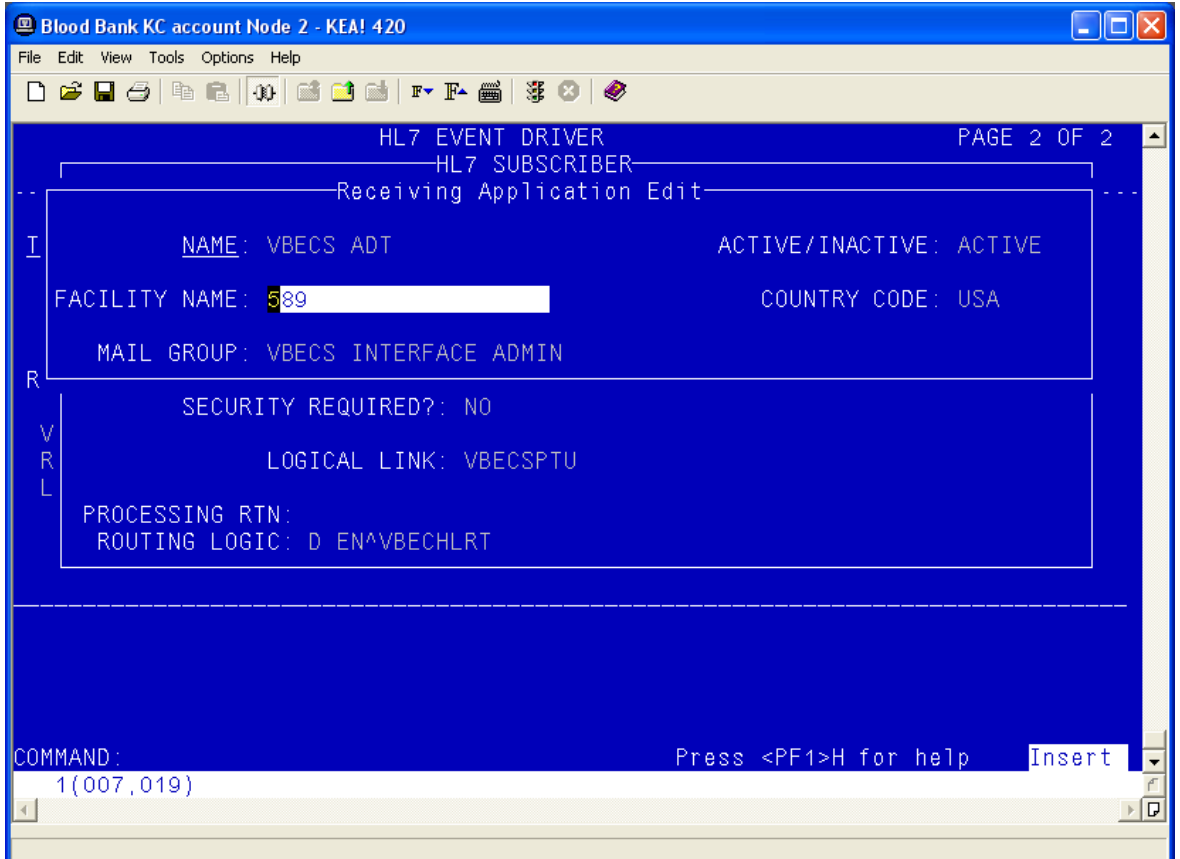

- 11) You will return to the previous screen [\(Figure 14\)](#page-118-0). Move the cursor to the "COMMAND" prompt.
- Enter **Save** and press **Enter**.
- Enter **Exit** and press **Enter**.

#### **VBECS ADT-A08 CLIENT**

- 1) Select **VBECS ADT-A08 CLIENT**.
- Move the cursor to the "TYPE" field and press **Enter**.

#### **Figure 102: HL7 Interface Setup**

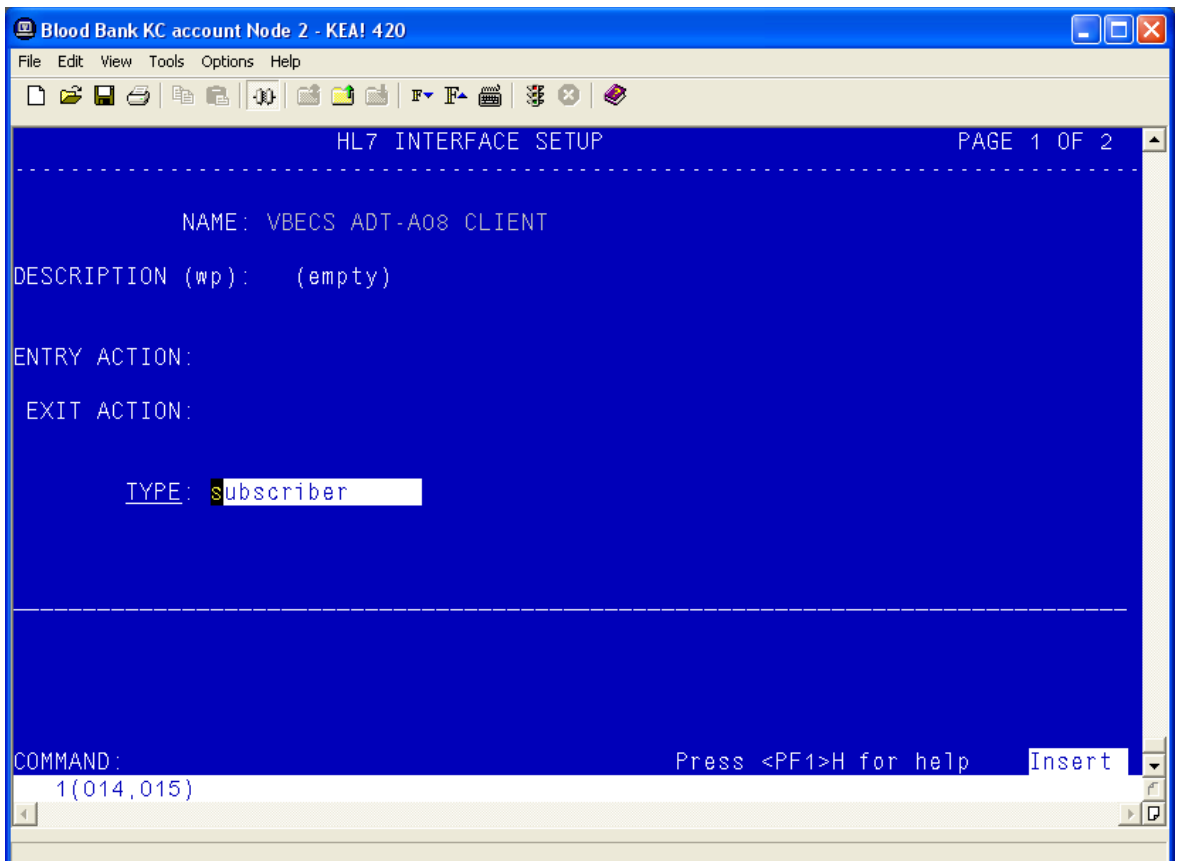

- 3) Move the cursor to the "RECEIVING APPLICATION" prompt and verify that the entry is "VBECS ADT".
- 4) Press **Enter**.

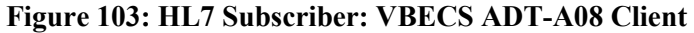

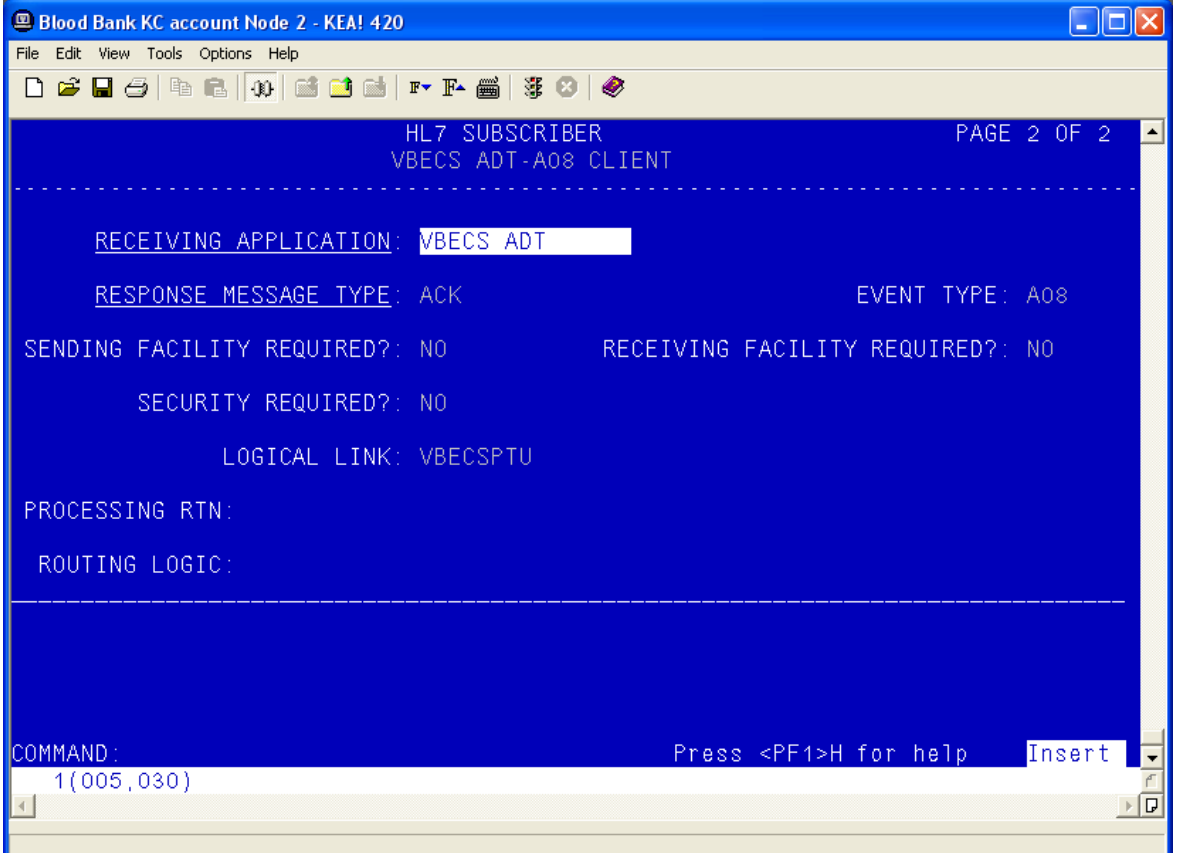

- 5) Move the cursor to the "FACILITY NAME" prompt and enter the station number of the primary division of the site.
- Move the cursor to the "COMMAND" prompt.
- Enter **Close** and press **Enter**.

#### <span id="page-121-0"></span>**Figure 104: Receiving Application Edit**

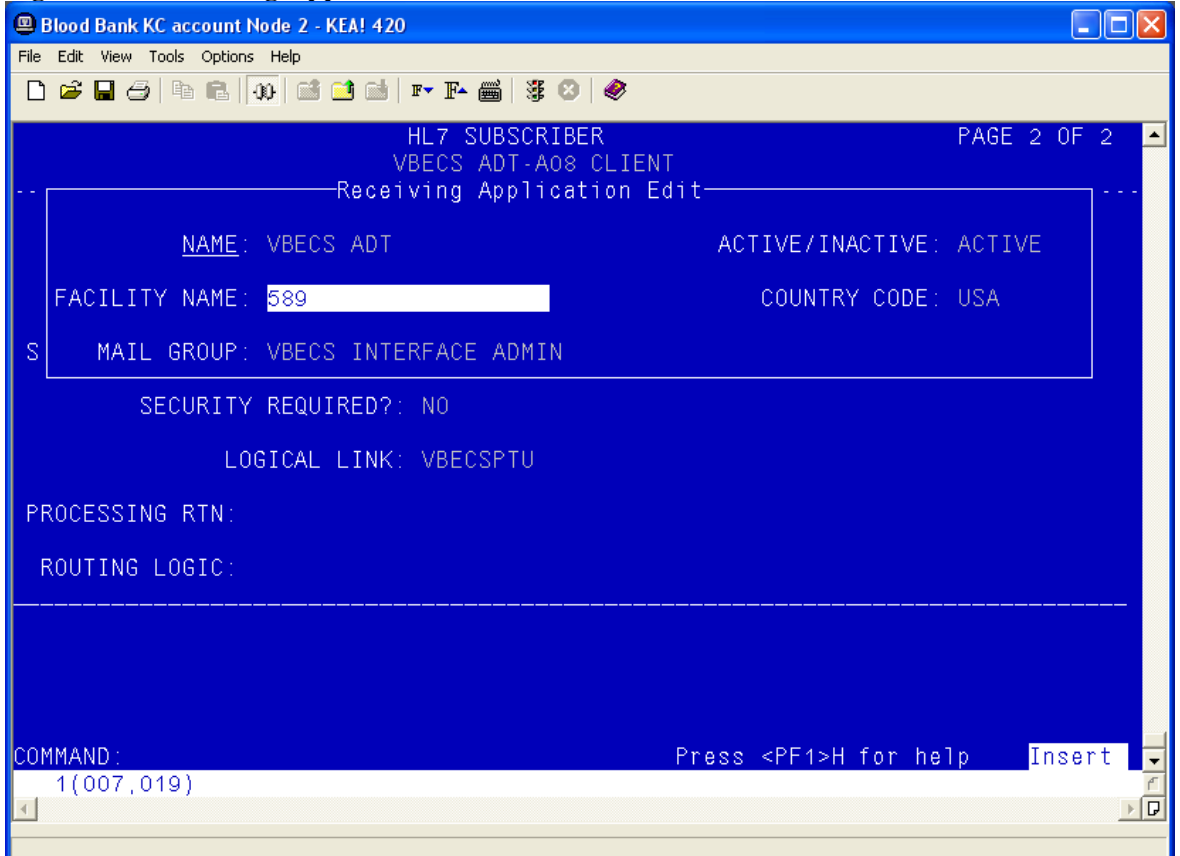

- You will return to the previous screen [\(Figure 17\)](#page-121-0). Move the cursor to the "COMMAND" prompt.
- Enter **Save** and press **Enter**.
- Enter **Exit** and press **Enter**.

# **Patient Merge Events**

- Select **MPIF ADT-A40 SERVER**.
- Move the cursor to the "TYPE" field and press **Enter.**

#### **Figure 105: HL7 Interface Setup**

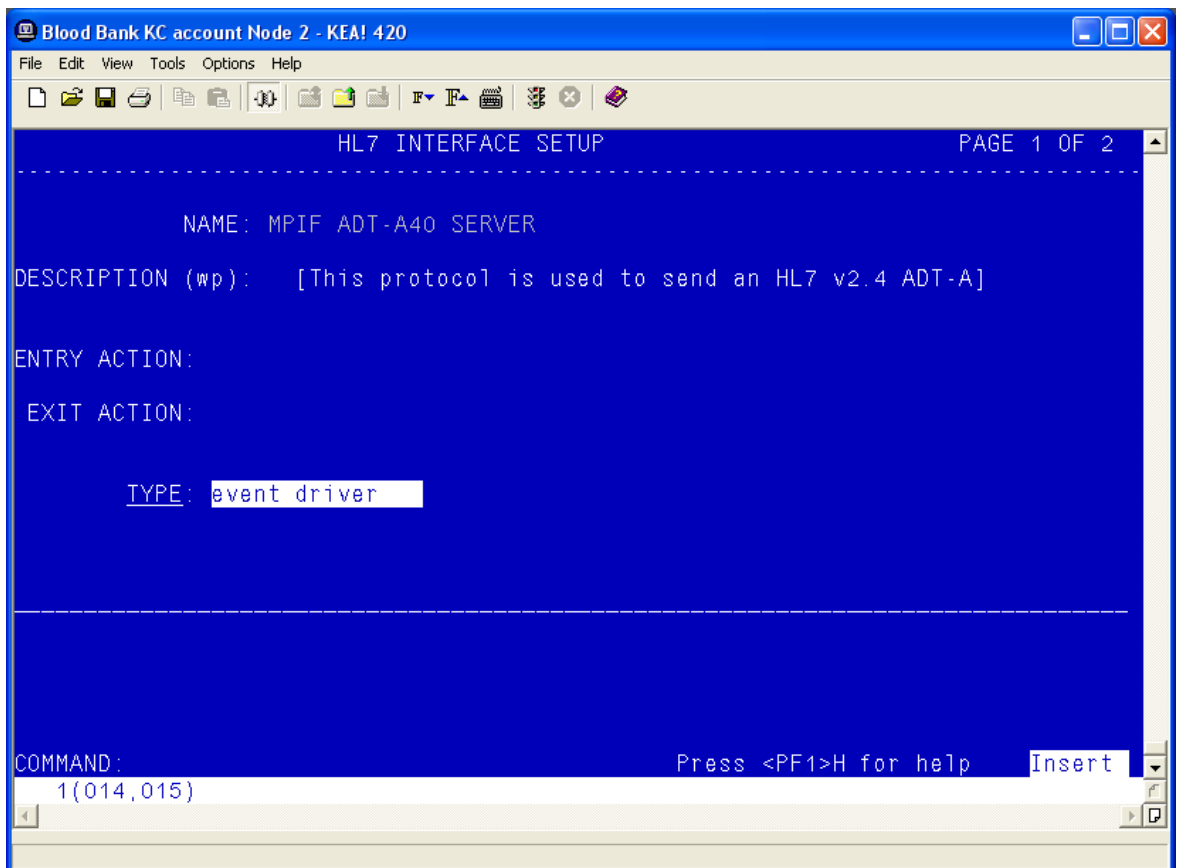

- 3) Move the cursor to below the last entry in the "SUBSCRIBERS" section.
- Enter **VBECS ADT-A40 CLIENT** and press **Enter**.

#### **Figure 106: HL7 Event Driver: MPIF ADT-A40 Server**

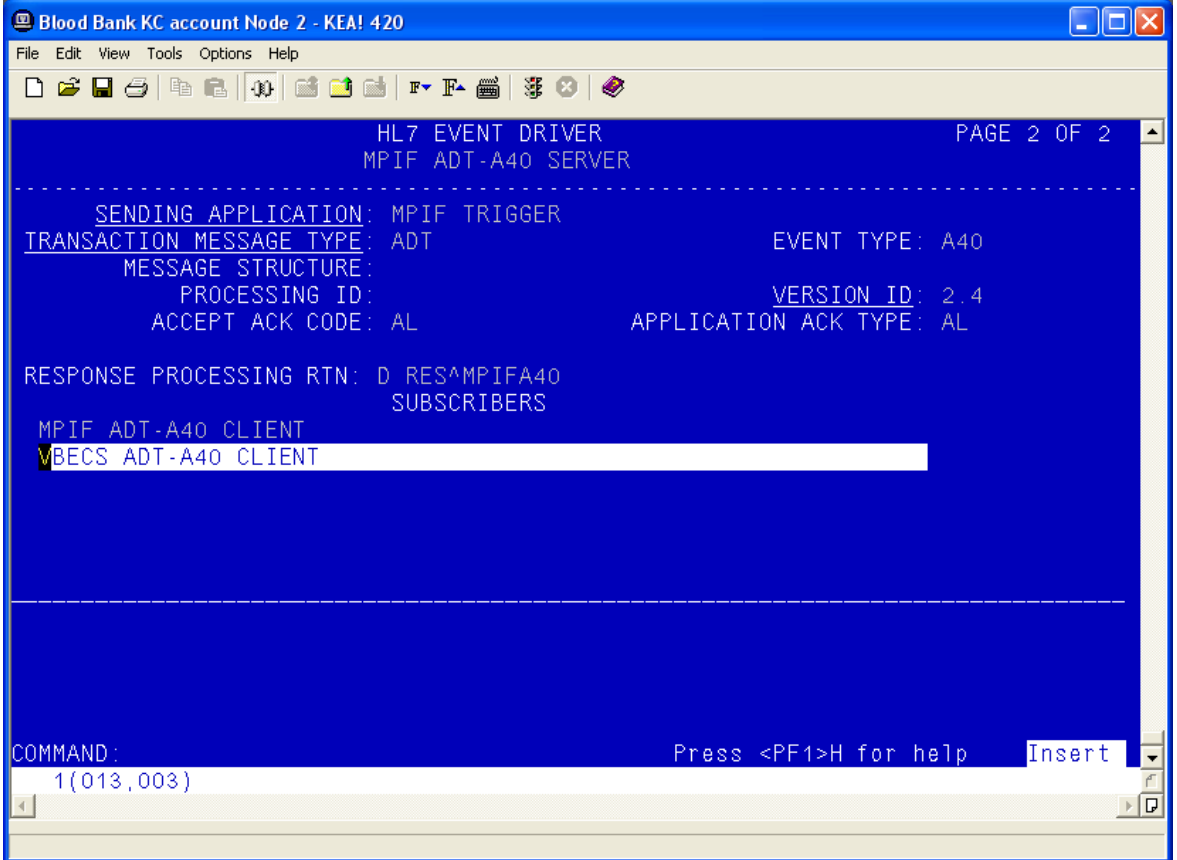

5) Accept the default settings in the sub-window.

- Move the cursor to the "COMMAND" prompt.
- Enter **Close** and press **Enter**.

You will return to the previous screen. Move the cursor to the "COMMAND" prompt.

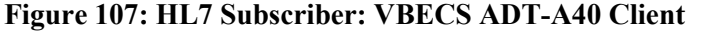

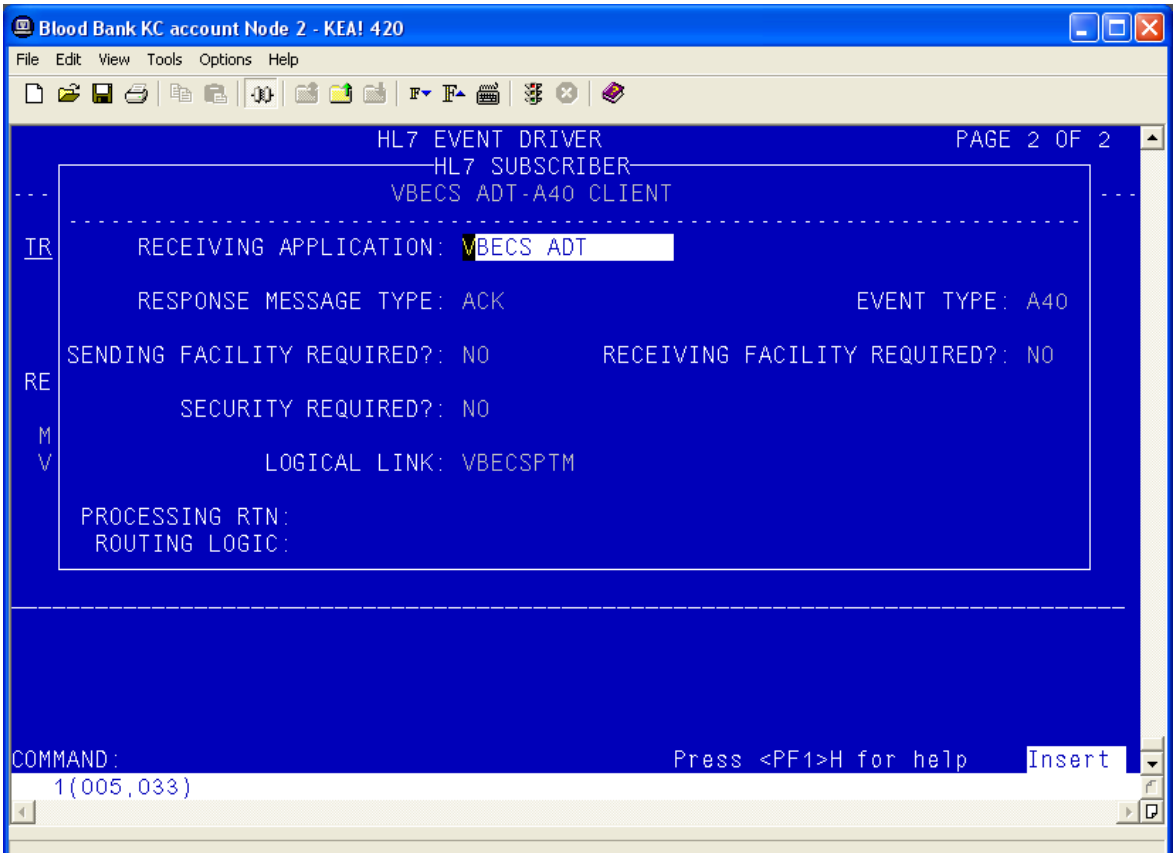

Enter **Save** and press **Enter**.

Enter **Exit** and press **Enter**.

# **Order Update Events**

- Select **VBECS OMG SERVER**.
- Move the cursor to the "TYPE" field and press **Enter.**

#### **Figure 108: HL7 Order Update Setup**

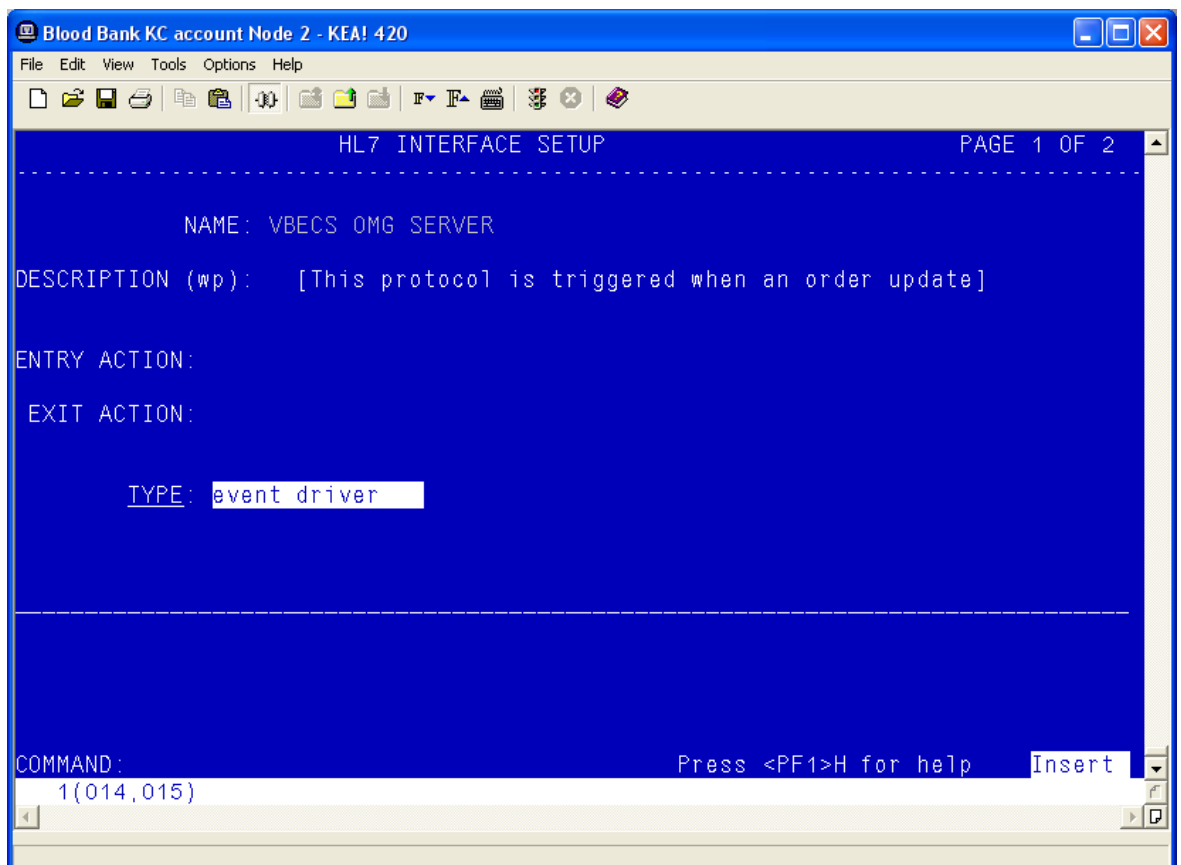

3) Move the cursor to below the last entry in the "SUBSCRIBERS" section.

#### Enter **VBECS OMG CLIENT** and press **Enter**.

#### **Figure 109: HL7 Event Driver: VBECS OMG Server**

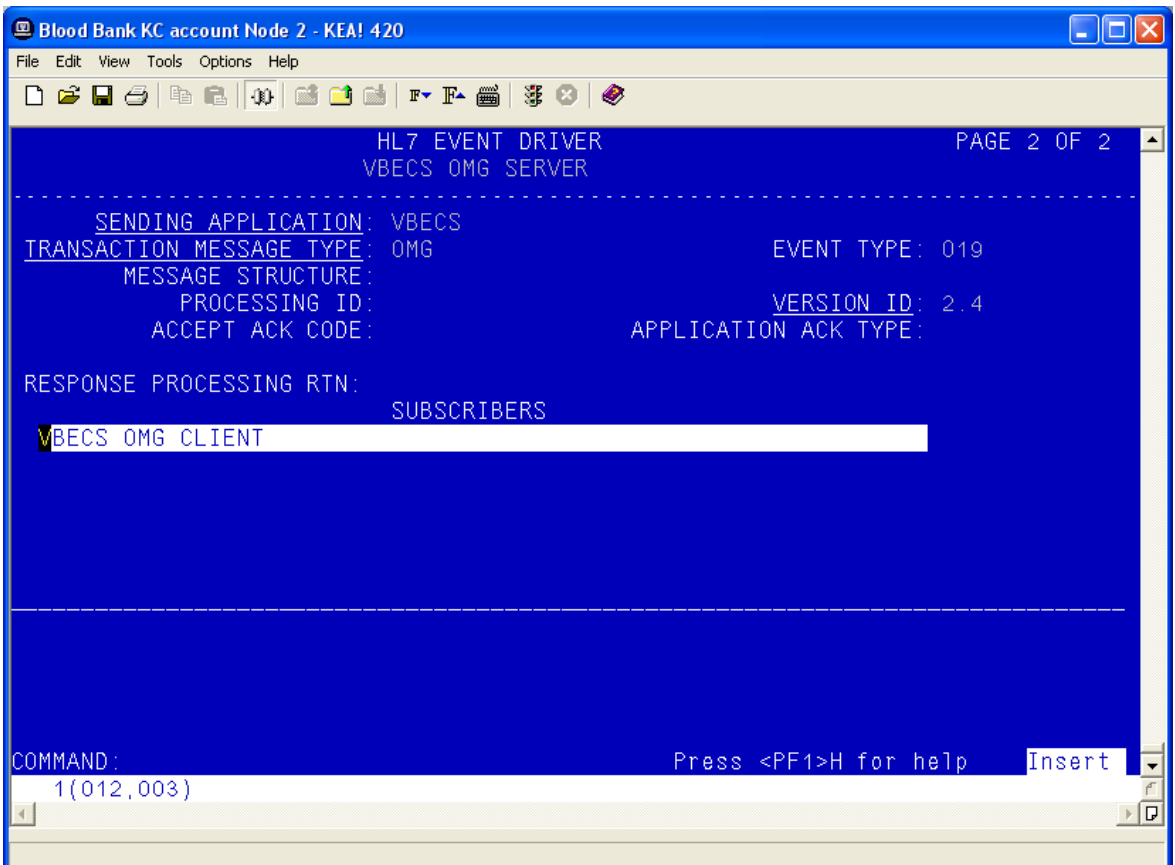

Verify that the Receiving Application is OERR.

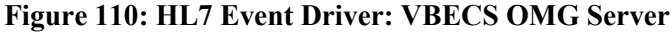

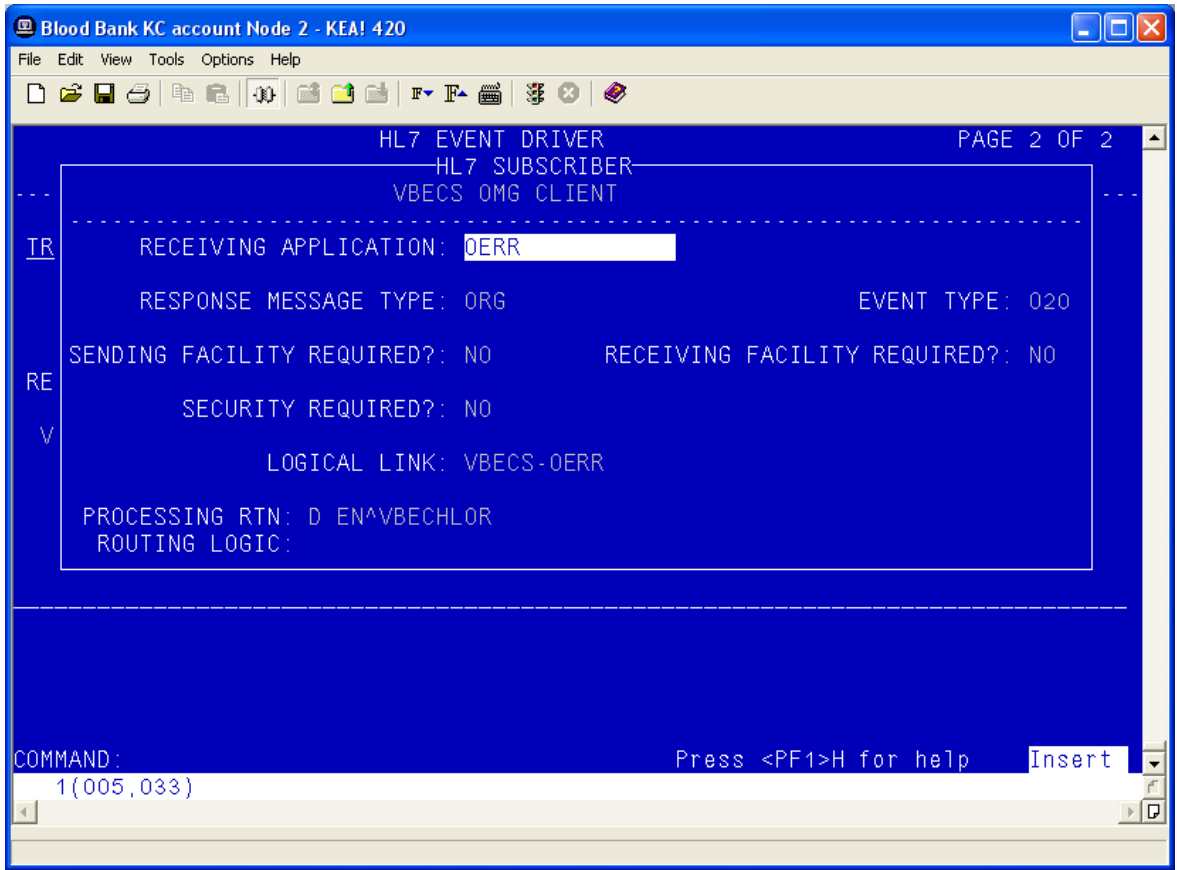

- Move the cursor to the "COMMAND" prompt.
- Enter **Close** and press **Enter**.
- 8) Move the cursor to the "COMMAND" prompt.
- Enter **Save** and press **Enter**.
- Enter **Exit** and press **Enter**.

# **Order Update Events (continued)**

- Select **VBECS OMG CLIENT**.
- Move the cursor to the "TYPE" field and press **Enter.**

#### **Figure 111: HL7 Interface Setup**

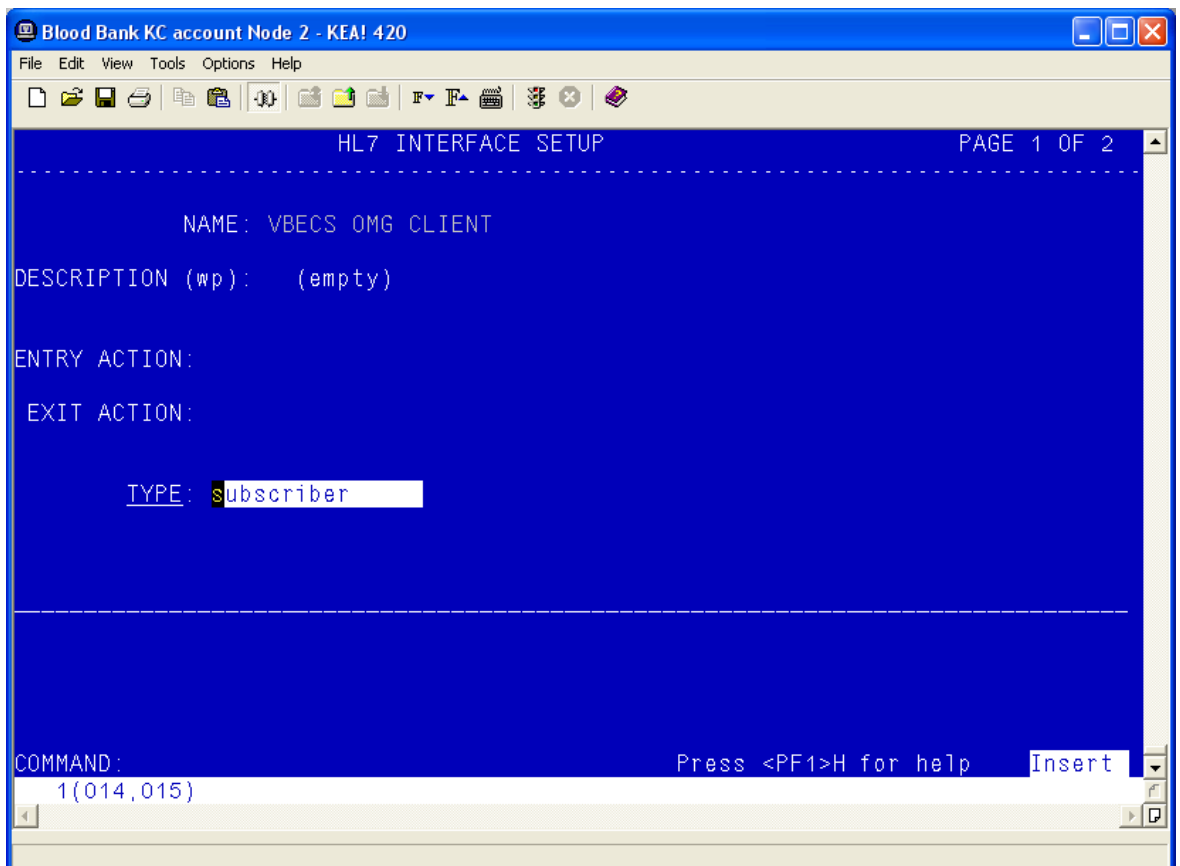

Verify that the Receiving Application is OERR and press **Enter**.

**Figure 112: HL7 Event Driver: VBECS OMG Client**

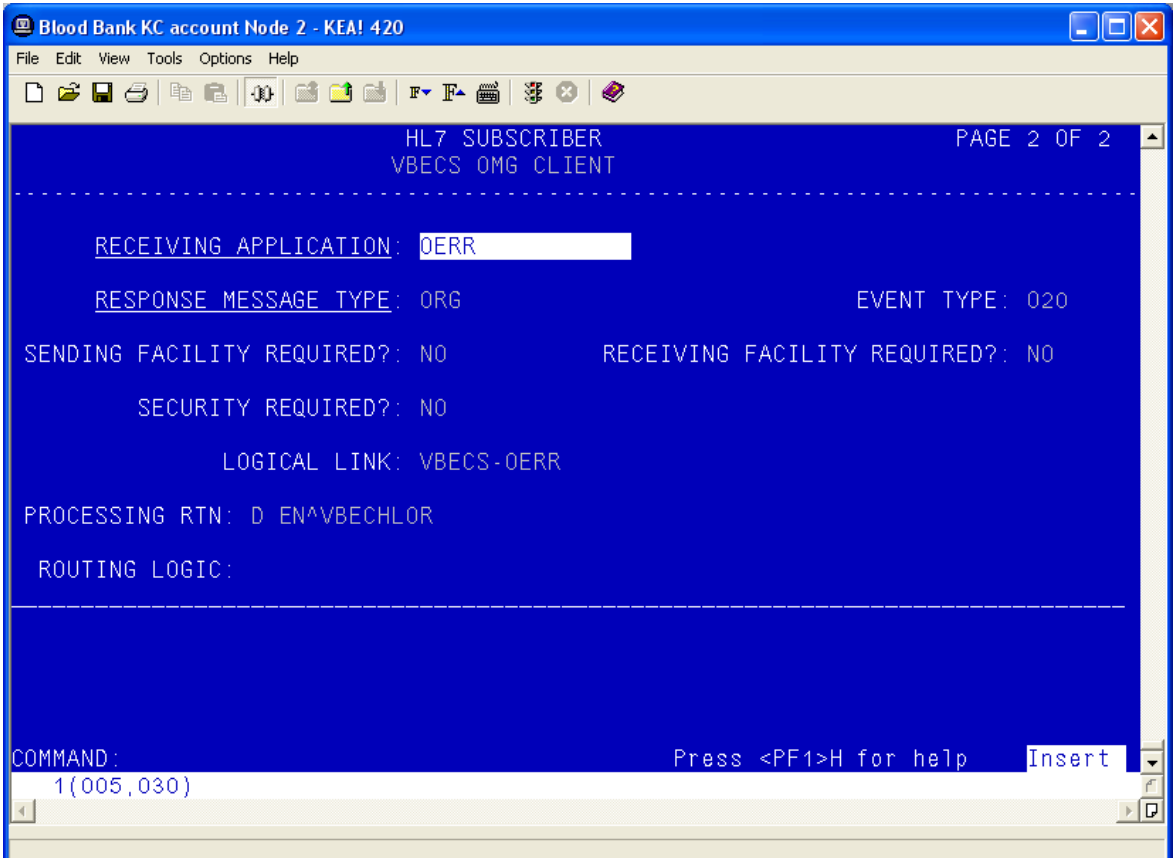

#### 4) Enter the correct Facility Name

#### **Figure 113: HL7 Subscriber: VBECS ADT-A40 Client**

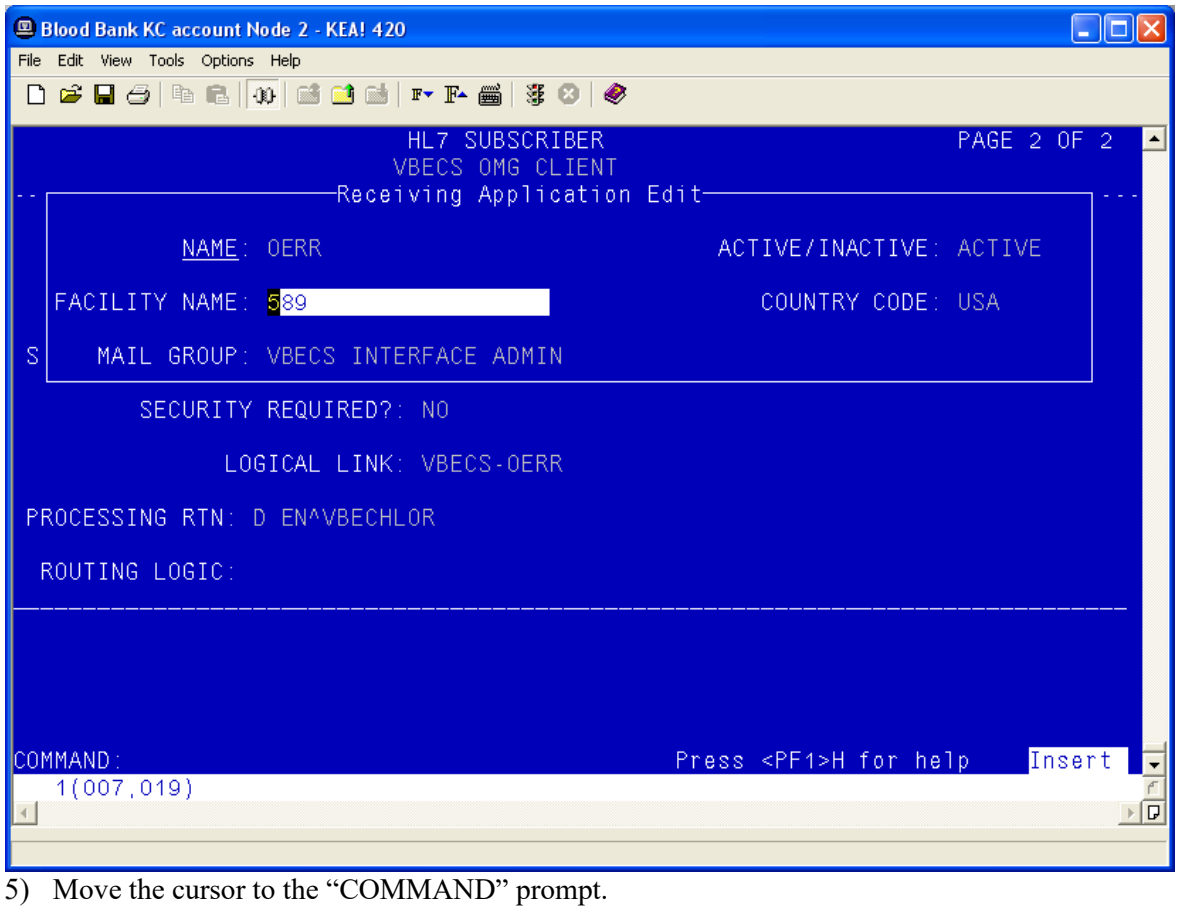

- Enter **Close** and press **Enter**.
- 7) Move the cursor to the "COMMAND" prompt.
- Enter **Save** and press **Enter**.
- Enter **Exit** and press **Enter**.

This page intentionally left blank.

# *Appendix D: Laboratory Test File (#60)*

*The Laboratory tests added must be configured for your site. The appropriate INSTITUTION and* $\frac{1}{2}$  **The Laboratory tests added must be configured for your site. The appropriate INSTITUTION and**  $\frac{1}{2}$  **The TVPF** *ACCESSION AREA must be added using the "Edit cosmic tests" (LRDIECOSMIC) option. The TYPE field in Existing Blood Bank tests should be set to OUTPUT to prevent these tests from being ordered after VBECS has been installed.* 

*Any of the diagnostic tests that will be ordered for Lab Collect (LC) must also have a LAB COLLECTION SAMPLE defined in addition to the COLLECTION SAMPLE. The LAB COLLECTION SAMPLE can be edited with the EDIT COSMIC TESTS (LRDIECOSMIC) option.*

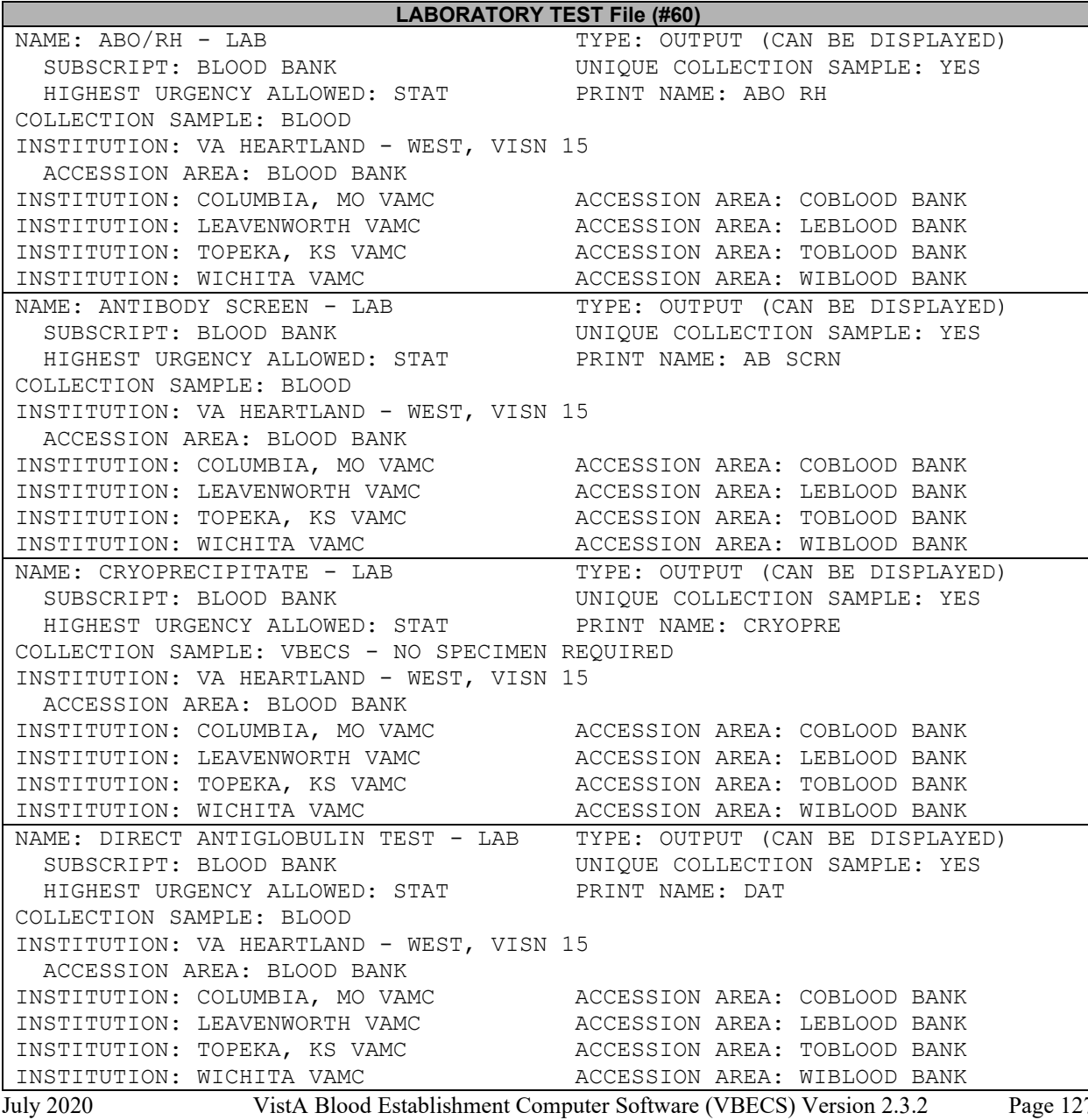

Technical Manual-Security Guide Version 2.0

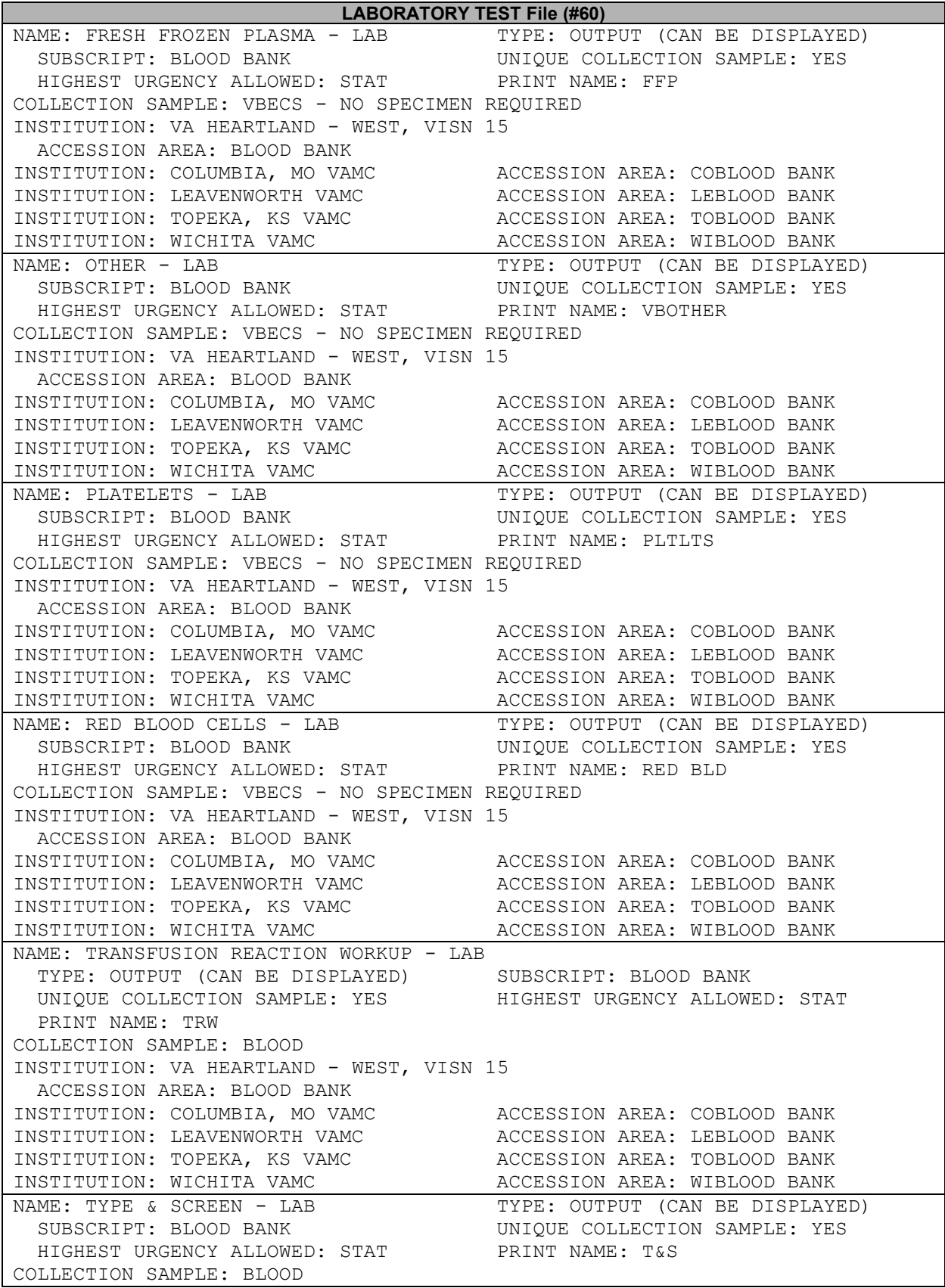

July 2020 VistA Blood Establishment Computer Software (VBECS) Version 2.3.2 Page 128

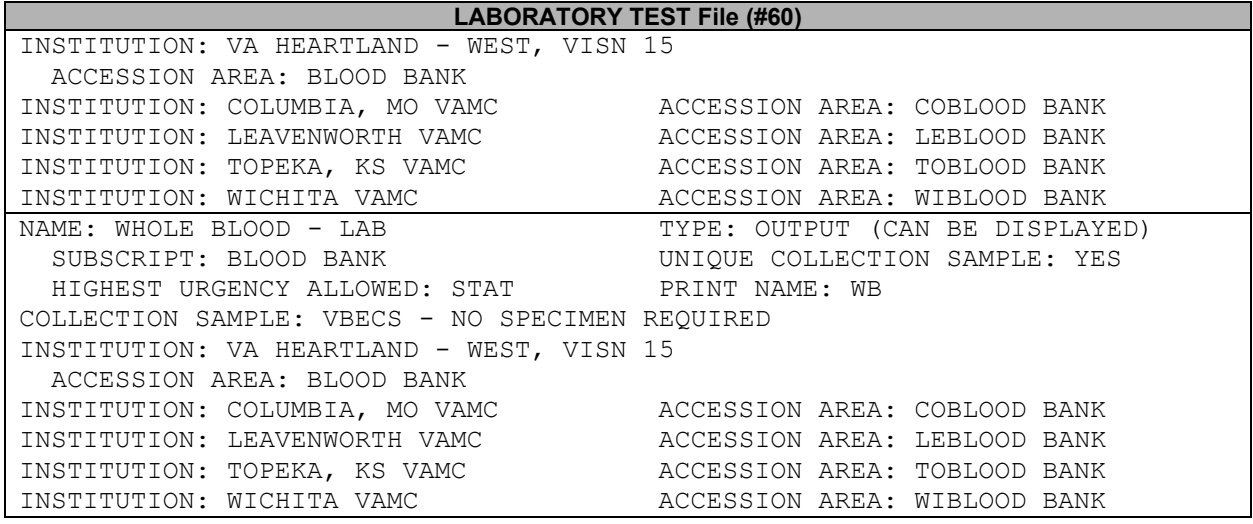

This page intentionally left blank.

# *Appendix E: Other Configuration Items*

### **Assign the B Type Option to Blood Bank Users**

The VBECS BUNDLE 1.0 KIDS build installed one new (B)roker Type menu option in the OPTION file (#19). VistALink uses the VBECS VISTALINK CONTEXT option to provide user context sign-on security to VistA. All users of the Blood Bank medical device software must be assigned the VBECS VISTALINK CONTEXT option as a secondary option. Refer to *the KERNEL SYSTEMS MANUAL Version 8.0* for more information on assigning secondary options to users.

### **Assign Security Keys to Blood Bank Users**

The Laboratory ADPAC or Information Resource Management (IRM) must confirm that the LRBLSUPER and/or LRBLOODBANK security keys were assigned to all Blood Bank users in the "NEW PERSON" file (#200).

This page intentionally left blank.

# Index

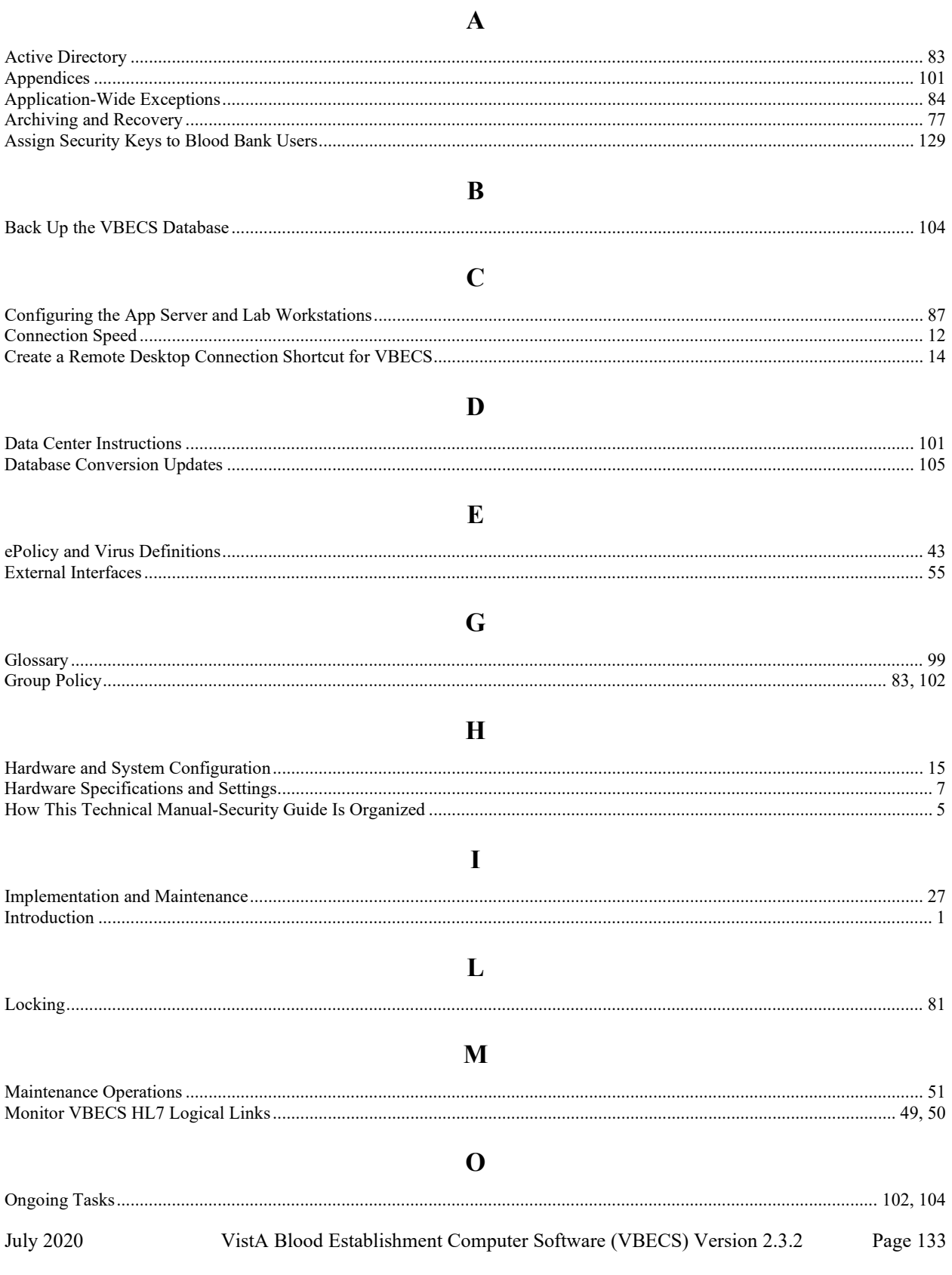

Technical Manual-Security Guide Version 2.0

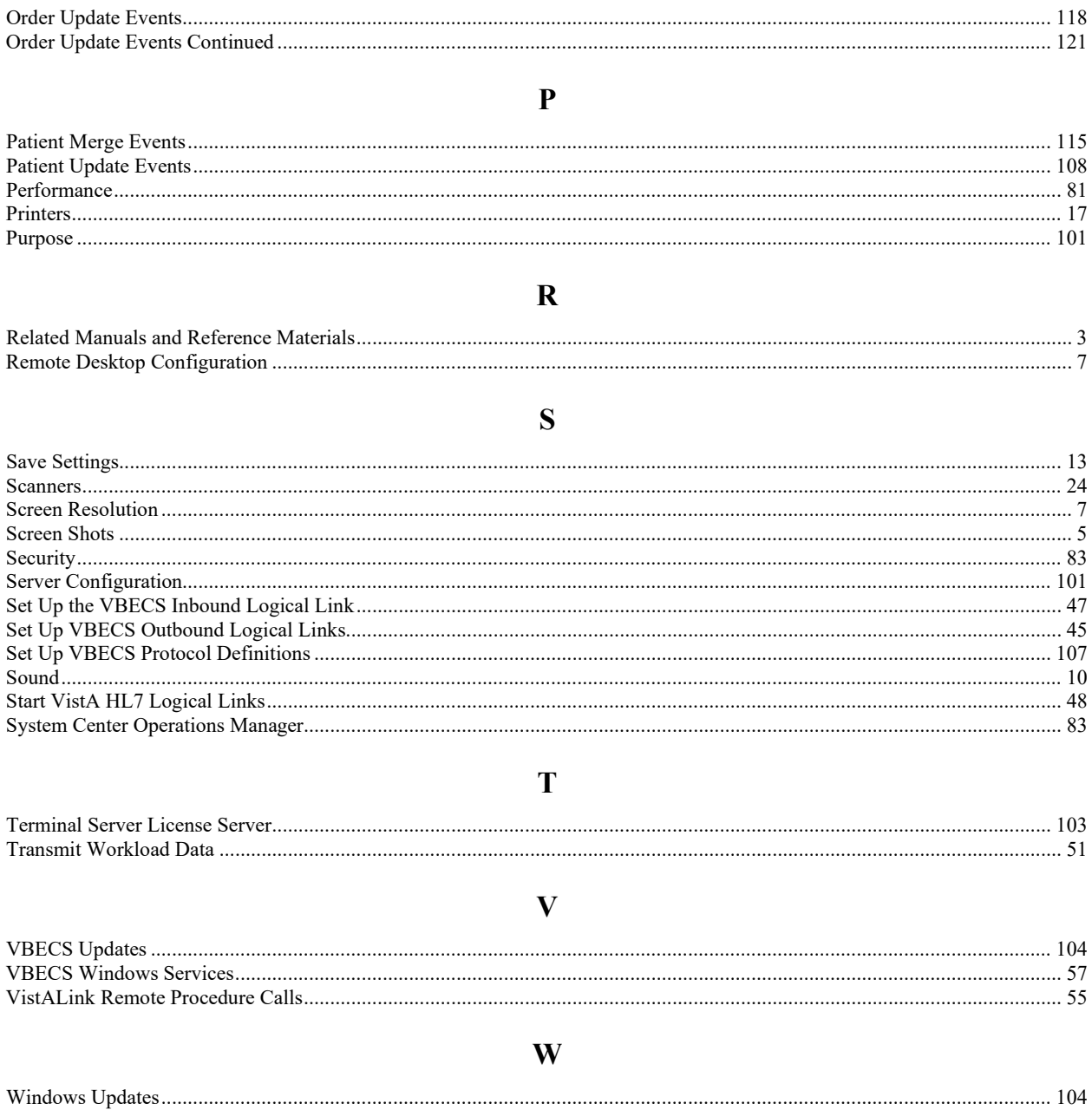

# **Revision History**

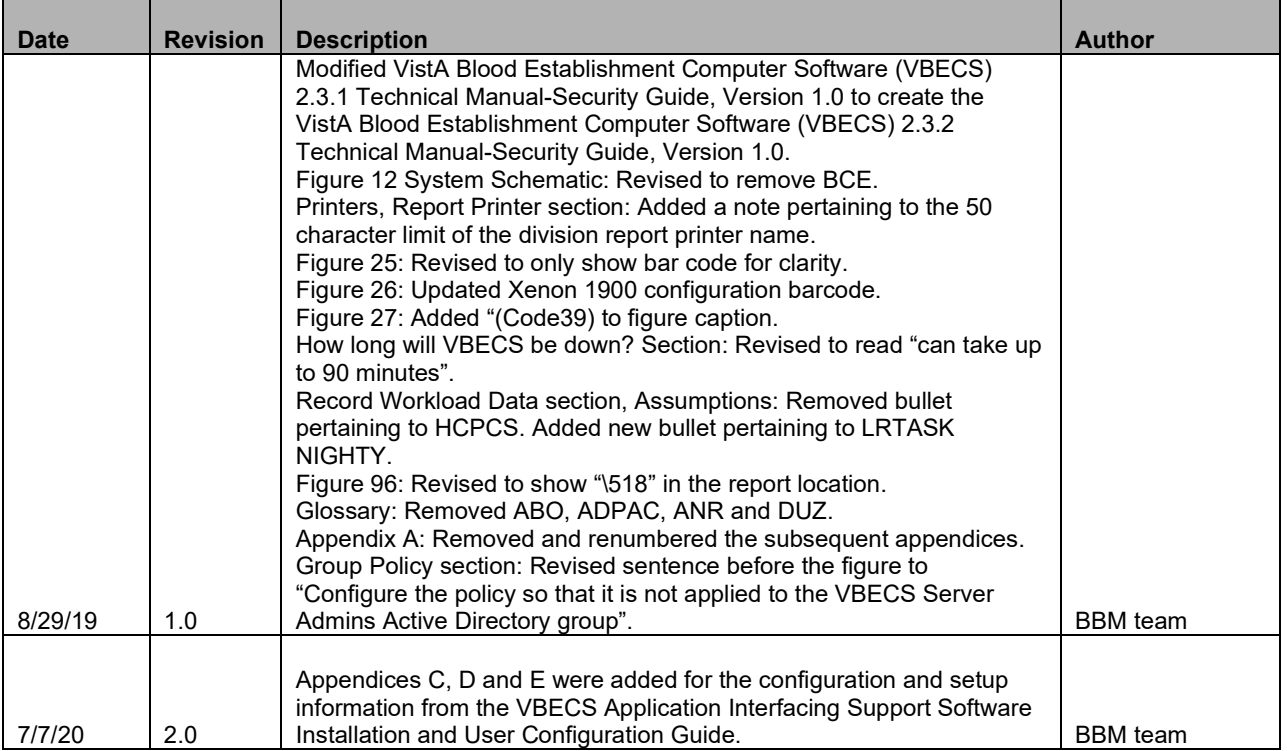

This is the last page of the *VistA Blood Establishment Computer Software (VBECS) 2.3.2 Technical Manual-Security Guide*.